# <span id="page-0-0"></span>**จอแสดงผลแบบแบน Dell™ U2713HM**

### <u>ค่มื[อการใช](#page-1-0)้งา[น](#page-1-0)</u>

ี่ คำแนะนำที่ควรทรา**เก**ี่ยวกับการกำหนดค่าความละเอี[ยด](#page-2-0)<sub>์</sub>[ในการแสดงผลเป็น](#page-2-0) [2560 X 1440 \(](#page-2-0)สงสด[\)](#page-2-0)

**ขอม้ ลในเอกสารน ู อาจเปล ี้ ยนแปลงได ี่ โดยไม ้ ต่ องแจ ้ งให ้ ทราบล ้ วงหน ่ า้ © 2012 Dell Inc. สงวนลขสิ ทธิ ิ์**

ห้ามทำซ้ำส่วนหนึ่งส่วนใดหรือทั้งหมดของเอกสารนี้โดยไม่ได่รับอนุญาตเป็นลายลักษณ์อักษรจาDell Inc. โดยเด็ดขาด

้เครื่องหมายทางการค้าที่ใช้ในส่วนของเนื้อหานี้ : Dell และโลโก้ Dell ลือเครื่องหมายทางการค้าของ Dell Inc. Microsoft, Windows เป็นเครื่องหมายการค้าจดทะเบียนของ Microsoft Corporation ในสหร้ธอเมริกา และ/หรือประเทศอื่นๆ; Intel Intel Corporation ในสหรัฐอเมริกา และประเทศอื่นๆ และ ATI เป็น เครื่องหมายการค้า ของ Advanced Micro Devices, Inc. ENERGY STAR คือเครื่องหมายการค้าจดทะเบียนของ U.S. Environmental Protection Agency ในรานะเป็นหนส่วนของ ENERGY มาตรฐานของ ENERGY STAR ในด้านการประหยัดพลังงาน

อาจมีการใช้เครื่องหมายการค้า และชื่อทางการคำอื่นในเอกสารฉบับนี้เพื่ออ้างถึงรายการและผลตั้งเทพีย์บั้นของบริษัทเหล่านั้น Dell Inc. ขอประกาศว่าเราไม่มีความสนใจในเครื่องหมายการค้าหรือชื่อทางการค้าอื่นนอกเหนือจากของบริษัทเอง

<sup>ร</sup>**น**ุ่ **U2713HMt**

**พฤษภาคม 2012 Rev. A00**

# <span id="page-1-0"></span>**คมู่ อผื ใชู้ จอแสดงผลแบบแบน ้ Dell™ U2713HM**

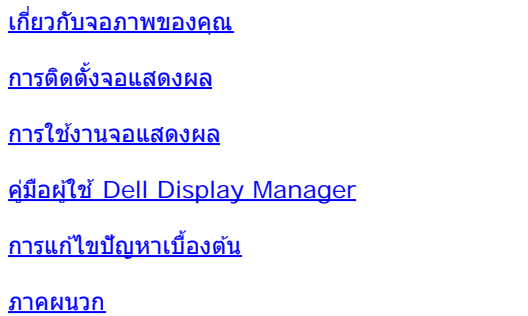

# **หมายเหตุ ขอส้ งเกต ั และขอควรระว ้ งั**

Ø ห**มายเหตุ** : หมายเหตุ ระบุถึงข้อมูลที่สำคัญที่จะช่วยให้คุณใช้งานคอมพิวเตอร์ของคุณได้ดีขึ้น

ูข้อควรระวัง: ข้อควรระวังบ่งชี้ถึงความเป็นไปได้ที่จะเกิดความเสียหายกับฮาร์ดแวร์หรือเกิดการสูญเสียข้อมูลและบอกคุณถึงวิธีการหลีกเลี่ยงปัญหา

⚠ คำเดือน คำเดือนบ่งชี้ถึงความเป็นไปได้ที่จะเกิดทรัพย์สินชำรุดเสียห**าบ**กรบาดเจ็บหรือเสียชีวิต

**ขอม้ ลในเอกสารน ู อาจเปล ี้ ยนแปลงได ี่ โดยไม ้ ต่ องแจ ้ งให ้ ทราบล ้ วงหน ่ า้ © 2012 Dell Inc. สงวนลขสิ ทธิ ิ์**

ห้ามทำซ้ำส่วนหนึ่งส่วนใดหรือทั้งหมดของเอกสารนี้โดยไม่ได่รับอนุญาตเป็นลายลักษณ์อักษรจาDell Inc. โดยเด็ดขาด

้เครื่องหมายทางการคำที่ใช่ในส่วนของเนื้อหานี้: Dell และโลโก้ Dell คือเครื่องหมายทางการค้าของ Dell Inc. Microsoft, Windows เป็นเครื่องหมายการค้า หรือเครื่องหมายการค้าจดทะเบียนของ Microsoft Corporation ในสหรัฐอเมริกา และ/หรือประเทศอื่นๆ: Intel เป็นเครื่องหมายการค้าจดทะเบียนของ Intel Corporation ในสหรัฐอเมริกา และประเทศอื่นๆ.และ ATI เป็น เครื่องหมายการค้า ของ Advanced Micro Devices, Inc. *ENERGY STAR คื*อเครื่องหมายการค้าจดทะเบียน ของ U.S. Environmental Protection Agency ในฐานะเป็นหันส่วนของ ENERGY STAR Dell Inc. ถือว่าผลิตภัณฑ์นี้ได้มาตรฐานของ ENERGY STAR ในด้านการประหยัดพลังงาน

อาจมีการใช้เครื่องหมายการค้า และชื่อทางการค้าอื่นในเอกสารจบับนี้เพื่ออ้างถึงรายการและผลิตภัณฑ์ที่เป็นของบริษัทเหล่านั้น Dell Inc. ขอประกาศว่าเราไม่มีความสนใจในเครื่องหมายการค้าหรือชื่อทางการค้าอื่นบอกเหนือจากของบริษัทเอง

<sup>ร</sup>**น**ุ่ **U2713HMt** 

**พฤษภาคม 2012 Rev. A00**

#### <span id="page-2-0"></span>**คำค แนะนนำทควรทราบ เกยวก บการก ั ำก หนดคาความละเอ ่ ยดี ในการแสดงผลเป็น 2560 X 1440 (สงสู ดุ ) ี่ ี่**

เพื่อประสิทธิภาพในการแสดงผลสูงสุด ขณะใช้ระบบปฏิบัติการ Microsoft<sup>®</sup> Windows<sup>®</sup> ควรกำหนดความละเอียดในการแสดงผลเป็**น560 x 1440 (สำหรับ** 2211H) หรือ **2560 x 1440 (สำหร**ับ U2311H) พิกเซล โดยทำตามขั้นต<sup>่</sup>อนต่อไปนี้

ใน Windows XP:

- 1. คลกขวาท ิ เดสก ี่ ท์ ็อป แลวคล ้ กิ **Properties**
- 2. เลอกแถบ ื **Settings**
- 3. เลื่อนสไลเดอร์บาร์ไปทางขวา ด้วยการกดป่มเม้าส์ซ้ายค้างไว้ แล้วปรับความละเอียดของหน้าจอเป็น 2560 X 1440
- 4. คลกิ **OK**

```
ใน Windows Vista® หรอื Windows® 7:
```
- 1. คลกขวาท ิ เดสก ี่ ท์ ็อปและคลกิ **ทำท ใหเป้ ็นสวนต ่ วั**
- 2. คลกิ **เปลยนการต ี่ งคั้ าการแสดงผล ่**
- 3. เลื่อนสไลเดอร์บาร์ไปทางขวา ด้วยการกดป่มเม้าส์ซ้ายค้างไว้ แล้วปรับความละเอียดของหน้าจอเป็น 2560 X 1440
- 4. คลกิ **OK**

ี ถ้าไม่เห็นความละเอียดที่ 2560 X 1440 เป็นตัวเลือก ท่านอาจต้องอัพเดทไดรเวอร์กราฟิก โปรดเลือกเงื่อนไขด้านล่าง ที่ตรงกับระบบคอมพิวเตอร์ที่ท่านใช้อย่มากที่สด แล้วทำตามข้อแนะนำที่ระบ

- 1: ถ้าท่านมีเครื่[องคอมพ](#page-58-0)ิวเตอร์ตั้งโต๊ะ [Dell™](#page-58-0) หรือโน๊ตบ๊ค Dell™ ที่ต่ออิ[นเตอร](#page-58-0)์เน็ตอย
- ี่ 2: ถ้าท่านมีเครื่[องคอมพ](#page-59-0)ิวเตอร์ตั้งโต๊ะ โน๊ตบ๊ค หรือกราฟิกการ์ด [ท](#page-59-0)ี่ไม่ใช่[ของ](#page-59-0) [Dell™](#page-59-0)

กลับส่หน้[าสารบ](#page-0-0)ัญ

# <span id="page-3-0"></span>้เกี่ยวกับจอภาพของคุณ

**คู่มือการใชงานมอนิเตอร์จอแบน ้ Dell™ U2713HM**

- [อุปกรณ์ในกล่อง](#page-3-1)
- [คุณสมบัติของผลิตภัณฑ](#page-5-0)์
- <u>ชิ้นส่วนและปุ่มควบคุมต่างๆ</u> ٥
- <u>ข้อมูลจำเพาะของจอภาพ</u>  $\bullet$
- <u>ความสามารถด้านพลักแอนด์เพลย์</u> ۰
- $\bullet$  [อินเตอร์เฟซบัสอนุกรมสากล](#page-18-1)  $(USB)$
- [นโยบายพิกเซลและคุณสมบัติของจอภาพ](#page-20-0) [LCD](#page-20-0) ۰
- [คู่มือการดูแลรักษา](#page-20-1)

# <span id="page-3-1"></span>**อุปกรณ์ในกล่อง**

ิจอภาพของคุณจัดส่งมาพร้อมอุปกรณ์ตามรายการด้านล่าง ดูให้แน่ใจว่าได*้*รับอุปกรณ์ครบทุกชิ้นและ <u>[ติดต่อ](#page-57-1) [Dell](#page-57-1)</u> ถ้ามีอุปกรณ์ไม่ครบ

ิ <mark>หมายเหตุ</mark>: อุปกรณ์บางอย่างอาจเป็นอุปกรณ์เสริม และอาจไม่ได*้*ให้มาพร้อมจอภาพ คุณสมบัติหรือสื่อข้อมูลบางอย่างอาจไม่มีมาให้ในบางประเทศ Ø

หมายเหตุ: การ ติด ตั้ง ใด ยืน อื่น ๆ, โปรด ดู ที่ คู่มือ การ ยืน ตาม ลำดับการ ตั้ง ค่า สำหรับคำแนะนำใน การ ติด ตั้ง.

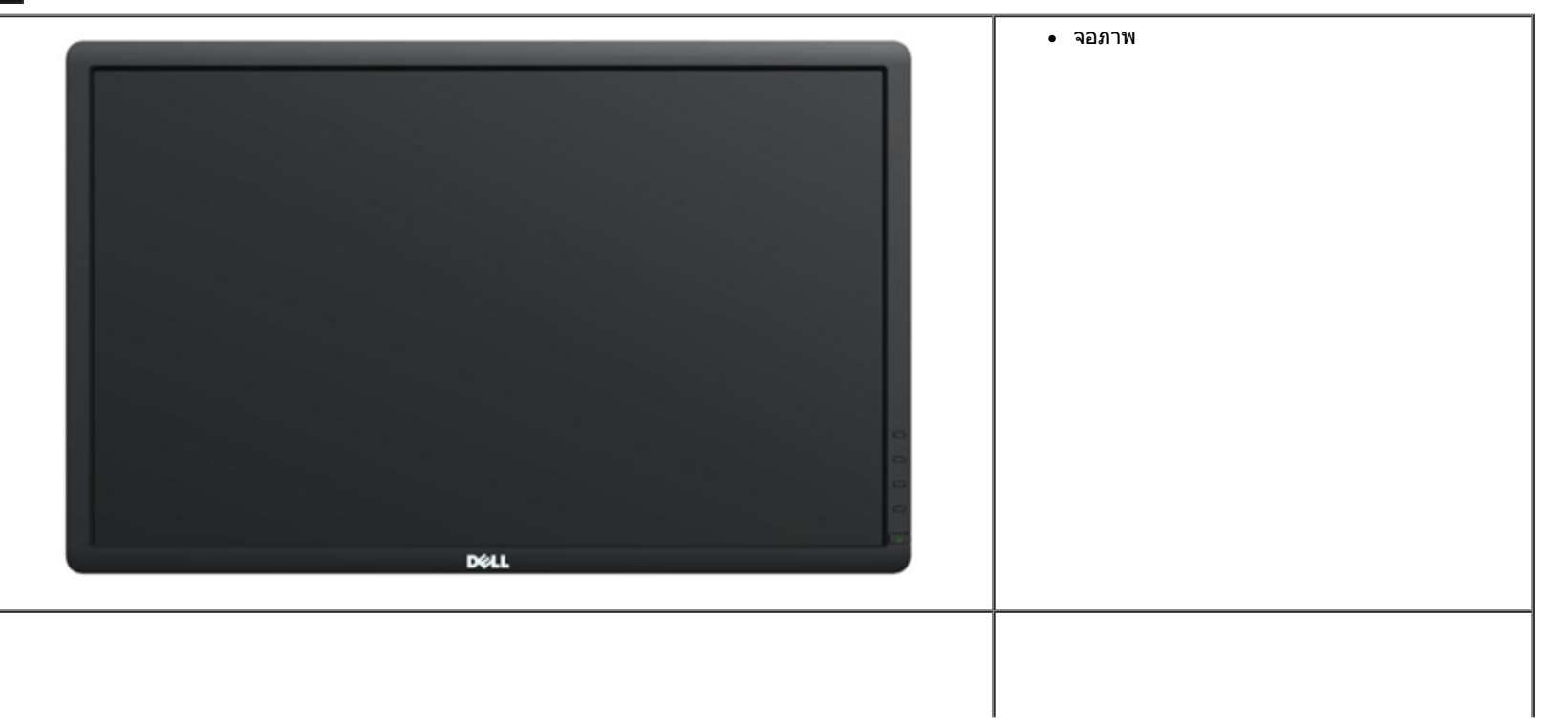

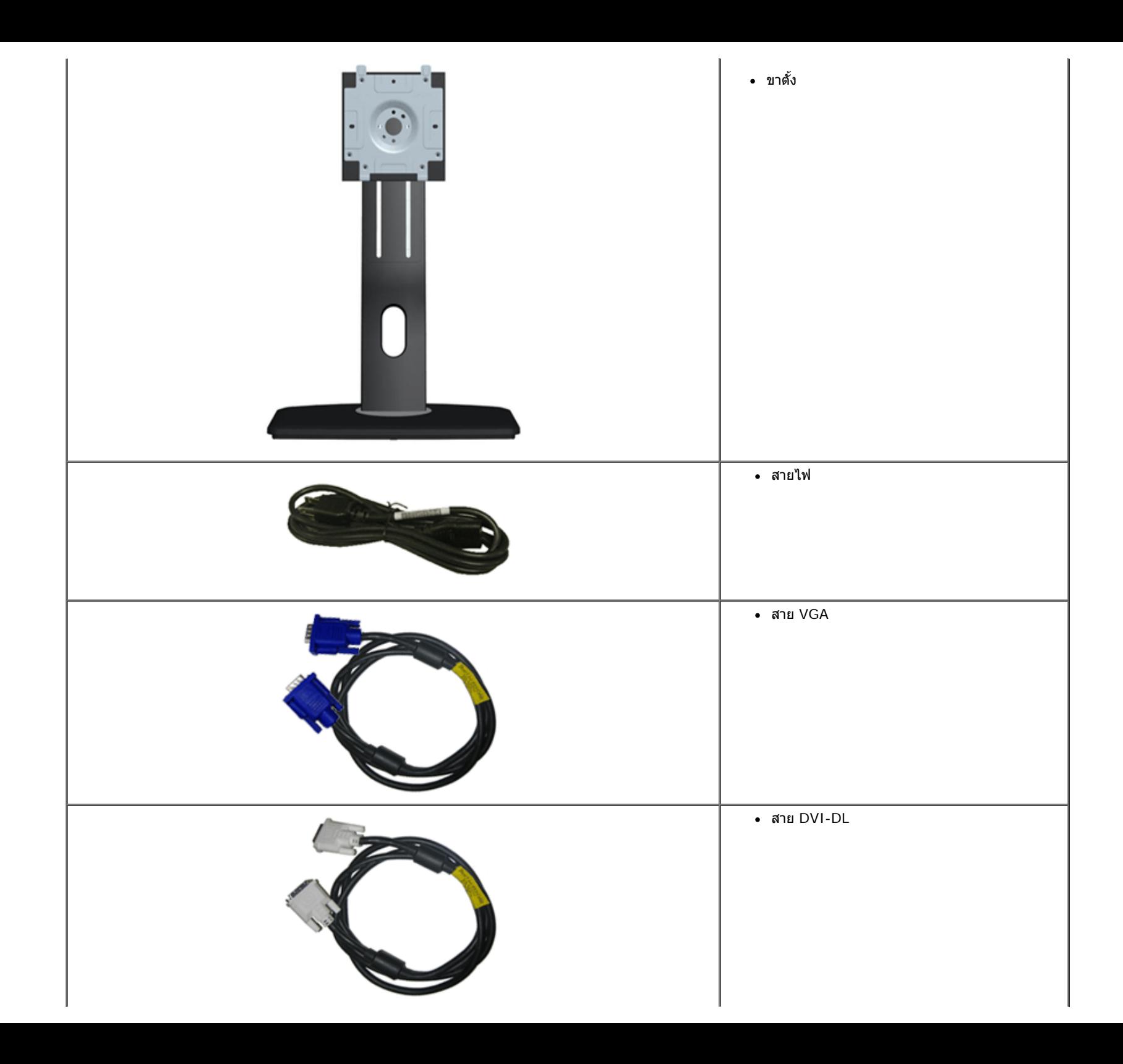

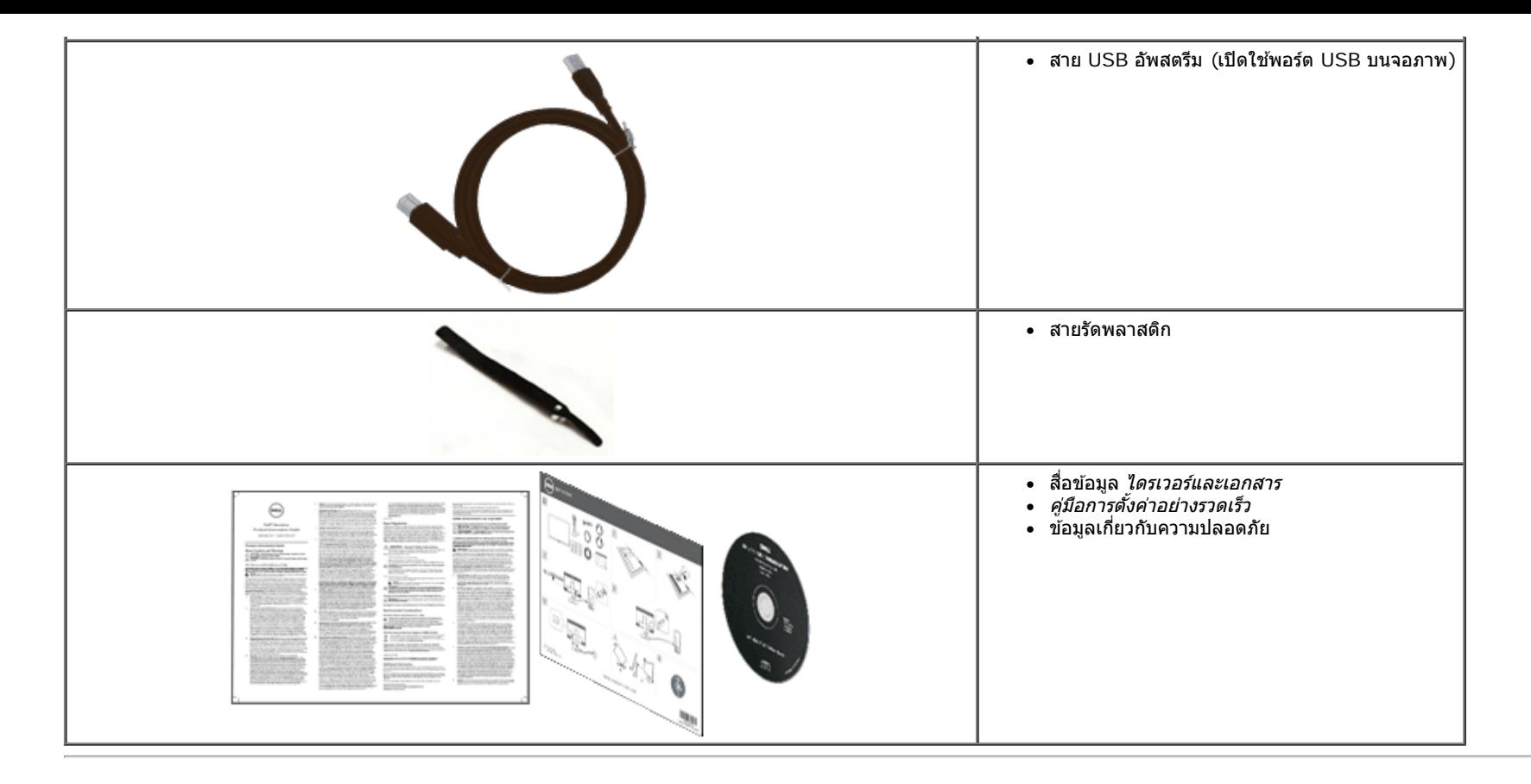

## <span id="page-5-0"></span>**คณสมบ ุ ตัของผล ิ ตภิ ณฑั ์**

ิ จอแสดงผลชนิดจอแบน U2713HM มีการแสดงผลแบบคริสตัลเหลว (LCD) ชนิดทรานซิสเตอร์ฟิล์มบาง (TFT) แบบแอ็คทีฟแมทริกซ์ คุณสมบัติของจอภาพประกอบด้วย:

- พื้นที่ดูภาพหน้าจอ 27 นิ้ว (68.58 ซม.) (วัดในแนวทแยงมุม), ความละเอียด 2560 x 1440 รองรับการแสดงผลเต็มจอภาพ โดยใช้ความละเอียดลดลง
- มมมองแบบกว้างช่วยให้ดภาพได้ตั้งแต่ตำแหน่งนั่งหรือยืนหรือขณะเคลื่อนที่จากด้านหนึ่งไปยังอีกด้านหนึ่งได้
- ความสามารถในการปรับเอียง, บิดรอบ, ยืดแนวตั้ง (115 มม.) และหมน
- ขาตั้งแบบถอดได้และรูสำหรับติดตั้งขนาด100 มม. ตามมาตรฐานของ Video Electronics Standards Association (VESA™) เพื่อความคล่องตัวในการติดตั้ง
- ความสามารถดำนพลักและเพลย์ถ้าระบบของท่านรองรับ
- การปรับแต่งแบบแสดงผลบนหน้าจอ (OSD) เพื่อความสะดวกในการตั้งค่าและปรับแต่งจอภาพให้เหมาะสม
- สื่อซอฟต์แวร์และการจัดทำเอกสารประกอบด้วยไฟล์ข้อมล(Information File INF), ไฟล์การจับคลีภาพ (Image Color Matching File ICM), แอปพลิเคชันซอฟต์แวร์ตัวจัดการการแสดงผล Dell และข้อมลผลิตภัณฑ์
- คุณสมบัติด้านการประหยัดพลังงานเป็นไปตามข้อกำหนดของEnergy Star
- ช่องล็อกเครื่องกันหล่น
- มีระบบบริหารตัวเครื่อง
- ความสามารถในการเปลี่ยนจากอัตราส่วนภาพแบบไวด์สกรีนไปเป็นอัตราส่วนภาพมาตรฐาน ในขณะที่ยังคงไว้ซึ่งคุณภาพของภาพ
- เงินEPEAT
- ลด BFR/PVC
- แก้วปลอดโลหะหนัก และปลอดสารปรอทสำหรับแผงจอเท่านั้น
- ตัววัดพลังงานแสดงระดับพลังงานที่มอนิเตอร์กำลังใช่ในแบบของเวลาจริง
- High Dynamic Contrast อัตราส่วน (2,000,000:1)
- มาพร้อมกับชอฟต์แวร์ Dell Display Manager (มาพร้อมกับ CD ที่แนบมาพร้อมกับมอนิเตอร์)
- จอแสดงผลที่ได*้*รับการรับรอง TCO
- $\blacksquare$  เฉดสี sRGB >99%

# <span id="page-6-0"></span>**ชนส ิ้ วนและป ่ ่มควบค ุ มตุ างๆ ่**

## **มมมองด ุ านหน ้ า้**

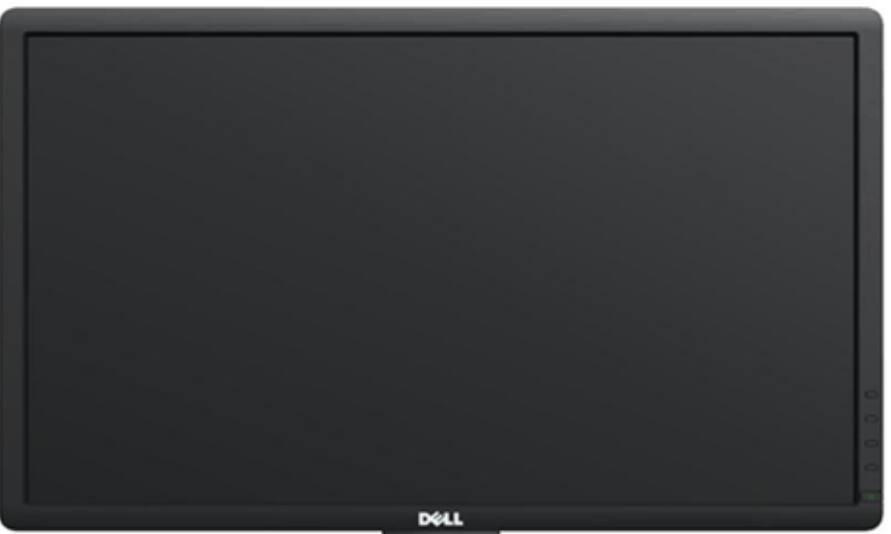

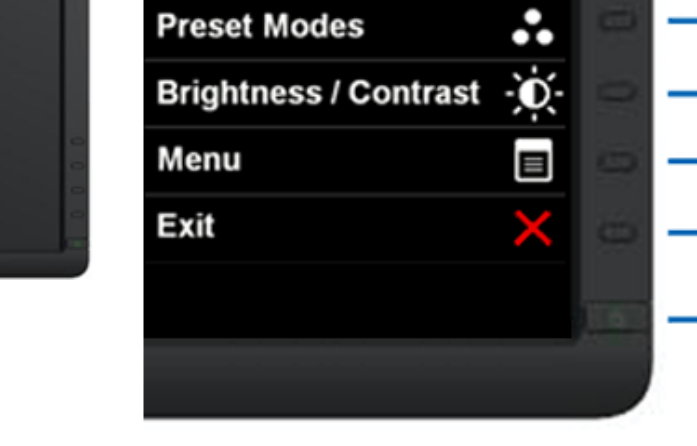

4

5

### **มมมองด ุ านหน ้ า้ ป่มควบค ุ มบนแผงด ุ านหน ้ า้**

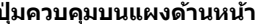

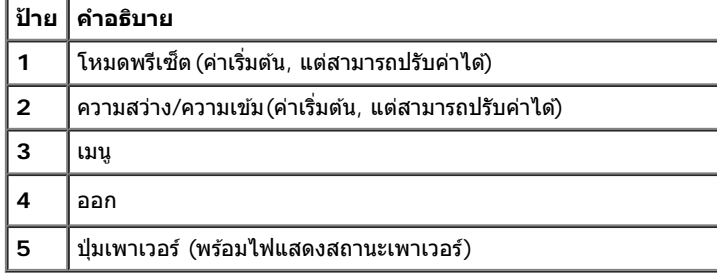

# **มมมองด ุ านหล ้ งั**

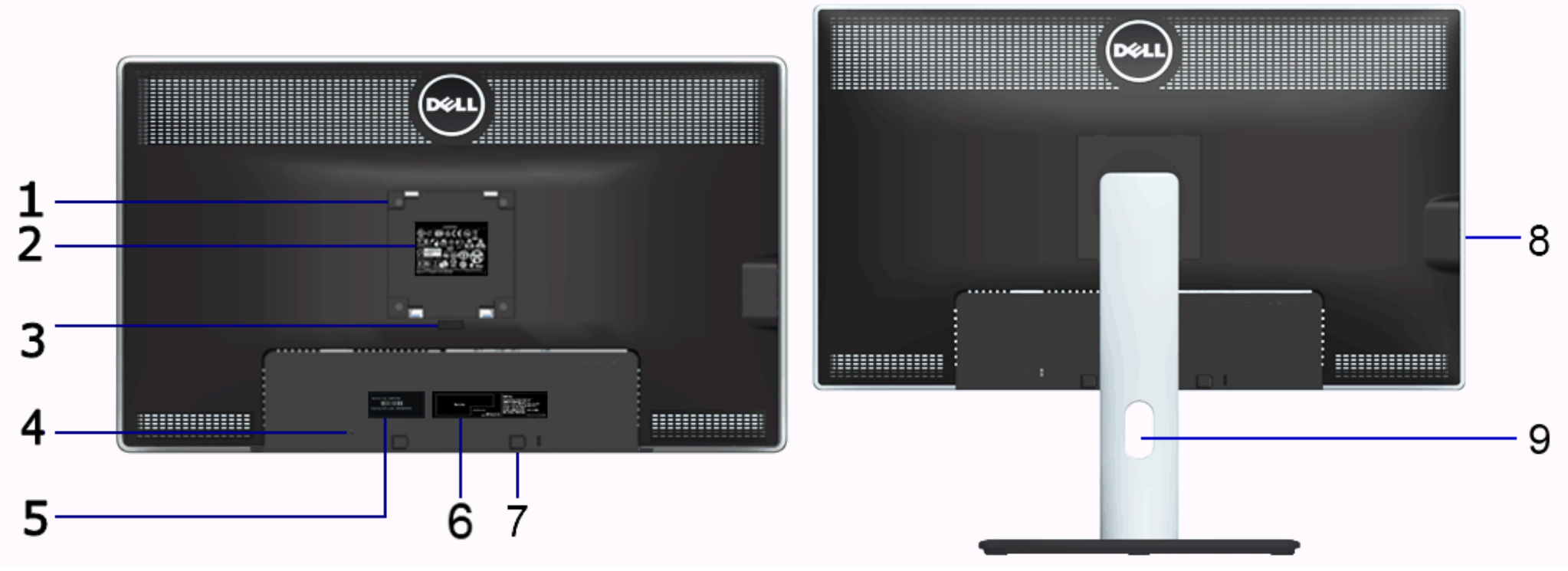

**มมมองด ุ านหล ้ งั มมมองด ุ านหล ้ งพร ั อมขาต ้ งจอภาพ ั้**

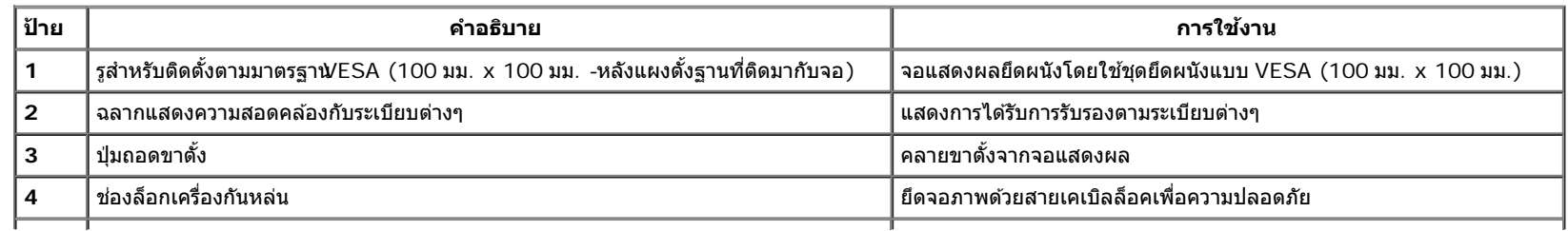

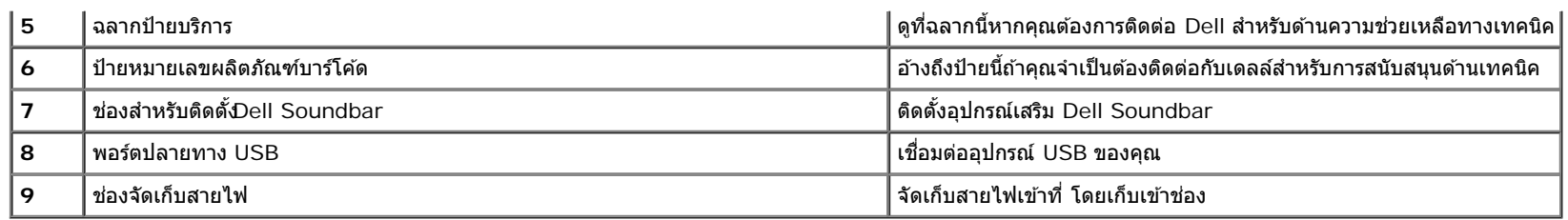

# <span id="page-8-0"></span>**มมมองด ุ านข ้ าง้**

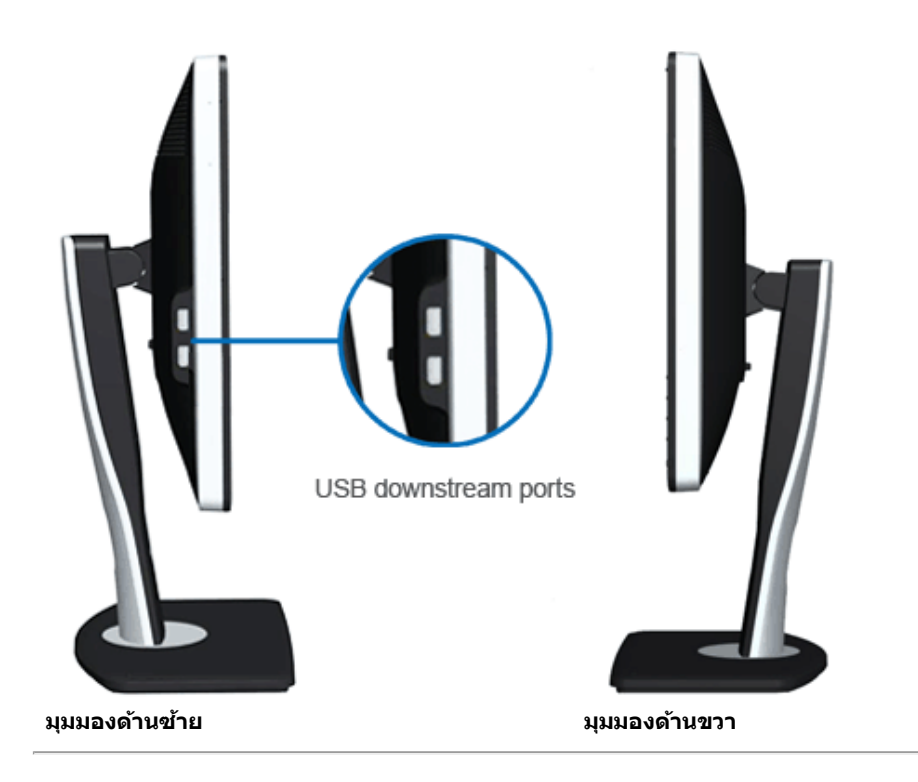

# <span id="page-9-0"></span>**มมมองด ุ านล ้ าง่**

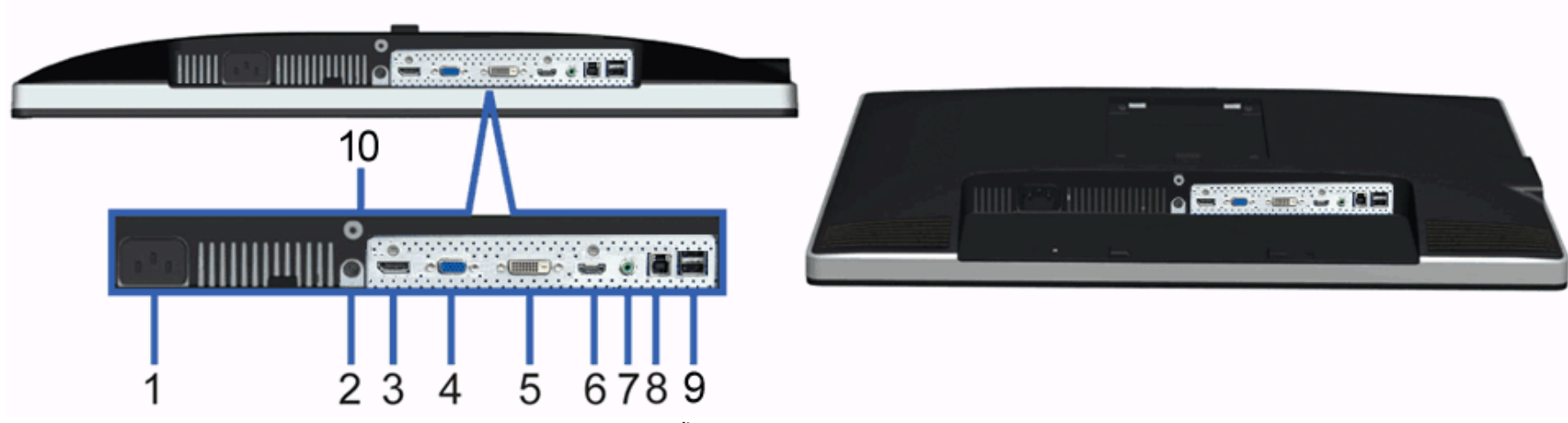

**มมมองด ุ านล ้ าง่ มมมองด ุ านล ้ างพร ่ อมขาต ้ งจอแสดงผล ั้**

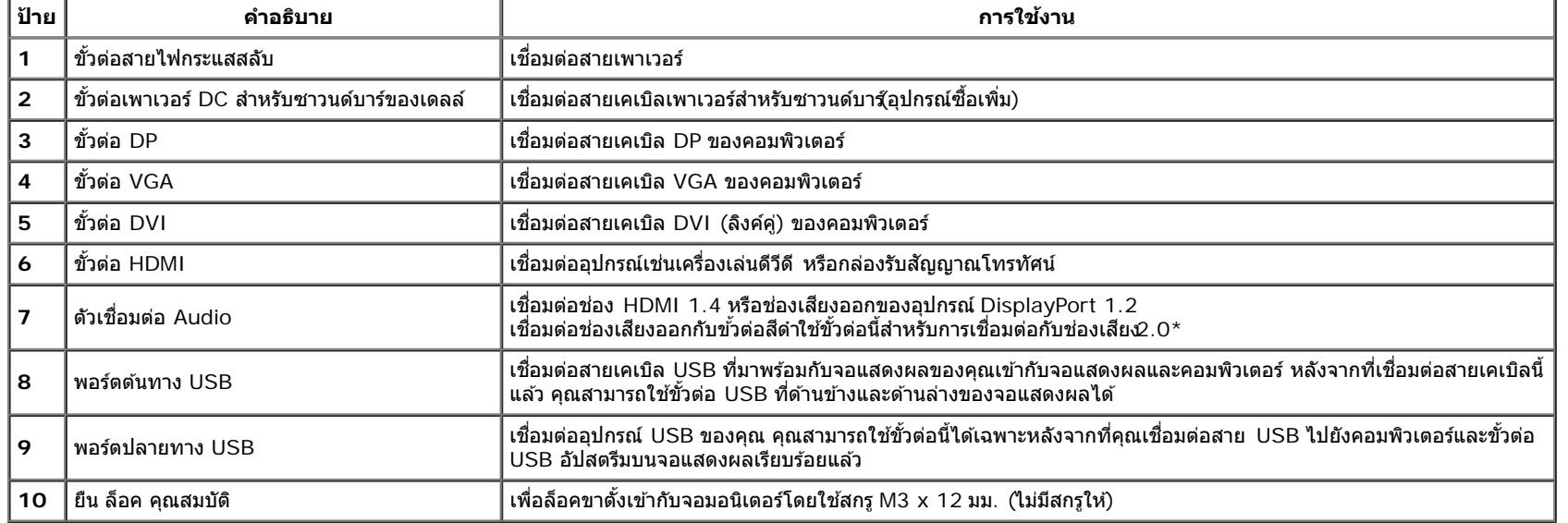

 $^\star$  ไม่สนับสนุนการใช้หูฟังสำหรับขั้วต่อสายสัญญาณเสียงออก

# <span id="page-10-0"></span>**ขอม้ ลจู ำจ เพาะของจอภาพ**

## **ขอม้ ลจู ำจ เพาะของจอแบน**

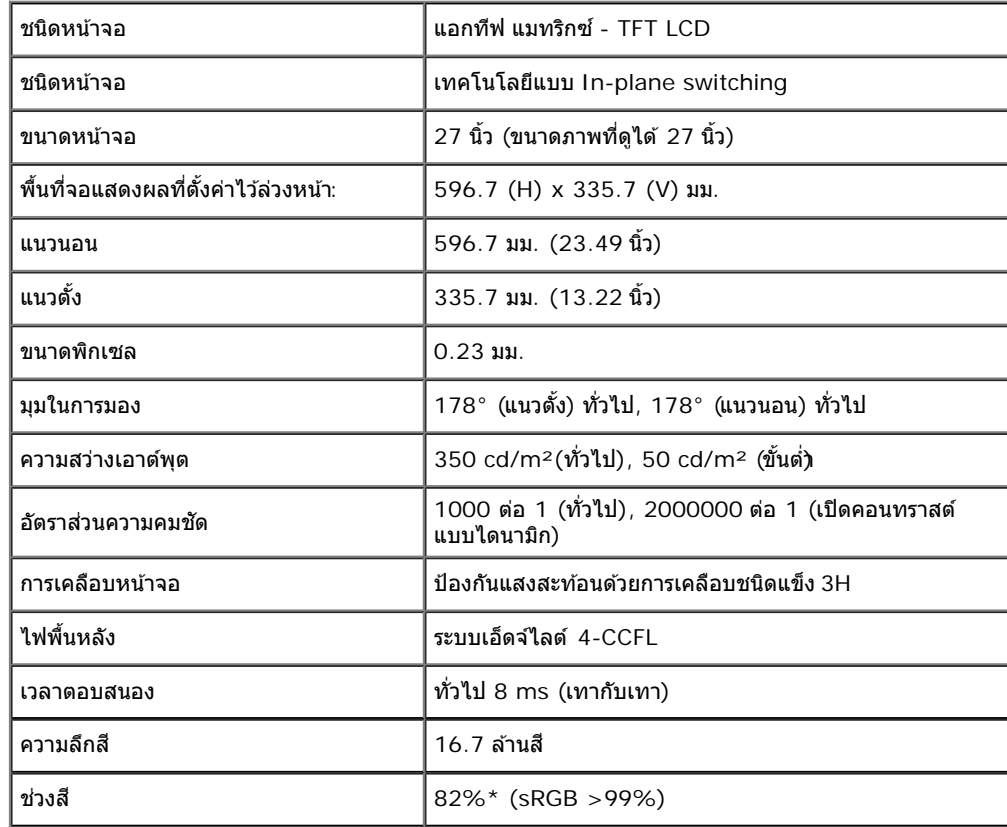

 $*$ [U2713HM] ช่วงสี (ทั่วไป) เป็นไปตามมาตรฐานการทดสอบ CIE1976 (82%) และ CIE1931 (72%)

## **ขอม้ ลจู ำจ เพาะความละเอยดี**

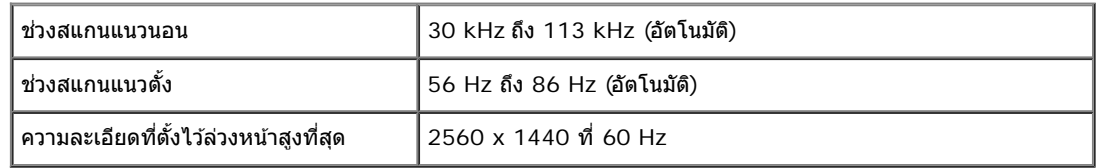

#### **โหมดวดิ โอท ี รองร บั ี่**

ความสามารถในการแสดงผลวิดีโอ $\big|$  480p, 576p, 720p, 1080p,

## **โหมดการแสดงผลทต ี่ งไว ั้ ล้ วงหน ่ า้**

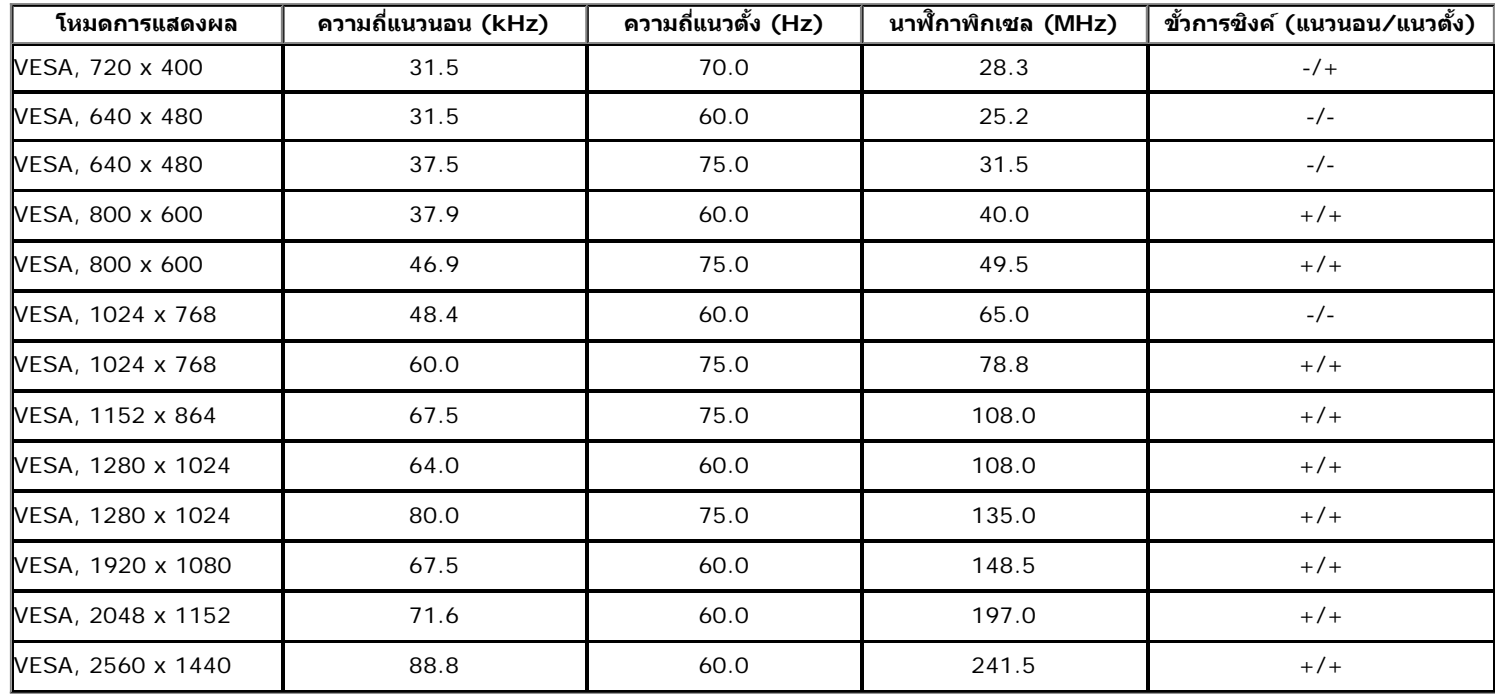

# **ขอม้ ลจู ำจ เพาะระบบไฟฟ้า**

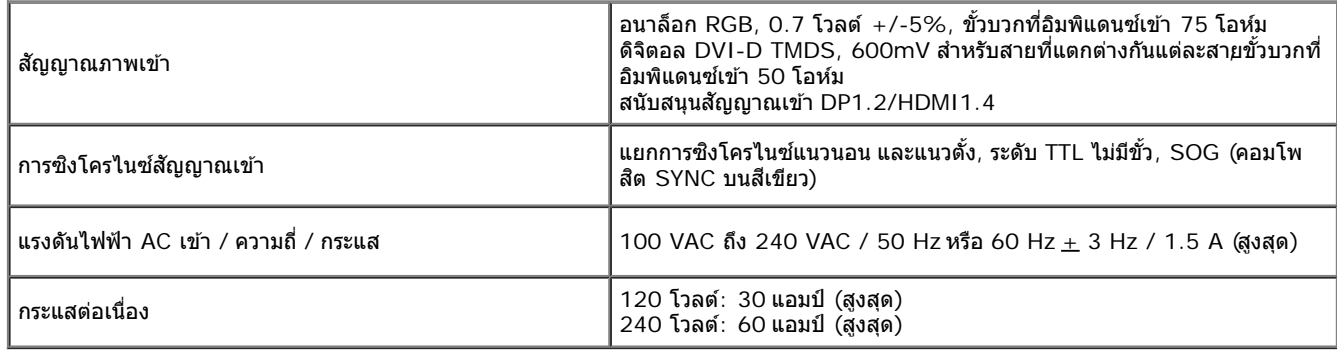

# **คณล ุ กษณะ ั ทางกายภาพ**

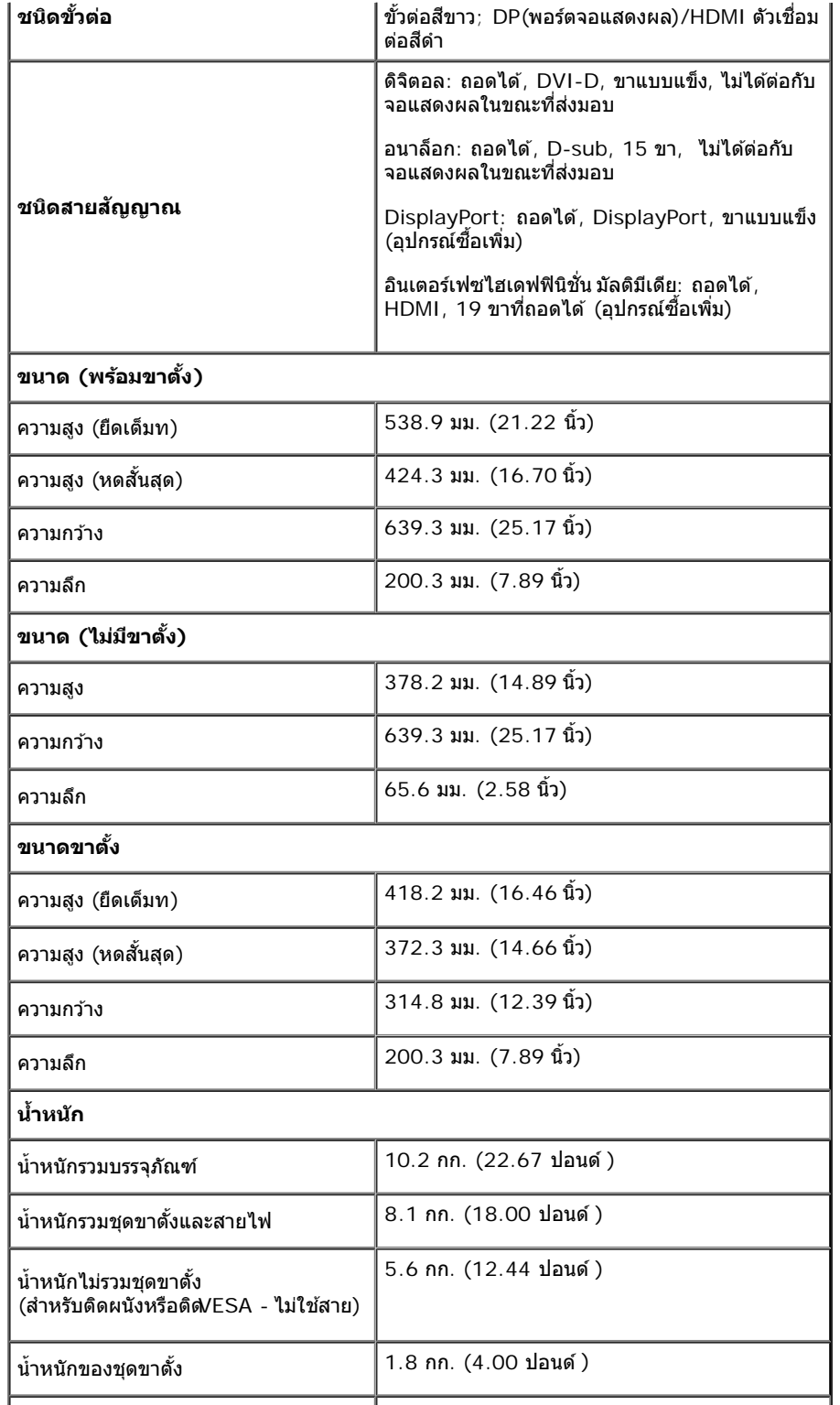

┯

#### **คณล ุ กษณะ ั ดานส ้ งแวดล อม้ ิ่**

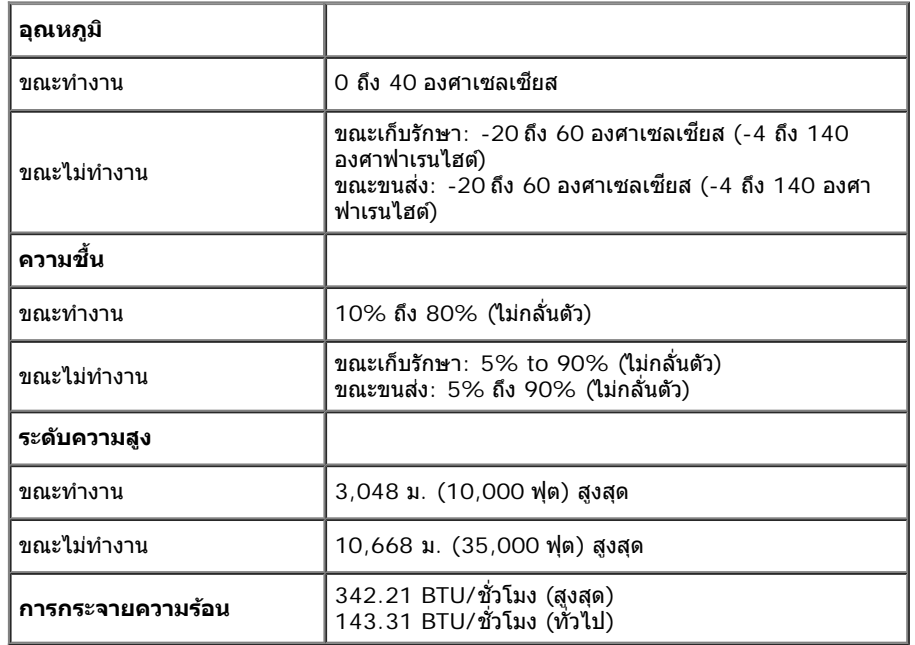

## <span id="page-13-0"></span>**โหมดการจดการพล ั งงาน ั**

ถ้าคุณมีการ์ดแสดงผล หรือชอฟต์แวร์ที่ดิดตั้งในพีซีที่สอดคล้องกับ DPM? ของ VESA จอแสดงผลสามารถลดการใช้พลังงานเมื่อไม่ได้ใช้งานโดยอัดโนมัติ สถานะนี้เรียกว่า *โหมดประหยัดพลังงาน\** ถ้าคอมพิวเตอร์ตรวจพบสัญญาณ จากแป้นพิมพ์ เม้าส์ หรืออุปกรณ์นำเข้าข้อมูลอื่นๆอภาพจะกลับมาทำงานใหม่โดยอัตโนมัติการงต่อไปนี้แสดงการใช้พลังงาน และสัญญาณของคุณสมบัติการประหยัดพลังงานอัตโนมัตินี้:

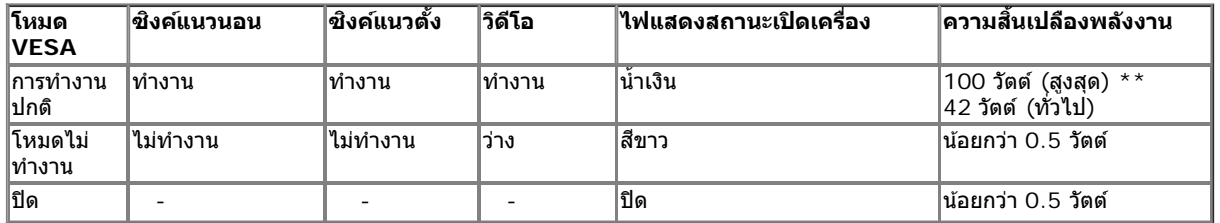

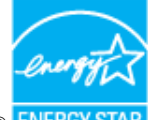

### Dell U2713HM

There is no signal coming from your computer. Press any key on the keyboard or move the mouse to wake it up. If there is no display, press the monitor button now to select the correct input source on the On-Screen-Display menu.

©)

 $^{\star}$  การไม่ให้มีการสิ้นเปลืองพลังงานเลยในโหมด ปิด สามารถทำได้โดยการถอดสายไฟหลักออกจากจอแสดงผลเท่านั้น  $*$ การ ใช้ พลังงาน สูงสุด คือ วัด ใน รัฐ ของ luminance max, Dell Soundbar และ USB ที่ ใช้ งาน อยู่.

## **การกำก หนดพนิ**

#### **ขวต อ่ VGA ั้**

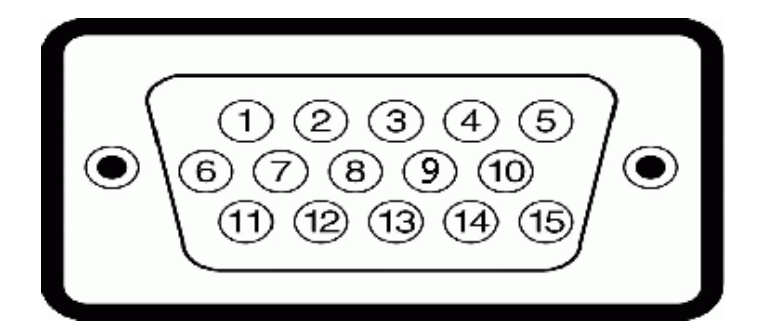

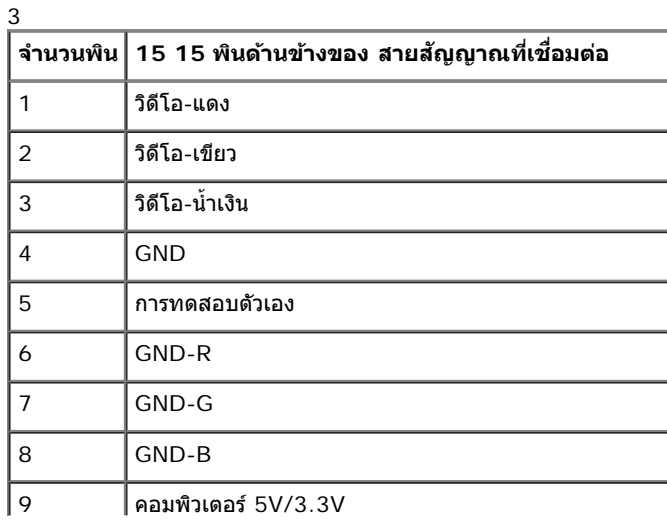

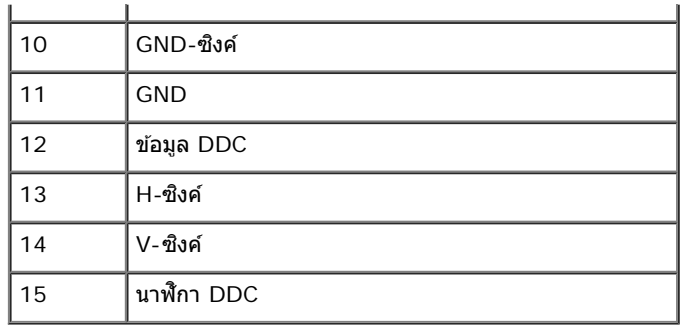

#### **ขวต อ่ DVI ั้**

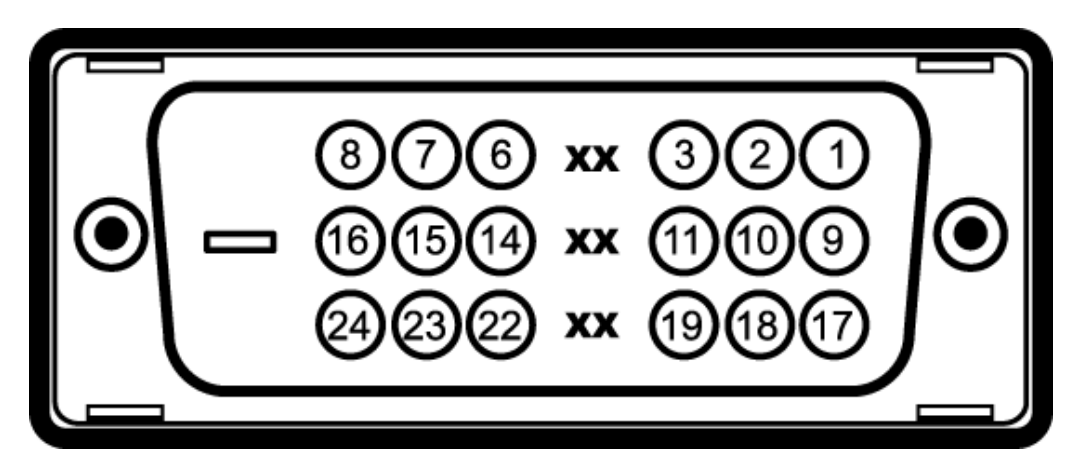

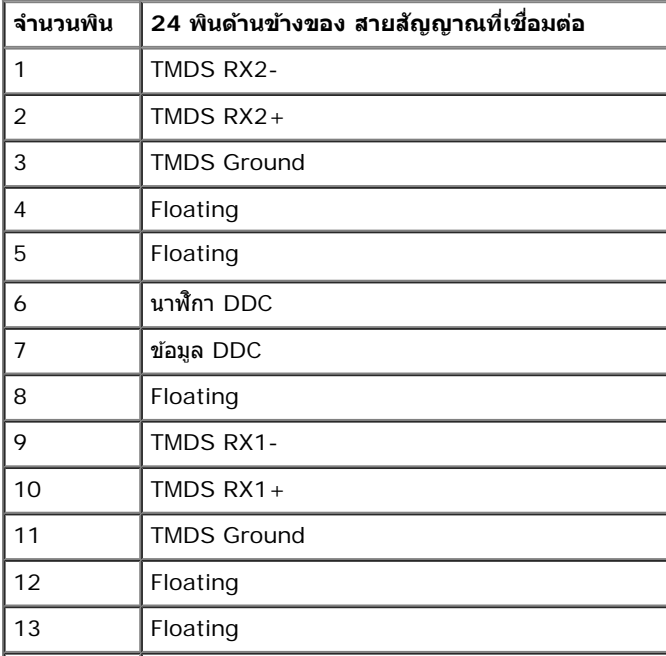

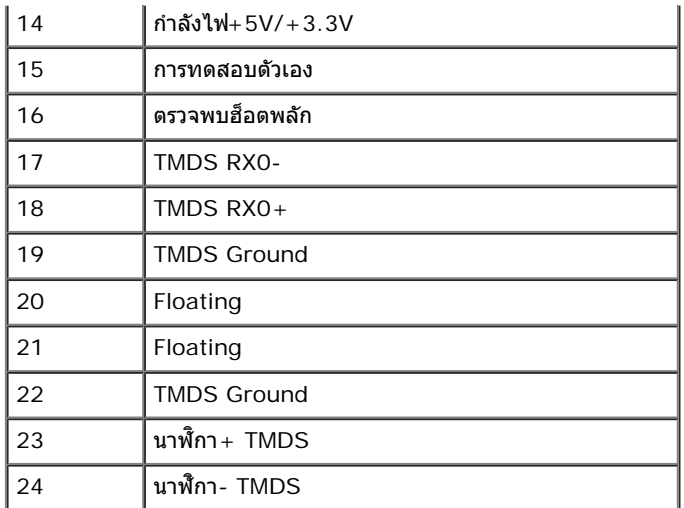

#### **ขวต อ่ DP ั้**

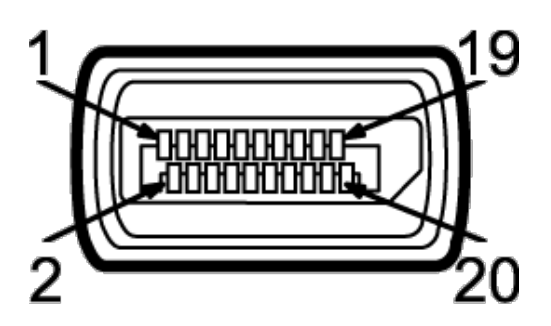

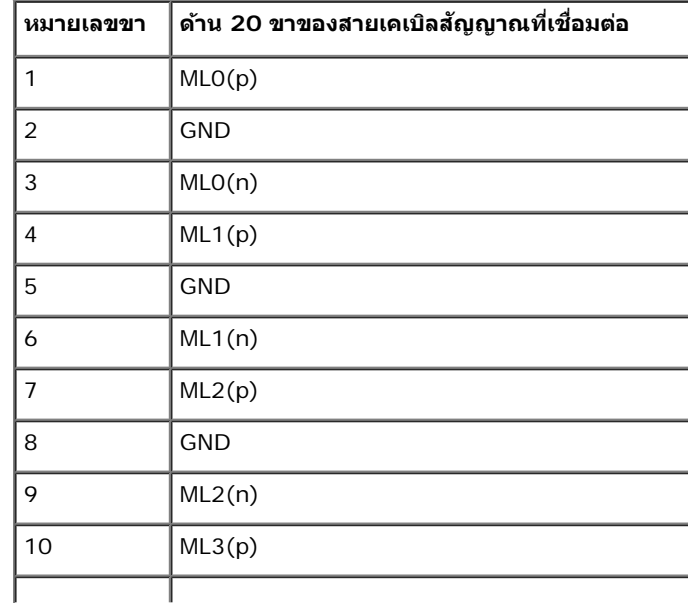

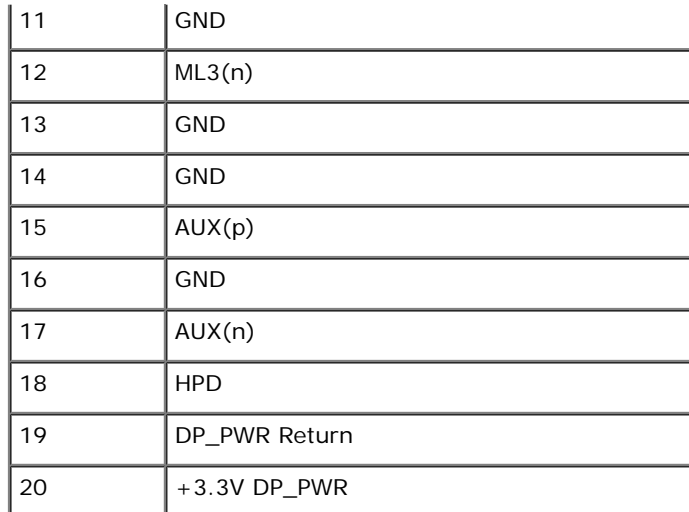

#### **ขวต อ่ HDMI ั้**

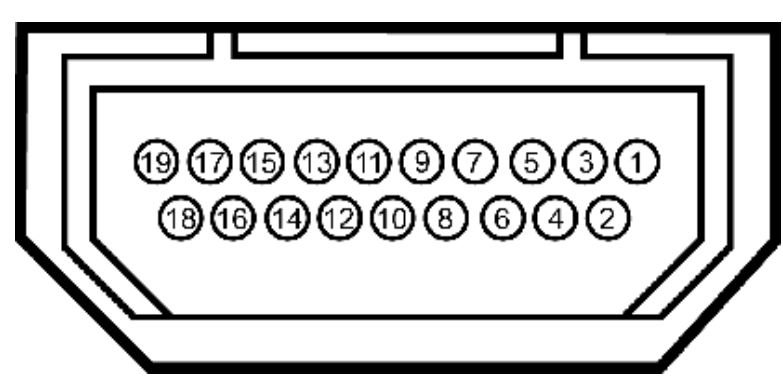

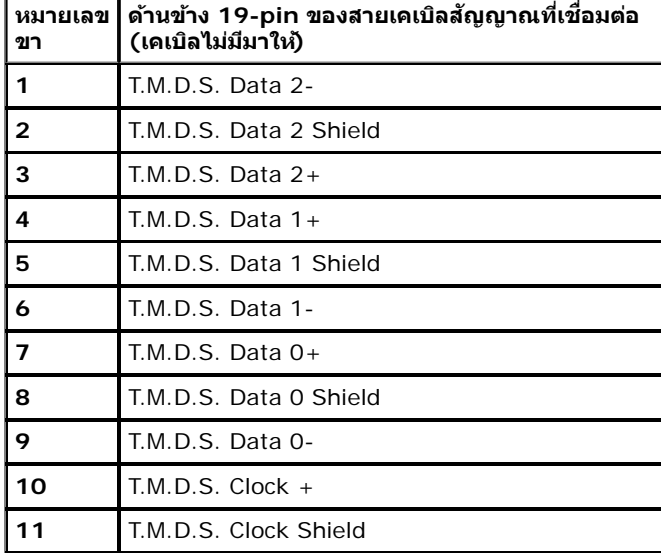

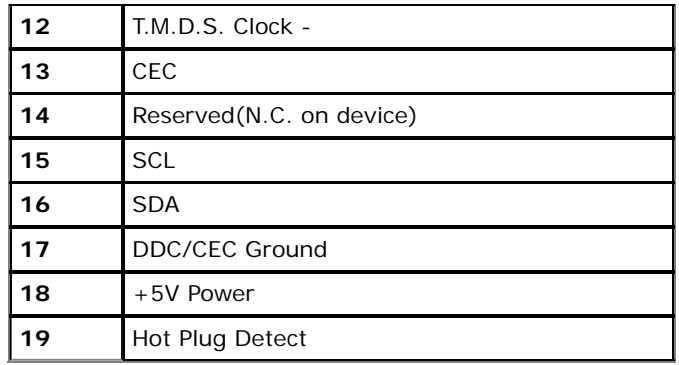

## <span id="page-18-0"></span>**ความสามารถดานพล ้ กแอนด ั เพลย ์ ์**

คุณสามารถติดตั้งจอแสดงผลในระบบที่เป็นแบบพลักแอนด์เพลย์ได้ จอแสดงผลจะให้ข้อมูลประจำเครื่องของจอแสดงผล(EDID) กับระบบคอมพิวเตอร์โดยอัดโนมัติ โดยใช้โปรโตคอลแชนเนลข้อมูลการแสดงผล (DDC) เพื่อที่ระบบ สามารถตั้งค่าคอนฟิกตัวเองได้ และปรับการตั้งค่าต่างๆ ของจอแสดงผลให้เหมาะสมที่สุด การติดตั้งจอภาพส่วนใหญ่เป็นระบบอัตโนมัติ คุณสามารถเลือกตั้งค่าอื่นๆ ได้ถ้าต้องการ ดูรายละเอียดเพิ่มเดิมเกี่ยวกับการเปลี่ยนการตั้งค่า ้ จอภาพได้จาก <u>การใช้งานจอภาพ</u>

## <span id="page-18-1"></span>**อนเตอร ิ เฟซบ ์ สอน ั กรมสากล ุ (USB)**

่ ในส่วนนี้จะเป็นข้อมูลเกี่ยวกับพอร์ต USB ที่มีให้ทางด้านข้างของจอภาพ

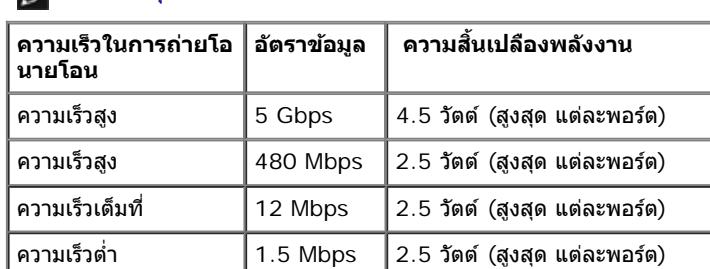

**หมายเหตุ:** จอแสดงผลนใชี้ ได้ ก้บั USB 3.0

#### **ขวต อ่ USBตนทาง ้ั้**

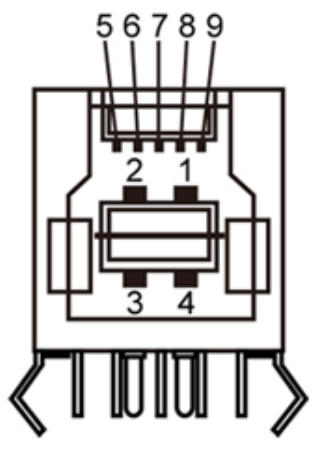

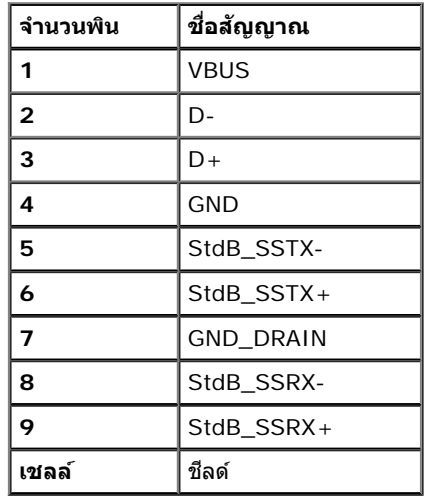

⊣

#### **ขวต อ่ USBปลายทาง ั้**

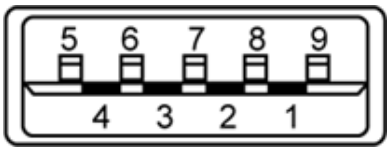

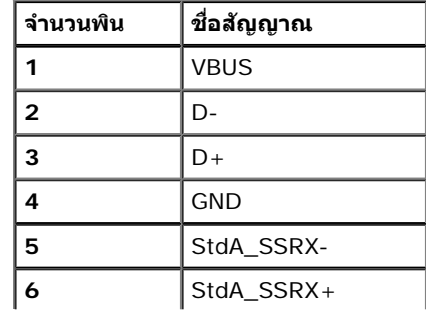

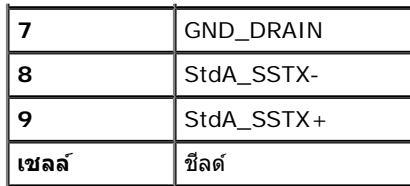

### **พอรต์ USB**

- 1 อัพสตรีม ด้านหลัง
- 4 ดาวน์สตรีม 2 ที่ด้านหลัง 2 ที่ด้านข้าง

 $\mathscr U$  หมายเหตุ: USB 3.0 จำเป็นต้องใช้งานกับคอมพิวเตอร์ที่สามารถใช้ปSB 3.0 ได้

<mark>∕∕า หมายเหตุ</mark>: อินเตอร์เฟซ USB ของจอภาพทำงานเฉพาะเมื่อเปิดจอภาพรือจอภาพอยู่ในโหมดประหยัดพลังงานเท่านั้น ถ้าปิดจอภาพแล้วเปิดใหม่ อุปกรณ์ต่อพ่วงต่างๆ ที่เชื่อมต่อไว้อาจต้องใช้เวลาสองสามวินาที เพื่อให้ทำงาน ้ ใด้ตามปกติ

# <span id="page-20-0"></span>**นโยบายพกเซลและค ิ ณสมบ ุ ตัของจอภาพ ิ LCD**

ระหว่างกระบวนการผลิตจอภาพ LCD ไม่ใช่เรื่องผิดปกติที่จะมีหนึ่งหรือหลายพิกเชลที่สว่างคงที่ในสถานะที่ไม่มีการเปลี่ยนแปลง ซึ่งมองเห็นได้ยาก และไม่มีผลกระทบใดๆ กับคณภาพของการแสดงผลหรือความสามารถในการใช้งาน ี่สำหรับข้อมูลเพิ่มเดิมเกี่ยวกับคุณภาพและพิกเซลของจอภาพของเดลส์l ที่: support.dell.com

# **คมู่ อการด ื แลร ู กษา ั**

### <span id="page-20-1"></span>**การทำท ความสะอาดจอแสดงผลของคณุ**

้คำเตือน อ่านและปฏิบัติตาม <u>ขั้นตอนเพื่[อความปลอดภ](#page-57-0)ัย</u> ก่อนที่จะทำความสะอาดจอภาพ

**คำค เตอนื : กอนท ่ จะท ี่ ำท ความสะอาดจอภาพใหถอดปล ้ กสายไฟจอภาพออกจากเต ๊ั าเส้ ยบไฟฟ ี ้า** ∧

สำหรับวิธีที่ดีที่สุดขอให้ปฏิบัติตามคำแนะนำในรายการด้าน**ล่างะ**นำเครื่องออกจากบรรจุภัณ*ฑ์*ทำความสะอาดหรือดูแลจอภาพ :

- ในการทำความสะอาดหน้าจอป้องกันไฟฟ้าสถิติช้ผ้านุ่มที่สะอาดชบน้ำเปียกหมาดๆถ้าเป็นไปได้ ใช้กระดาษทำความสะอาดหน้าจอแบบพิเศษหรือน้ำยาทำความสะอาดที่เหมาะกับสารเคลือบหน้าจอป้องกันไฟฟ้าส<mark>ถิฮ</mark>บำยืบนขึ้น ิ ทินเนอร์ แอมโมเนีย น้ำยาทำความสะอาดที่มีถทธิ์รนแ**รง**รือเครื่องเป่าอากาศ
- ใช้ผ้าชุบน้ำอุ่นที่เปียกหมาดๆเพื่อทำความสะอาดจอภาพเลีกเลี่ยงการใช้ผงซักฟอก หรือสารที่มีลักษณะเดียวกัน ที่ทิ้งคราบฟิล์มบางๆ ไว้บนจอภาพ
- ∙ ถ้าคุณสังเกตเห็นผงแป้งสีขาว เมื่อคุณแกะจอแสดงผลออกจากกล่อง ให้เช็ดด้วยผ้า
- ∙ ดูแลจอภาพด้วยความระมัดระวัง เนื่องจากจอภาพสีเข้มอาจเป็นรอยขีดข่วน และมีรอยครูดสีขาวได้มากกว่าจอภาพสีอ่อน ่อน
- ∙ เพื่อช่วยให้ภาพคงคุณภาพดีที่สุดบนจอภาพ ขอให้ใช่โปรแกรมรักษาหน้าจอที่เปลี่ยนภาพตลอด และปิดจอภาพเมื่อไม่ใช่งาน

<u>กลับไปยังหน้าสารบัญ</u>

# <span id="page-21-0"></span>**การตดติ งจอแสดงผลของค ั้ ณุ**

**คมู่ อการใช ื งานมอน ้ เตอร ิ จอแบน ์ Dell™ U2713HM**

- 0 <u>การต่อขาตั้ง</u>
- $\bullet$  การเชื่อมต่[อจอแสดงผลของค](#page-22-0)ณ
- 0 <u>การจัดการกับสายเคเบิล</u>
- $\bullet$  การเชื่อมต่อชาวนด์บาร์ [AX510 / AX510PA \(](#page-25-0)อุปกรณ์ซื้อเพิ่ม[\)](#page-25-0)
- ึ การนำขาตั้งออก
- $\bullet$  [อปกรณ](#page-27-0)์ยึดผนัง [\(](#page-27-0)อปกรณ์ชื้อเพิ่ม[\)](#page-27-0)

### <span id="page-21-1"></span>**การตอขาต ่ ง ั้**

**ัช หมายเหตุ**: ขาตั้งไม่ได้ต่ออยู่ เมื่อส่งมอบจอภาพจากโรงงาน

หมายเหตุ: การ ติด ตั้ง ใด ยืน อื่น ๆ, โปรด ดู ที่ คู่มือ การ ยืน ตาม ลำดับการ ตั้ง ค่า สำหรับคำแนะนำใน การ ติด ตั้ง.

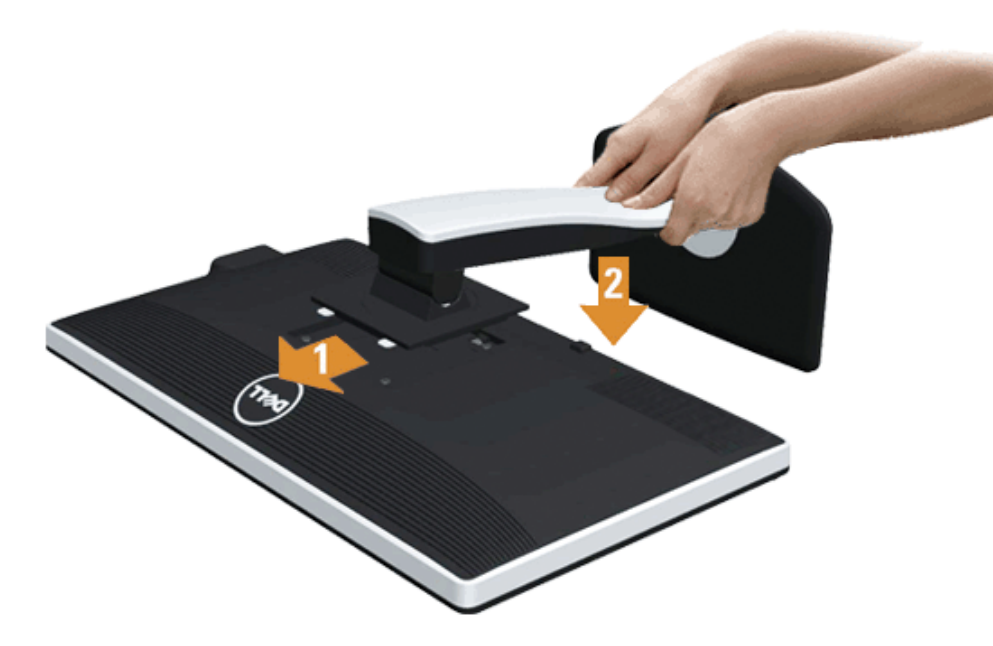

การต่อขาตั้งจอภาพ∶

- 1. แกะวัสดุคลุมออก และวางจอภาพไว*้*ด้านบน
- ี่ **2. วางแนวร่องที่ด้านหลังของจอภาพ ให้ตรงกับแถบทั้งสองที่ส่วนบนของขาตั้ง**
- **3. กดขาตั้งจนกระทั่งยึดเข้ากับจอ**ภาพ

#### <span id="page-22-0"></span>**การเชอมต อจอแสดงผลของค ่ ณุ ื่**

### ี่ **∕∱∖ คำเดือน** ก่อนที่คุณจะเริ่มกระบวนการใดๆ ในส่วนนี้ ให้ปฏิบัติตาม <u>ขั้นตอนเพื่[อความปลอดภ](#page-57-2)ัย</u>

ึการเชื่อมต่อจอภาพกับคอมพิวเตอร์ :

1. ปิดคอมพิวเตอร์ของคณ และดึงสายไฟออก

ี่ เชื่อมต่อสายเคเบิลสีน้ำเงิน(VGA) จากจอภาพไปยังคอมพิวเตอร์ของคุณ

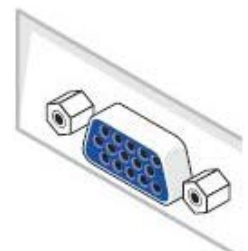

Ø หม**ายเหตุ**: ถ้าคอมพิวเตอร์ของคุณสนับสนุนขัวต่อ DVI สีขาว, ไขสกรูออก และถอดสายเคเบิลสีน้ำเงิน(VGA) ออกจากจอภาพ จากนันเชื่อมต่อสายเคเบิล DVI สีขาวเข้ากับ ขั้วต่อ DVI สีขาวบนคอมพิวเตอร์ของคุณ

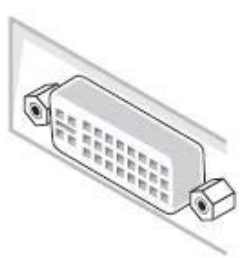

- Ø หม**ายเหตุ**: อย่าเชื่อมต่อทั้งสายเคเบิล VGA สีน้ำเงินสายเคเบิล DVI สีขาวและสายเคเบิล DisplayPort สีดำเข้ากับคอมพิวเตอร์พร้อมกันออภาพทุกเครื่องส่งมอบโดยมีสาย เคเบิล VGA (สีน้ำเงินต่ออยู่
- 2. เชื่อมต่อสายเคเบิลขั้วต่อจอแสดงผลสีขาว (DVI-D ดิจิตอล) หรือสีน้ำเงิน(VGA อนาล็อก) หรือสีต๋า(DisplayPort) เข้ากับพอร์ตวิดีโอที่สัมพันธ์กันที่ดำนหลังของคอมพิวเตอร์ ื่อย่าใช้สายเคเบิลทั้งสามอย่างบนคอมพิวเตอร์เครื่องเดียวกัน ใช้สายเคเบิลทั้งหมดเฉพาะเมื่อเชื่อมต่อไปยังคอมพิวเตอร์สามเครื่องเข้ากับระบบวิดีโอที่เหมาะสมเท่านั้น

### **การเชอมต อสาย ่ DVI สขาว ีื่**

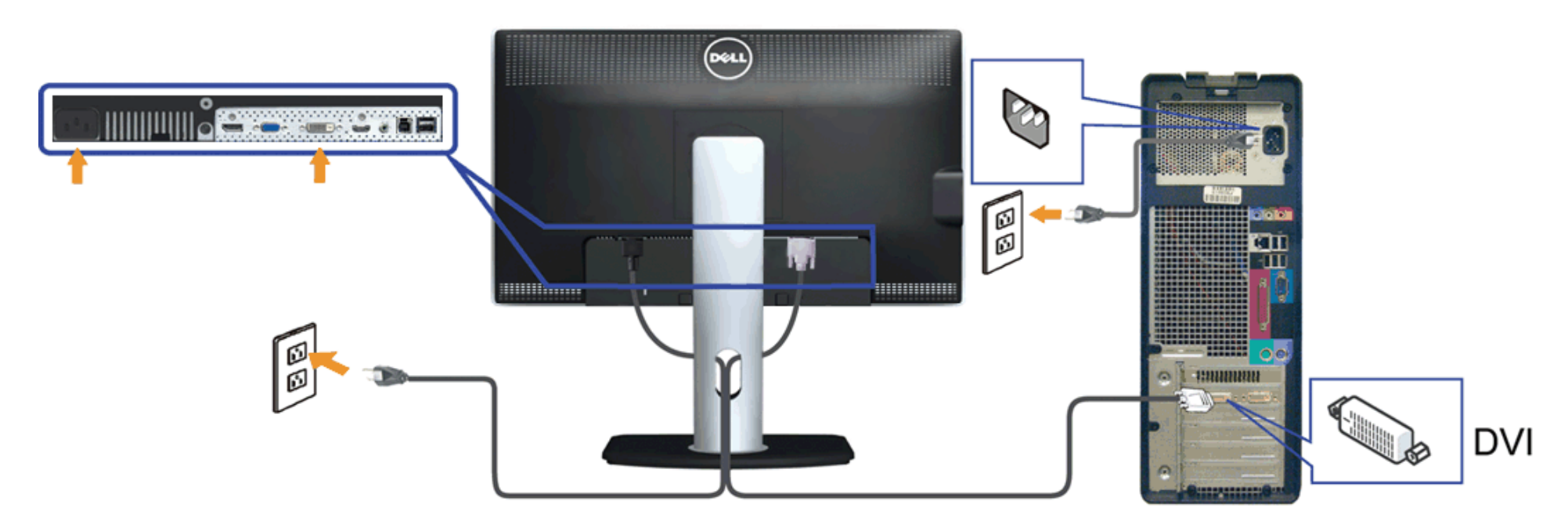

**การเชอมต อสาย ่ VGA สนี นำ้เงนิ ื่**

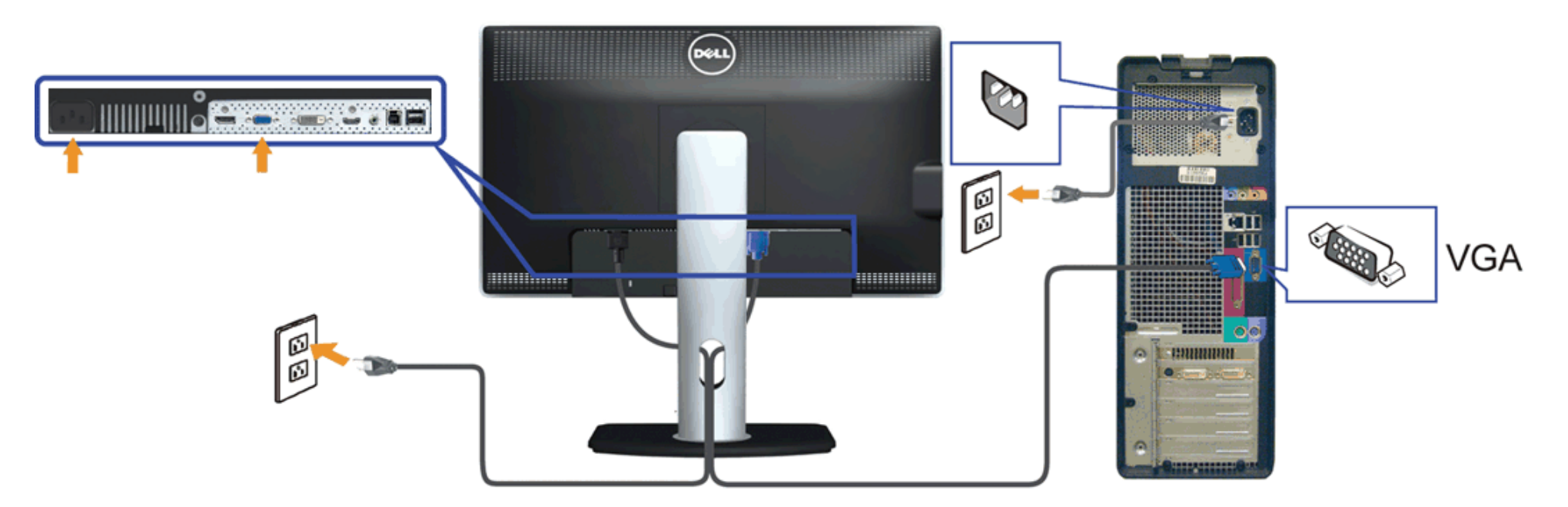

**การเชอมต อสาย ่ DP สนี นำ้เง (นิ อปกรณ ุ ซ์ อเพื้ ม ิ่ )ื่**

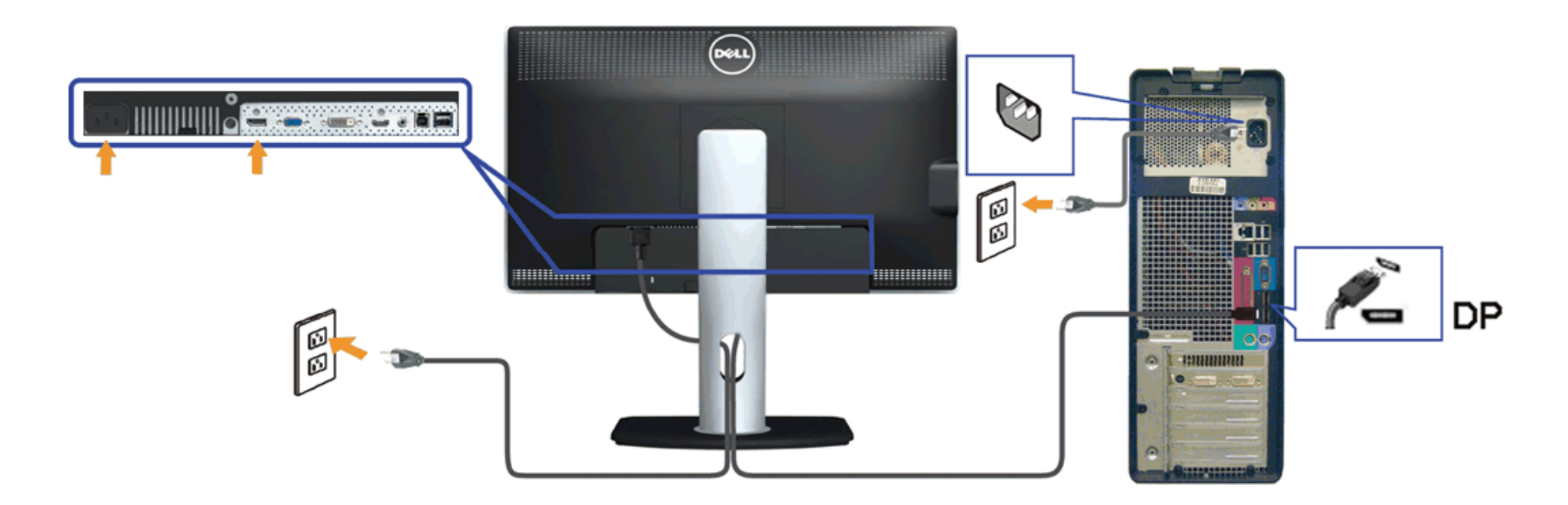

**์ ข้อควรระวัง**: ภาพกราฟิกใช้เพื่อการแสดงภาพประกอบเท่านั้น ลักษณะจริงของคอมพิวเตอร์อาจแตกต่างไฟจากนี้ ∧

#### **การเชอมต อสาย ่ USB ื่**

หลังจากเสร็จสิ้นการเชื่อมต่อสาย DVI/VGA/DP แล้ว ให้ปฏิบัติตามขั้นตอนด้านล่าง เพื่อเชื่อมต่อสาย USB กับคอมพิวเตอร์ และเสร็จสิ้นขั้นตอนการติดตั้งจอภาพของคุณ :

- 1. ต่อสาย USB อัพสตรีม (สายที่ให้มาพร้อมเครื่อง) ที่พอร์ตอัพสตรีมของจอภาพ กับพอร์ต USB ที่เหมาะสม บนคอมพิวเตอร์ (ดูรายละเอียดจากมุมมอง<u>ด้านล่าง</u>) และดูว่าสามารถเพิ่มรูปจากการต่อสาย USB ได้หรือไม่ ถ้ารูปดูยุ่งเหยิง ี เกินไป คณก็ถอดออกได้
- 2. เชื่อมต่ออุปกรณ์ต่อพ่วงผ่านสาย USB กับพอร์ต USB ดาวน์สตรีม (ด้านข้างหรือด้านล่าง) บนจอภาพ (ดูรายละเอียดจากมุมมอง <u>ด้านข้าง</u> หรือ <u>ด้านล่าง</u>)
- ่ 3. เสียบสายไฟของคอมพิวเตอร์และจอแสดงผลของคุณ เข้ากับเต้าเสียบในบริเวณใกล้เคียง
- 4. เปิดจอแสดงผลและคอมพวเตอร ิ ์ ถาจอแสดงผลแสดงภาพข ้ นมา ึ้ หมายความวาการต ่ ดติ งนั้ ันสมบ ้ รณู ์ถาไม ้ ม่ ภาพปรากฏบนจอ ี ใหอ้ าน่ [การแกไขป](#page-55-0) ้ ัญหา
- 5. ใช้ที่ยึดสายบนขาตั้งจอภาพ เพื่อเก็บสายเคเบิลเข้าที่

## <span id="page-24-0"></span>**การจดการก ั บสายเคเบ ั ลิ**

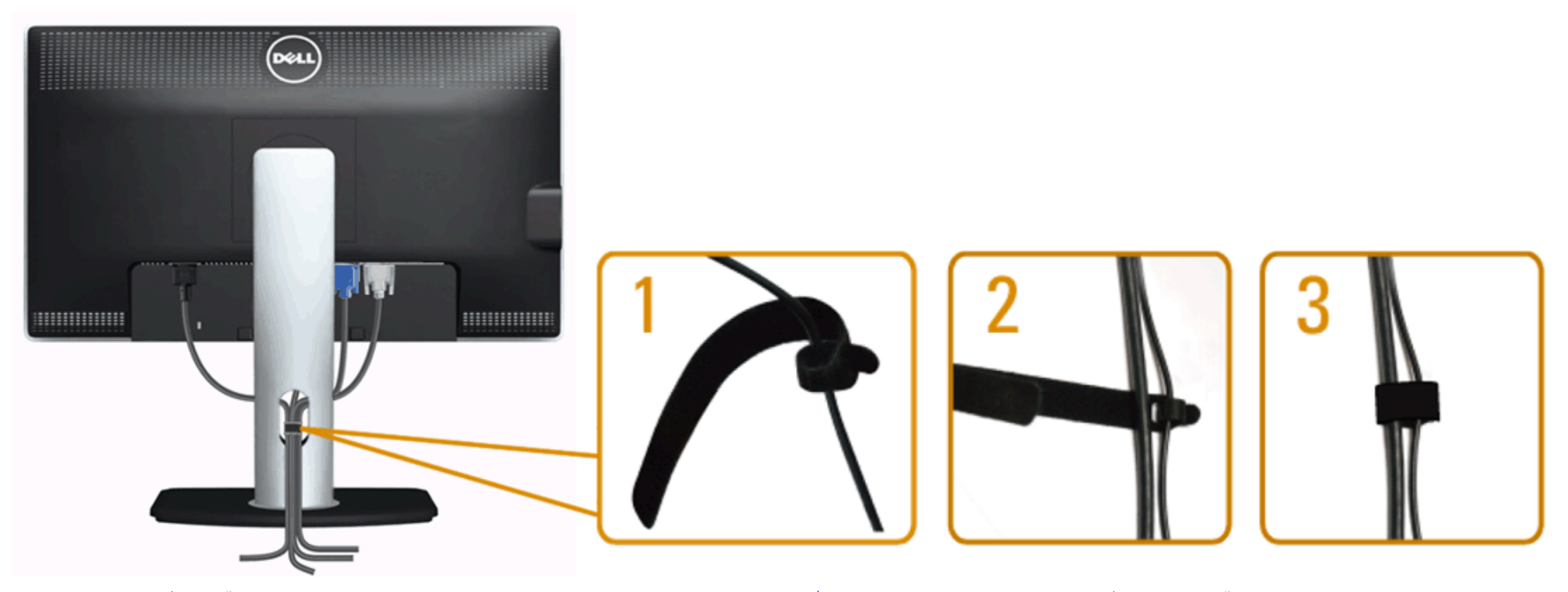

หลังจากต่อสายเคเบิลที่จำเป็นทั้งหมดเข้ากับจอแสดงผลเละคอมพิวเตอร์เรียบร้อยแล้ว (สำหรับการต่อสายเคเบิลภายเต<u>่[อจอภาพของค](#page-22-0)ุณ</u>) ให่ใช้ช่องเก็บสายเพื่อจัดสายเคเบิลทั้งหมดให้เรียบร้อย ตามรูปด้านบน

#### **การเชอมต อซาวนด ่ บาร ์ AX510 / AX510PA ( ์ อปกรณ ุ ซ์ อเพื้ ม ิ่ ) ื่**

<span id="page-25-0"></span>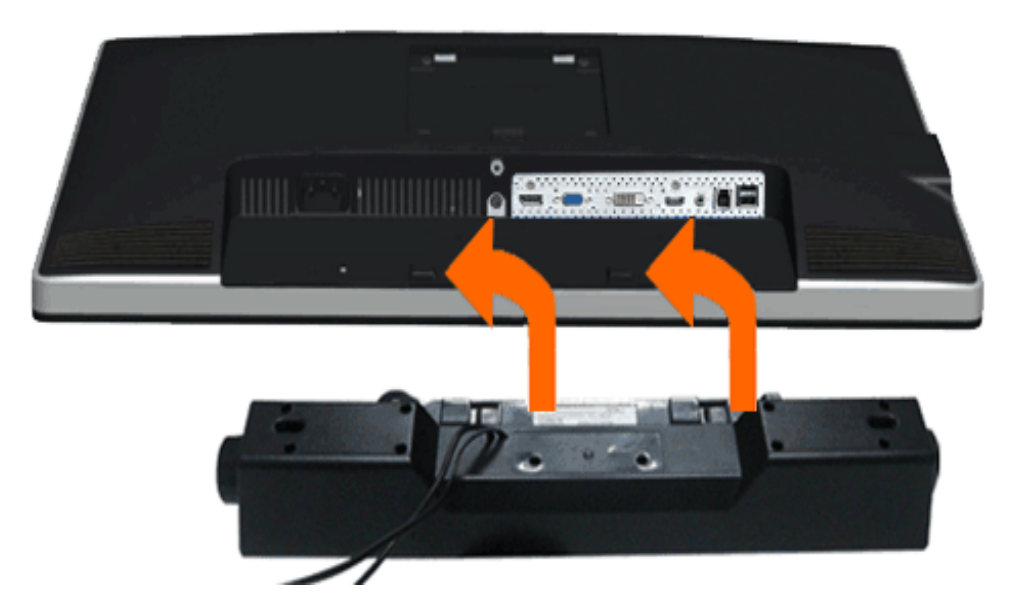

**ขอควรระว ้ งั:** อยาใช ่ ก้บอั ปกรณ ุ อ์ นทื่ ไมี่ ใช่ Dell Soundbar ่

Ø หมายเหตุ: ขั้วต่อเพาเวอร์ของซาวนด์บาร์ (เอาต์พุด DC +12 V) ใช้สำหรับซาวนด์บาร์ของDell รุ่น AX510/AX510PA เท่านั้น

- 1. จากด้านหลังของจอภาพ ให้ทำการต่อSoundbar โดยวางให้ข่องทั้งสองตรงกับแนวแถบด้านล่างหลังจอภาพ
- 2. เลื่อน Soundbar ไปทางซ้ายจนกระทั่งยึดลงในตำแหน่ง
- 3. ต่อ Soundbar กับช่อง Audio Power DC-out (ดูรายละเอียดจากมุมมอง<u>ด้านล่าง</u>)
- 4. เสียบขั้วต่อสเตอริโอขนาดจิ๋วสีเขียวอ่อน จากด้านหลังของ Soundbar กับขั้วส่งสัญญาณเสียงออกจากคอมพิวเตอร์ สำหรับHDMI/DP, คุณสามารถเสียบปลักมินิสเตอริโอลงในพอร์ตเอาต์พุดเสียงของจอภาพ ถ้าไม่มีเสียง ให้ตรวจสอบ PC ของคุณว่าเอาต์พุดเสียง ถูกกำหนดค่าเป็นเอาต์พุดHMDI/DP หรือไม่

#### <span id="page-26-0"></span>ี่ **การนำขาตั้งออ**ก **ั้**

Δ

- Ø ่ <mark>หมายเหตุ</mark> : เพื่อป้องกันรอยขีดข่วนบนหน้าจอ LCD ขณะถอดขาตั้งออก จะต้องดูให้แน่ใจว่าวางจอภาพไว้บนพื้นที่สะอาด ดีแล้ว
- หมายเหตุ: การ ติด ตั้ง ใด ยืน อื่น ๆ, โปรด ดู ที่ คู่มือ การ ยืน ตาม ลำดับการ ตั้ง ค่า สำหรับคำแนะนำใน การ ติด ตั้ง.

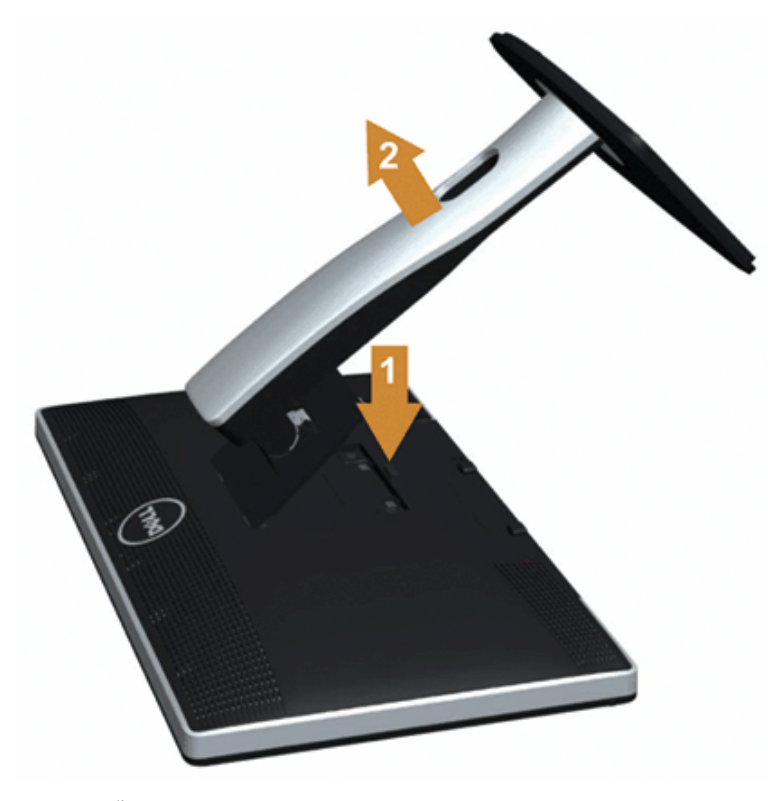

### ึการถอดขาตั้งออก:

- 1. วางจอภาพบนพื้นผิวที่เรียบ
- ่ 2. กกดปุ่มปลดล็อกขาตั้งค้างไว้
- 3. ยกขาตั้งออกจากจอภาพ

# **อปกรณ ุ ย์ ดผน ึ งั (อปกรณ ุ ซ์ อเพื้ ม ิ่ )**

<span id="page-27-0"></span>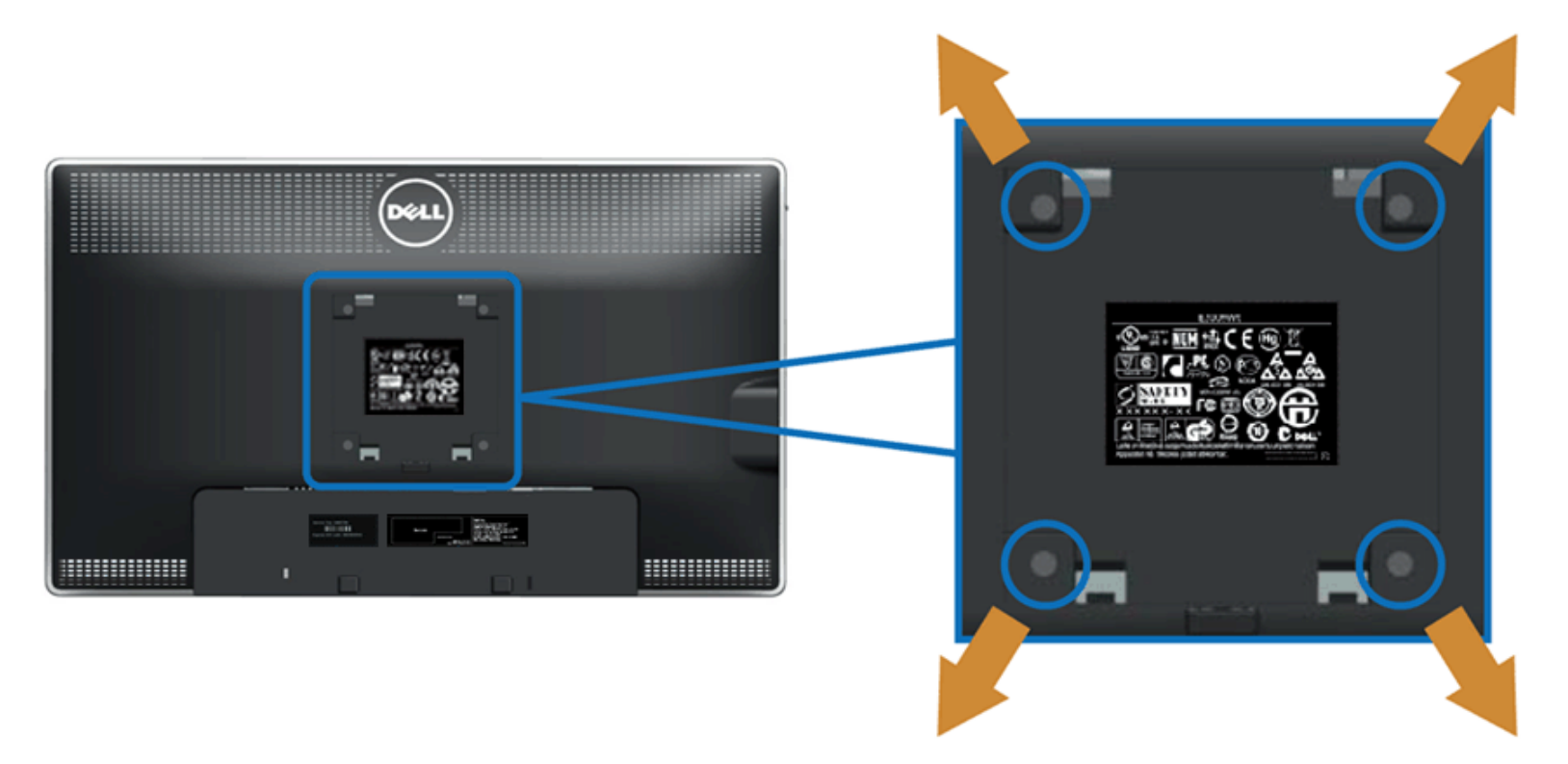

((ขนาดสกร: M4 x 10 ู มม.)

่ ให้ดูขั้นตอนที่มาพร้อมกับชุดยึดฐาน VESA ที่ใช้ด้วยกันได้

- ่ 1. วางหน้าจอแสดงผลบนผ้าหรือเบาะที่น่มบนโต๊ะที่มีพื้นผิวเรียบและมั่นคง
- ้ 2. ถอดขาตั้งออก
- 3. ใช้ไขควงเพื่อถอดสกรู 4 ตัวที่ยึดฝาปิดพลาสติกออก
- 4. ติดแผ่นโลหะยึดจากชุดติดผนังเข้ากับ<sub>.</sub> LCD
- 5. ยึด LCD บนผนังโดยทำตามขันตอนที่มาพร้อมกับชุดยึดฐาน

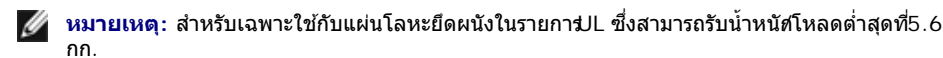

<u>กลับไปยังหน้าสารบัญ</u>

# <span id="page-28-0"></span>**การใชงานจอภาพ ้**

**คมู่ อการใช ื งานมอน ้ เตอร ิ จอแบน ์ Dell™ U2713HM**

- ึ การใช้ป่มควบคมบนแผงด้านหน้า 0
- $\bullet$  การใช้เมนแสดงผลบนหน้าจอ  $(OSD)$
- $\bullet$  การตั้งค่าความละเอียดที่เหมาะสมที่สด
- $\bullet$  ใช้กับชาวนด์บาร์ของ Dell ร่น AX510/AX510PA เท่านั้น (อปกรณ์ซื้อเพิ่ม)
- $\bullet$  การใช้ตัวเอียง เดือย และส่วนต่อแนวตั้งง
- $\bullet$  การหมนจอภาพ
- $\bullet$  การปรับตั้งค่าการแสดงผลหมนหน้าจอของระบบ

# **การใชแผงด ้ านหน ้ า้**

่ ใช้ป่มควบคมที่ด้านหน้าของจอภาพ เพื่อปรับคณลักษณะของภาพที่แสดงอย่บนหน้าจอ ขณะที่ใช้ป่มเหล่านี้ปรับการควบคมต่างๆ OSD จะแสดงค่าเป็นตัวเลขของคณลักษณะนั้นตามที่เปลี่ยนแปลง

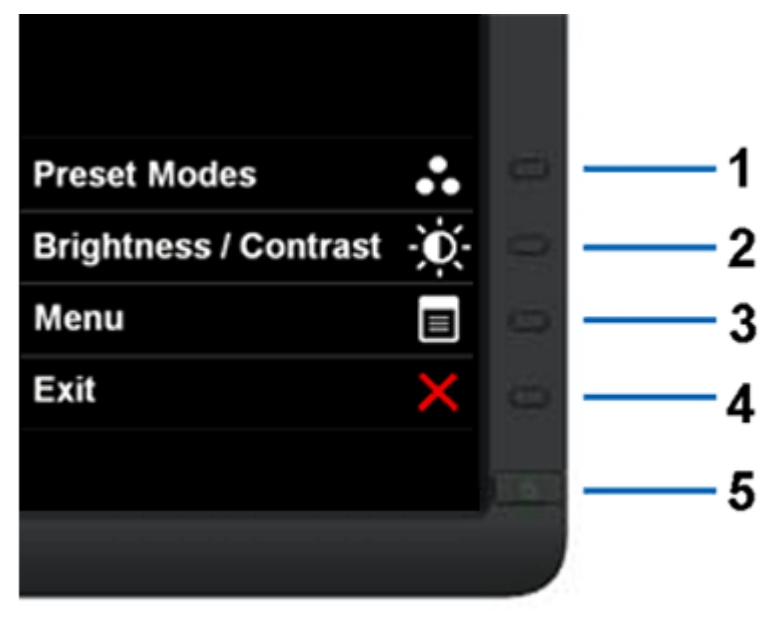

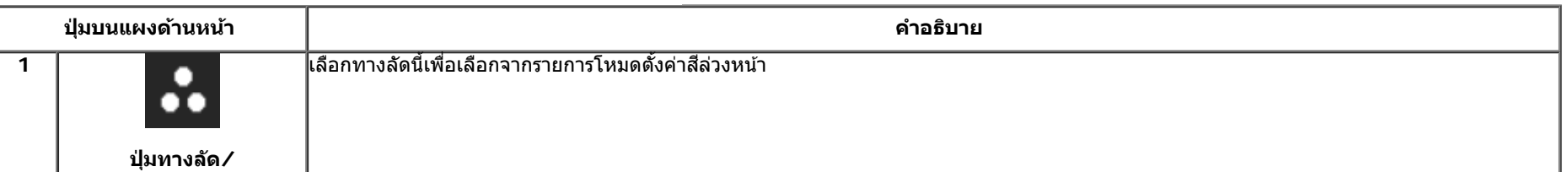

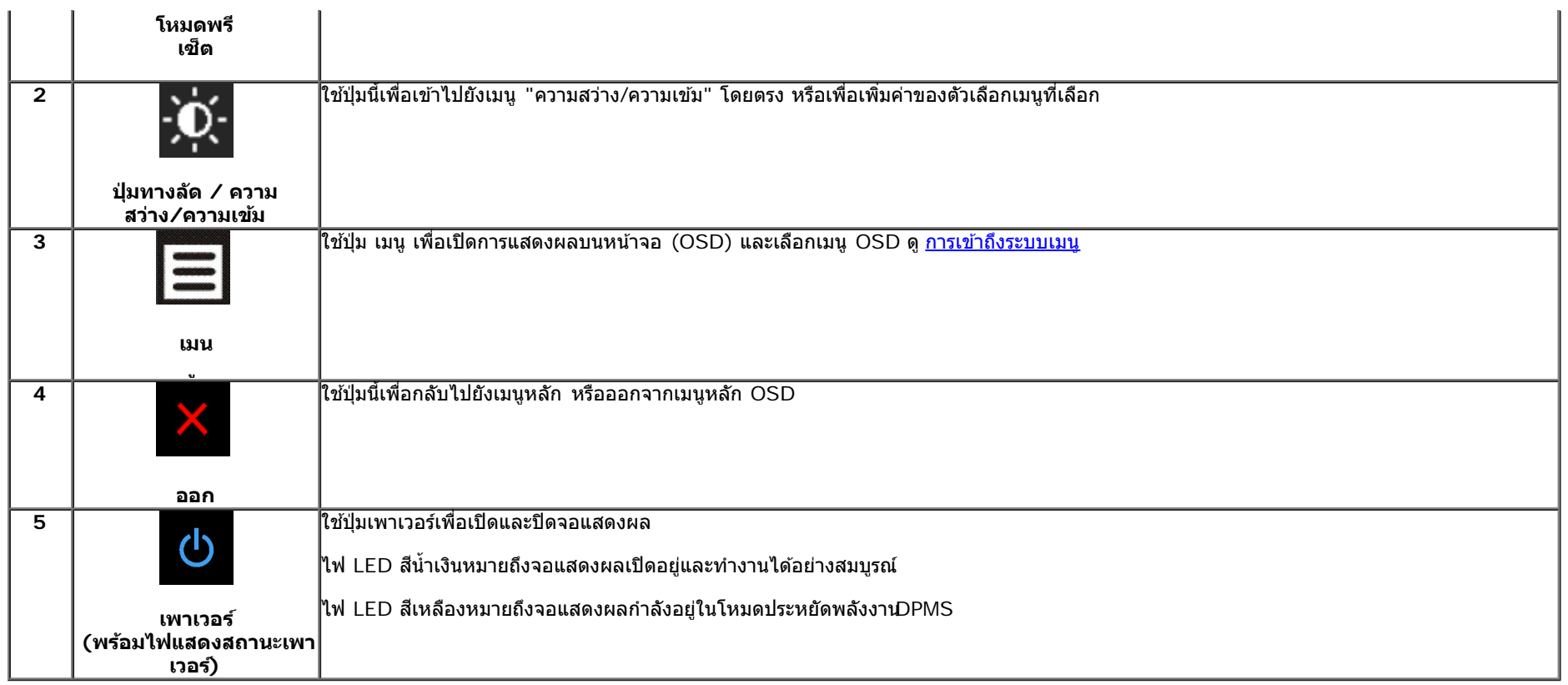

# **การใชเมน ้ ทู แสดงบนหน ี่ าจอ ้ (OSD)**

# **การเขาถ้ งระบบเมน ึ ู**

หมายเหตุ: ถ้าคุณเปลี่ยนแปลงการดังค่า จากนั้นใช้งานอีกเมนูหนึ่ง หรือออกจากเมนู OSD, จอแสดงผลจะบันทึกการเปลี่ยนตัว จากนการเปลี่ยนแปลงยังถูกบันทึก ถ้าคุณ เปลี่ยนแปลงการตังค่า จากนันรอให้เมนู OSD หายไป

# ี่ 1. กดปุ่ม $\overline{\mathbf{E}}$ เพื่อเปิดเมนู OSD และแสดงเมนูหลัก

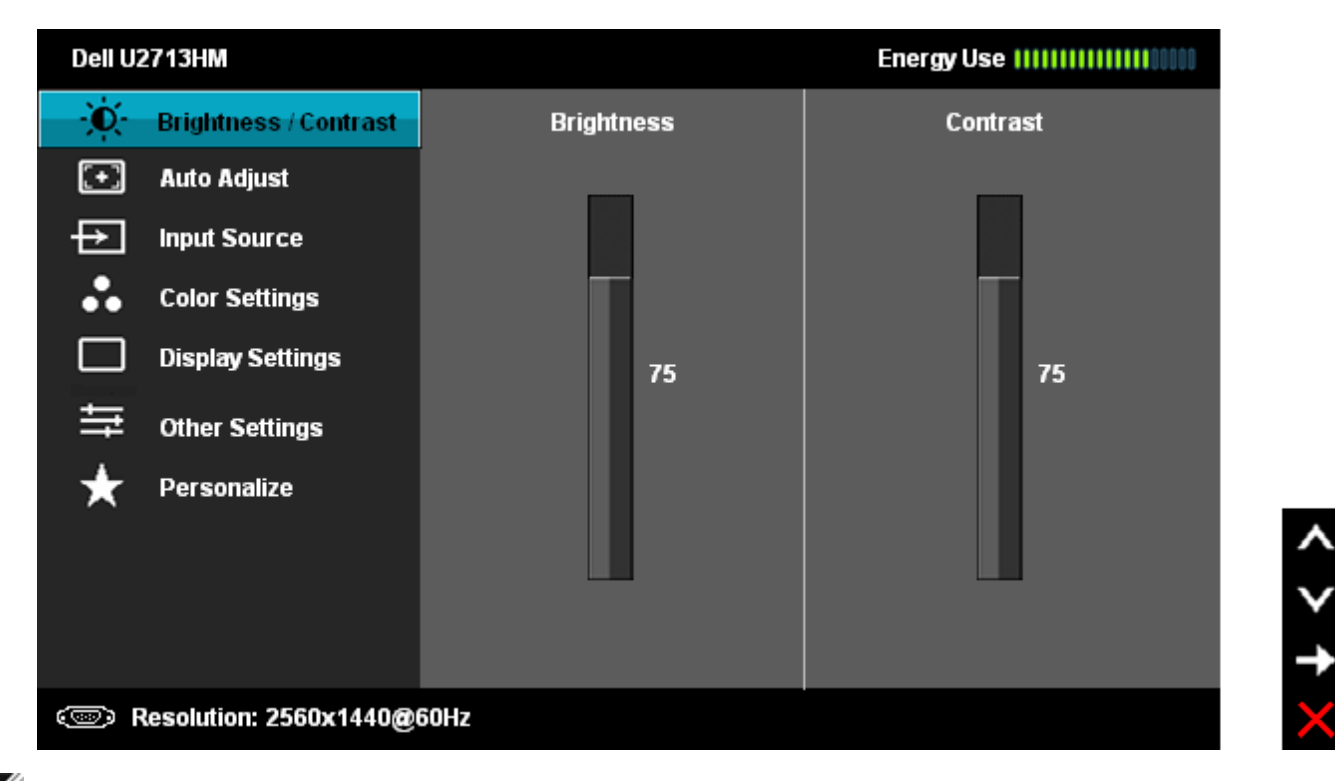

 $\mathscr{U}$ หมายเหตุ: ปรับอัตโนมัดิ ใช้ได้เฉพาะเมื่อคุณใช้ขั้วต่ออนาล็อก (VGA) เท่านั้น

- 2. กดปุ่ม ██████████████████████ख़ख़ॴॕॳॴॵख़ॴॵज़ॴॵॵॴॵॵॴॵॵॵॵॵॵॵॵॵॵॵॵॵॵॵॵॴॵॴॵॴॵॴॵॴॵॵॵॵॴॵॵ ใช้ได้สำหรับจอแสดงผล
- 3. กดปุ่ม หนึ่งครั้งเพื่อเปิดการทำงานตัวเลือกที่เน้นอยู่

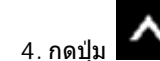

 $\overline{a}$ ี และ  $\overline{\mathbf{v}}$  เพื่อเลือกพารามิเตอร์ที่ต้องการ

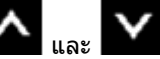

5. กด  $\rightarrow$  เพื่อเข้าสู่แถบเลื่อน จากนั้นใช้ปุ่ม  $\left|\blacktriangle\right|_{\mathfrak{u}$ ละ  $\left|\blacktriangledown\right|_{\mathfrak{g}}$ ดามที่มีการแสดงไว้บนเมนู เพื่อทำการเปลี่ยนแปลงค่าของคุณ

6. เลือกตัวเลือก  $\color{red} \blacktriangleright$ เพื่อกลับไปยังเมนูหลัก หรือออกจากเมนู OSD

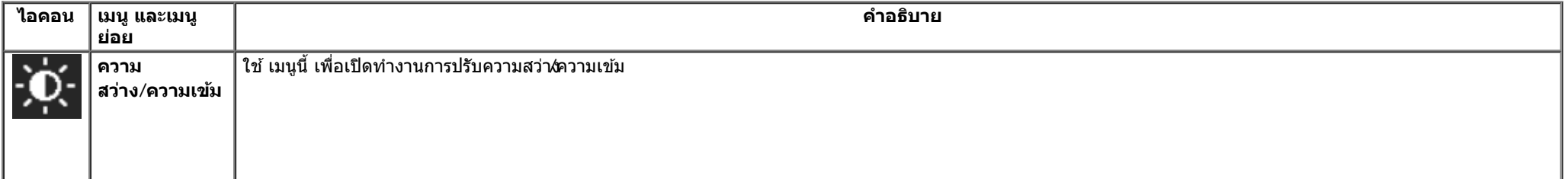

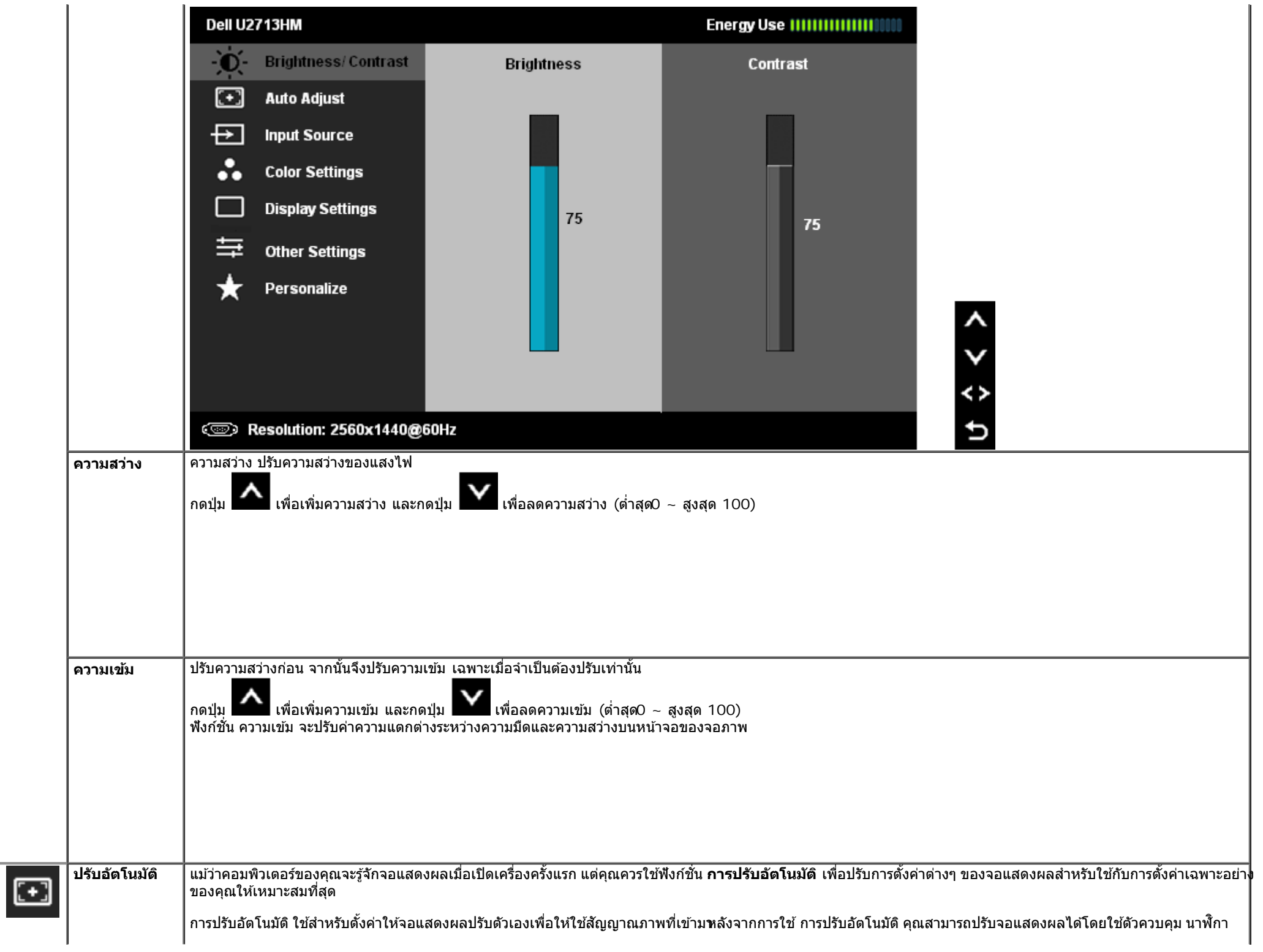

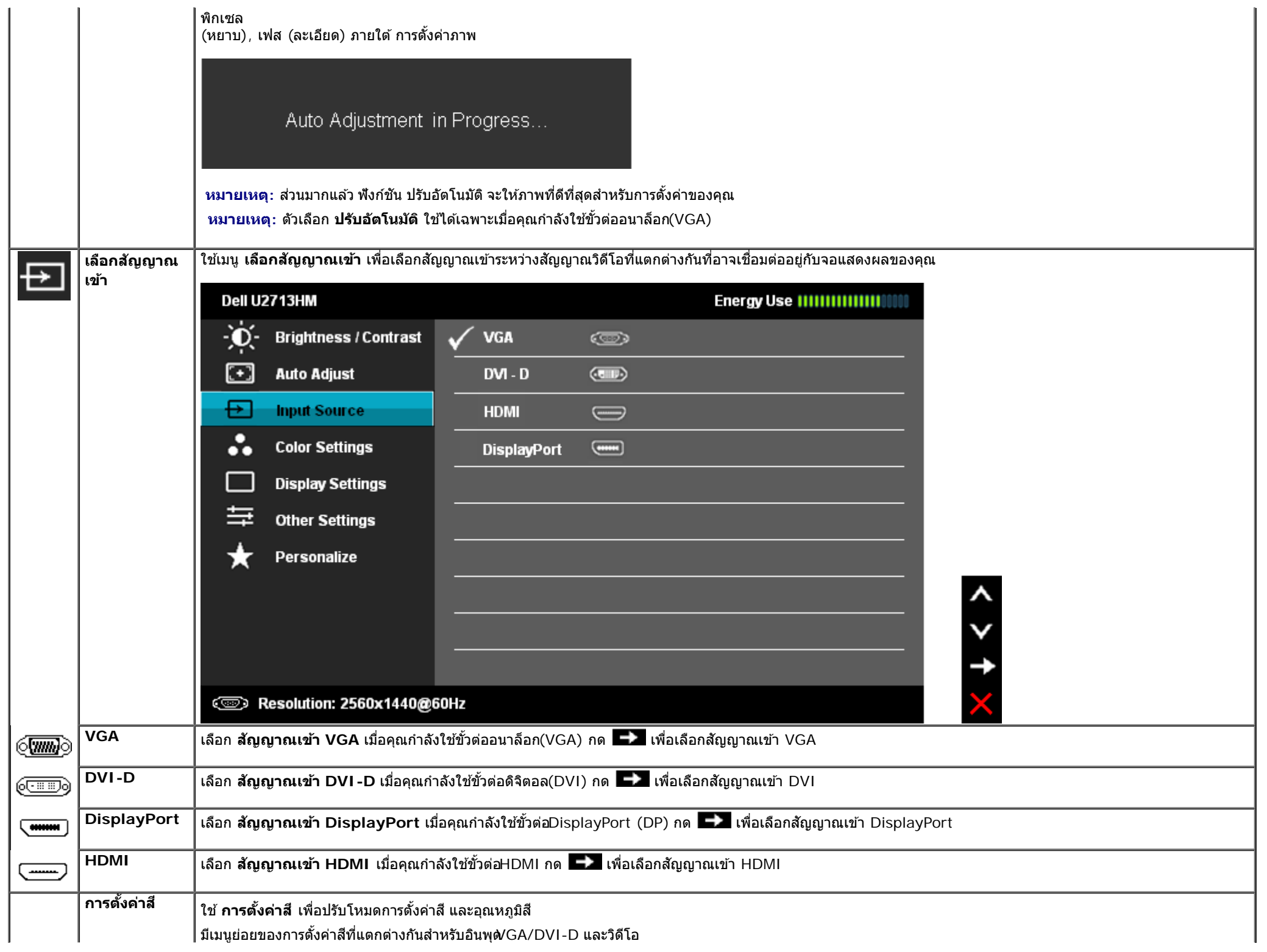

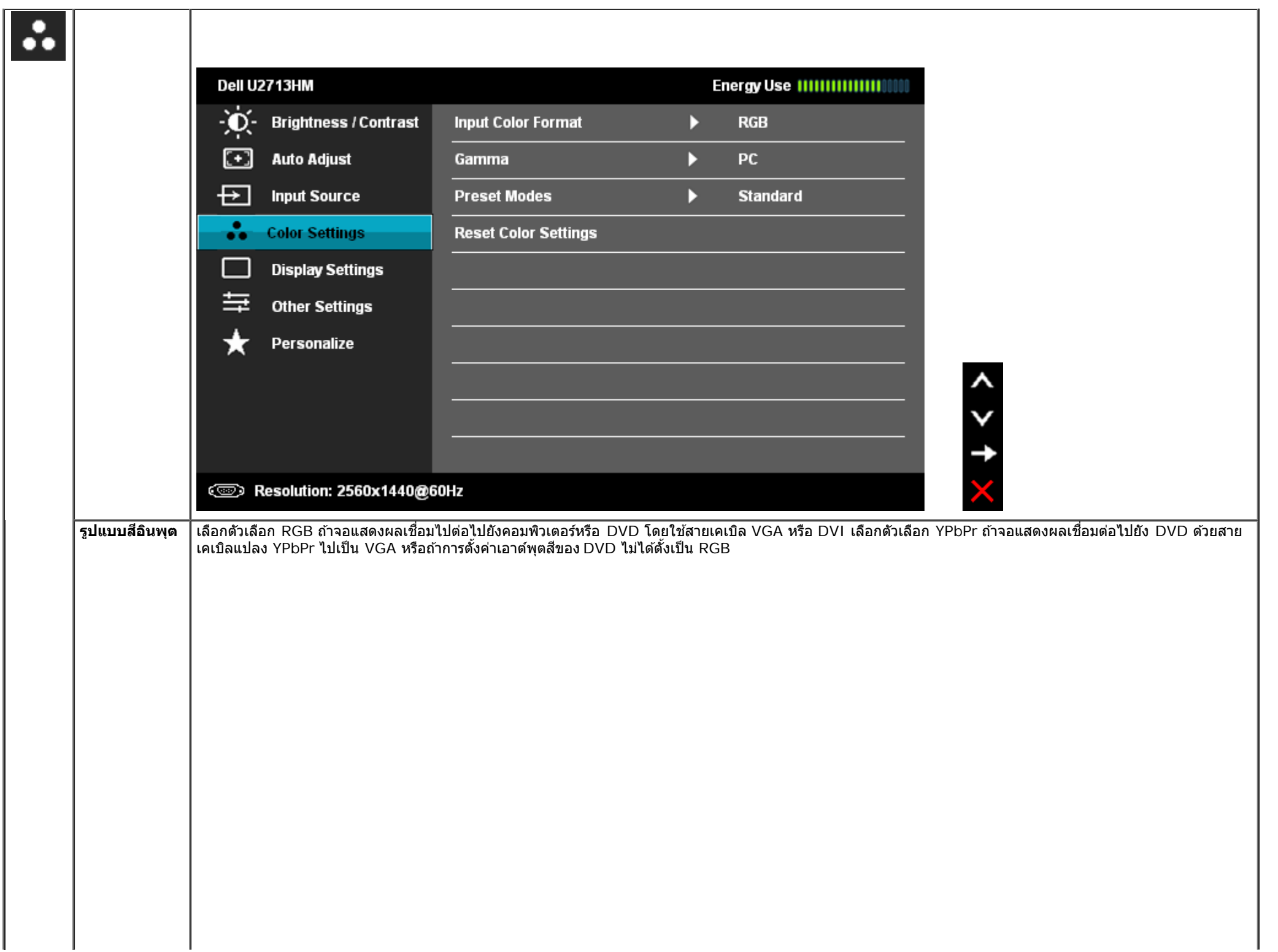

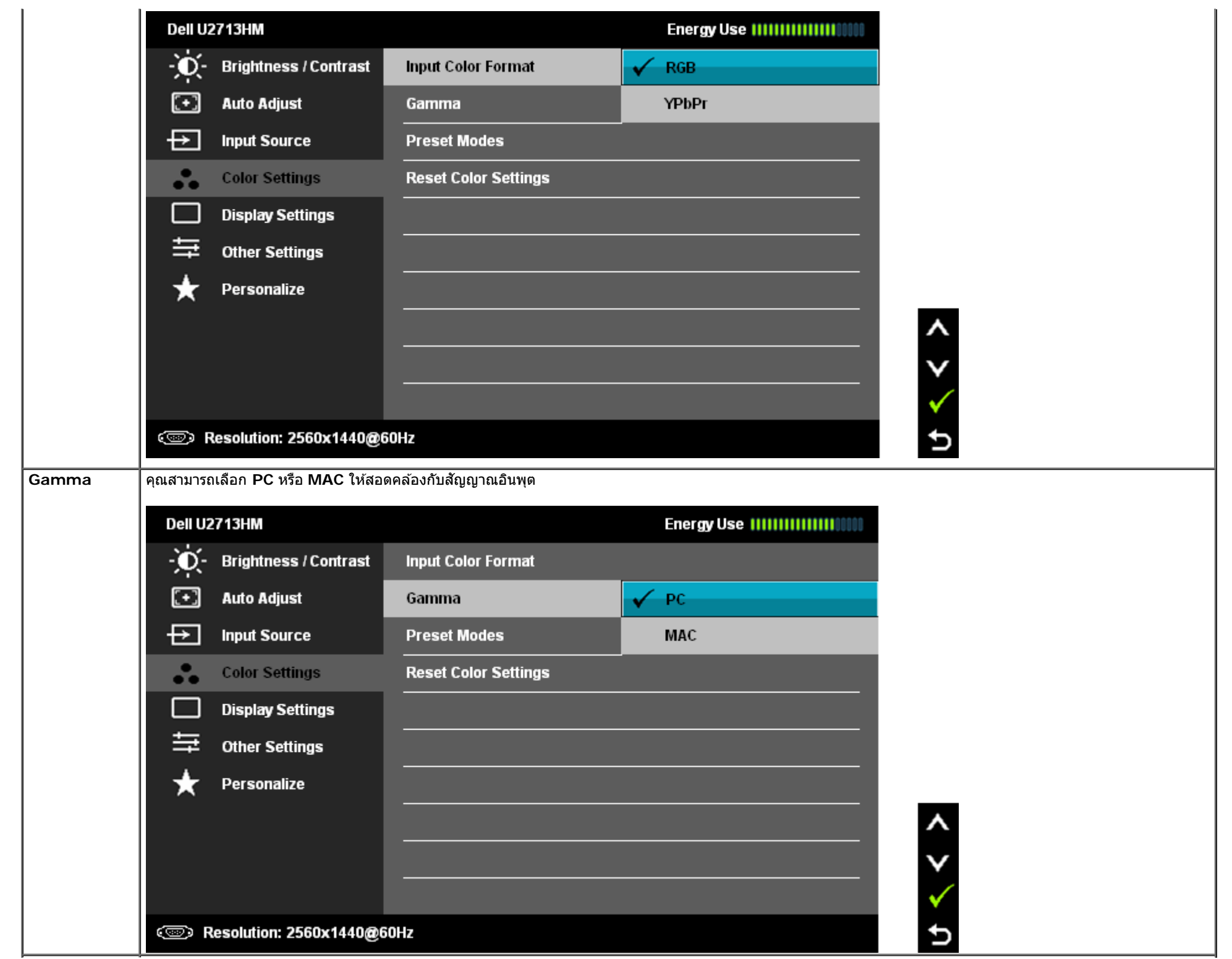

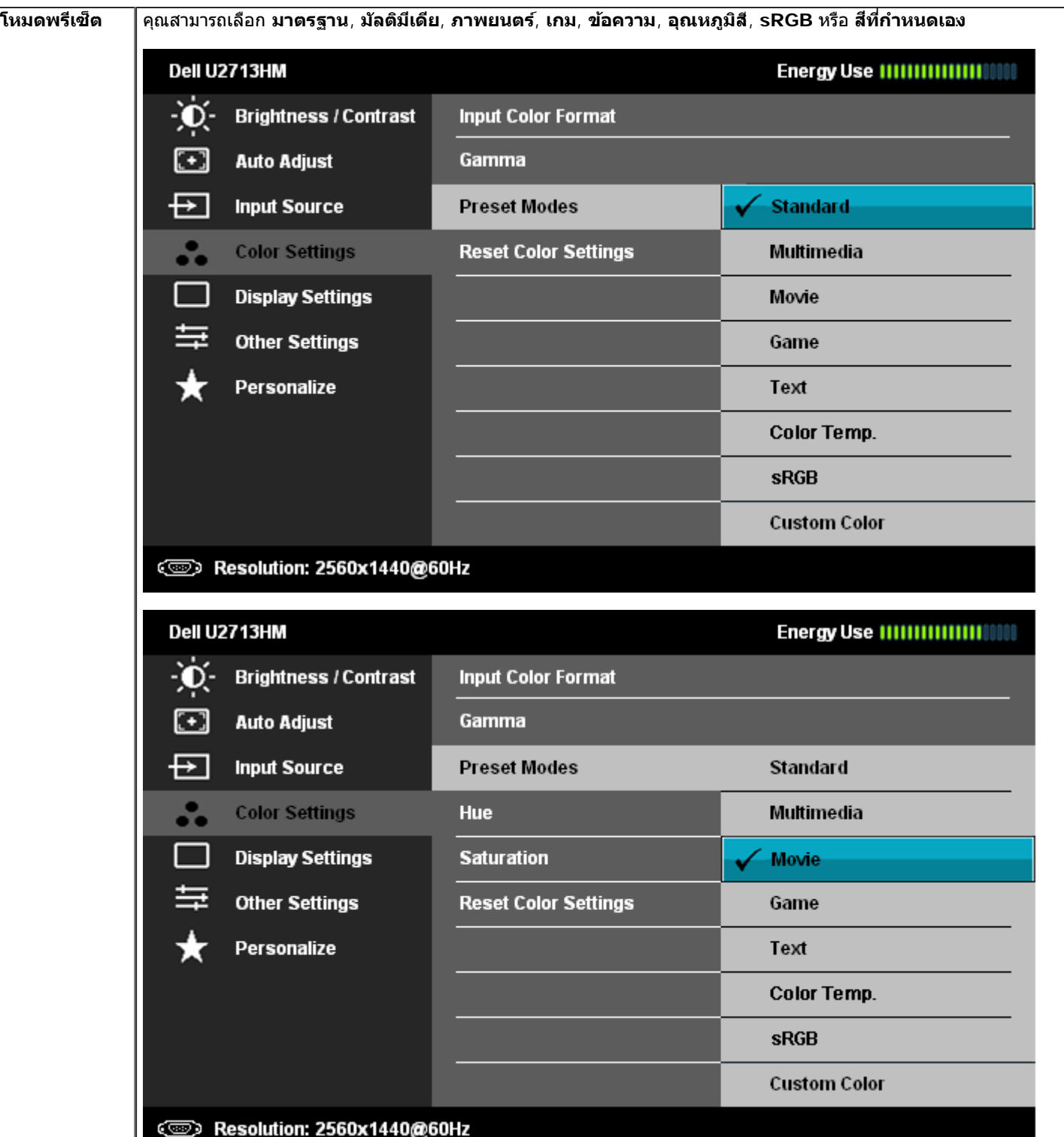

# $\frac{1}{2}$  $\checkmark$  $\overline{c}$

 $\frac{1}{2}$ ✓ þ

- **มาตรฐาน**: โหลดการตั้งค่าสีมาตรฐานของจอแสดงผล นี่เป็นโหมดพรีเซ็ตเริ่มต้น
- **มัลติมีเดีย**: โหลดการตั้งค่าสีที่เหมาะสมที่สุดสำหรับแอปพลิเคชั่นมัลติมีเดีย
- **ภาพยนตร**์: โหลดการตั้งค่าสีที่เหมาะสมที่สุดสำหรับภาพยนตร์
- **เกม**: โหลดการตั้งค่าสีที่เหมาะสมที่สุดสำหรับเกม
- **ข้อความ**: โหลดการตั้งค่าสีที่ดีที่สุดสำหรับข้อความ
- **อุณหภูมิส**ี: หน้าจอจะดูอุ่นขึ้นเมื่อตั้งค่าโทนสีแดง/เหลืองโดยตั้งค่าตัวเลื่อนไว้ที่ 5,000K หรือเย็นขึ้นเมื่อตั้งค่าโทนสีน้ำเงินโดยตั้งค่าตัวเลื่อนไว้ที่ 0,000K

 $\frac{1}{2}$ 

 $+1$ 

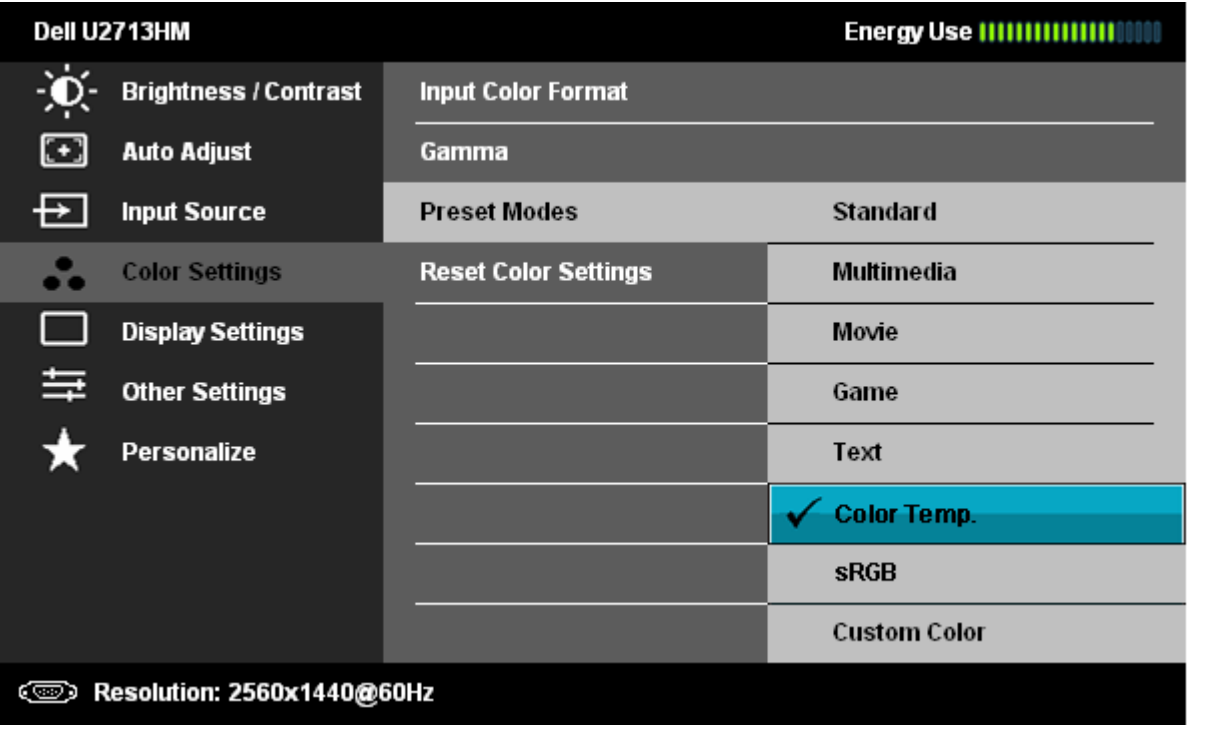

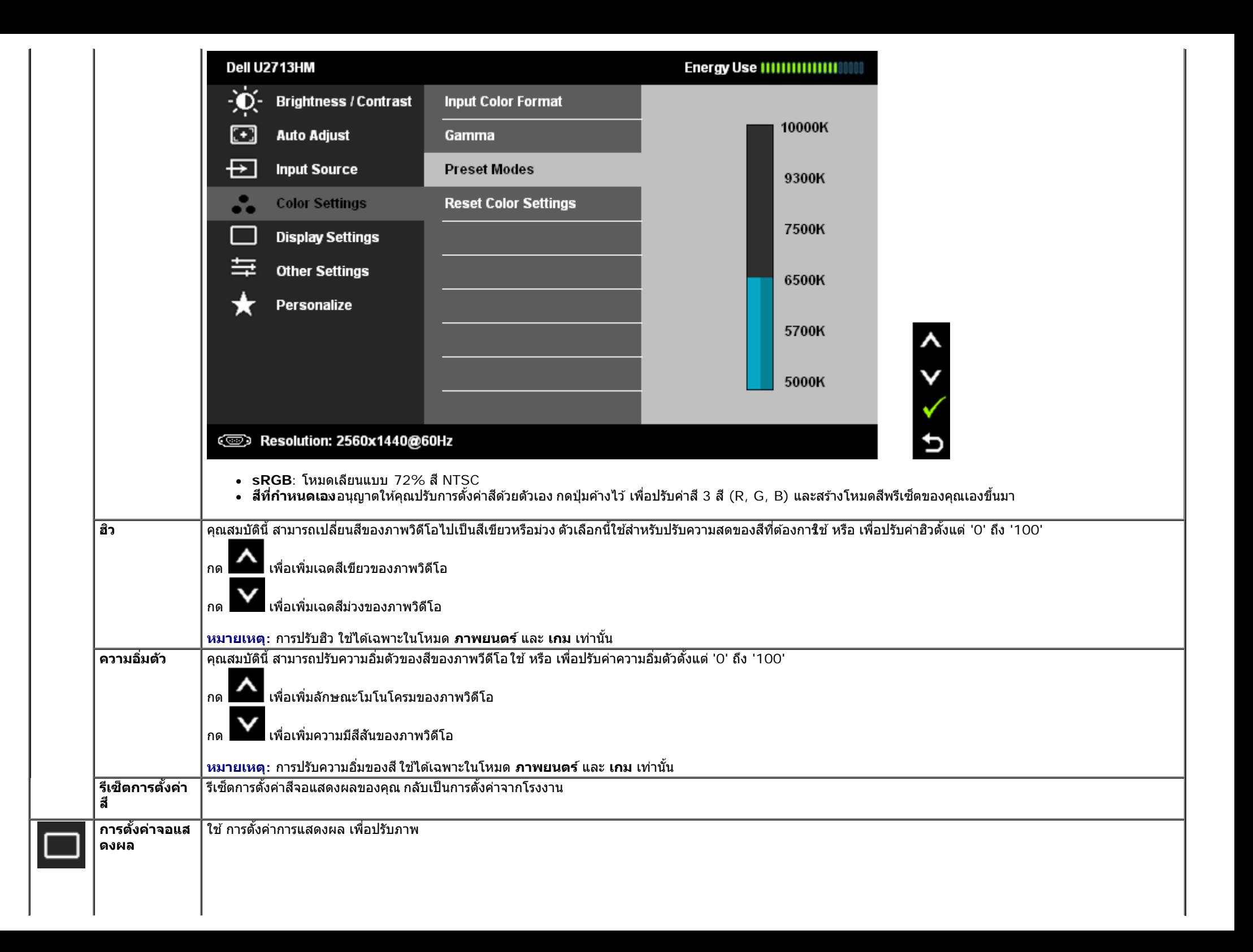

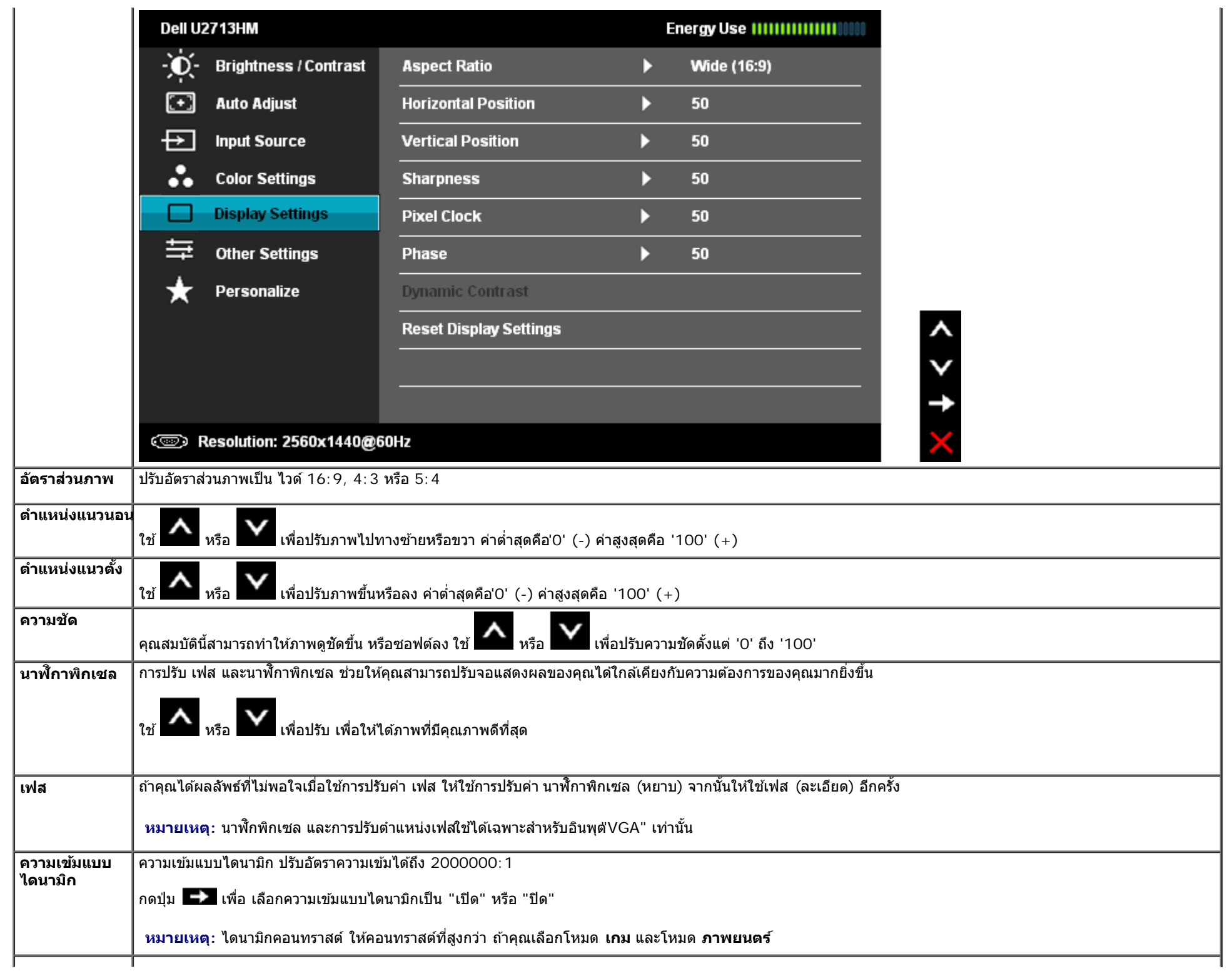

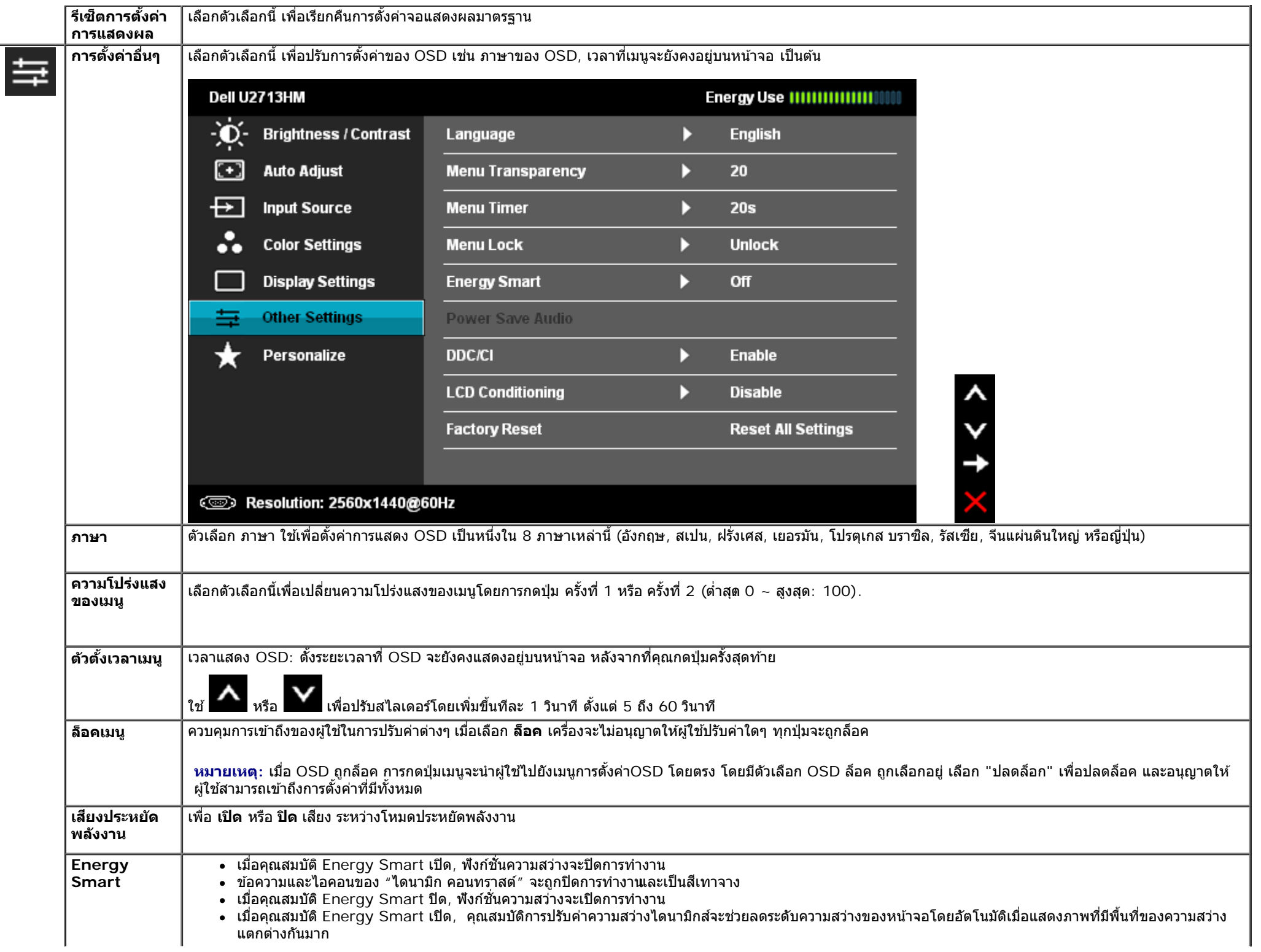

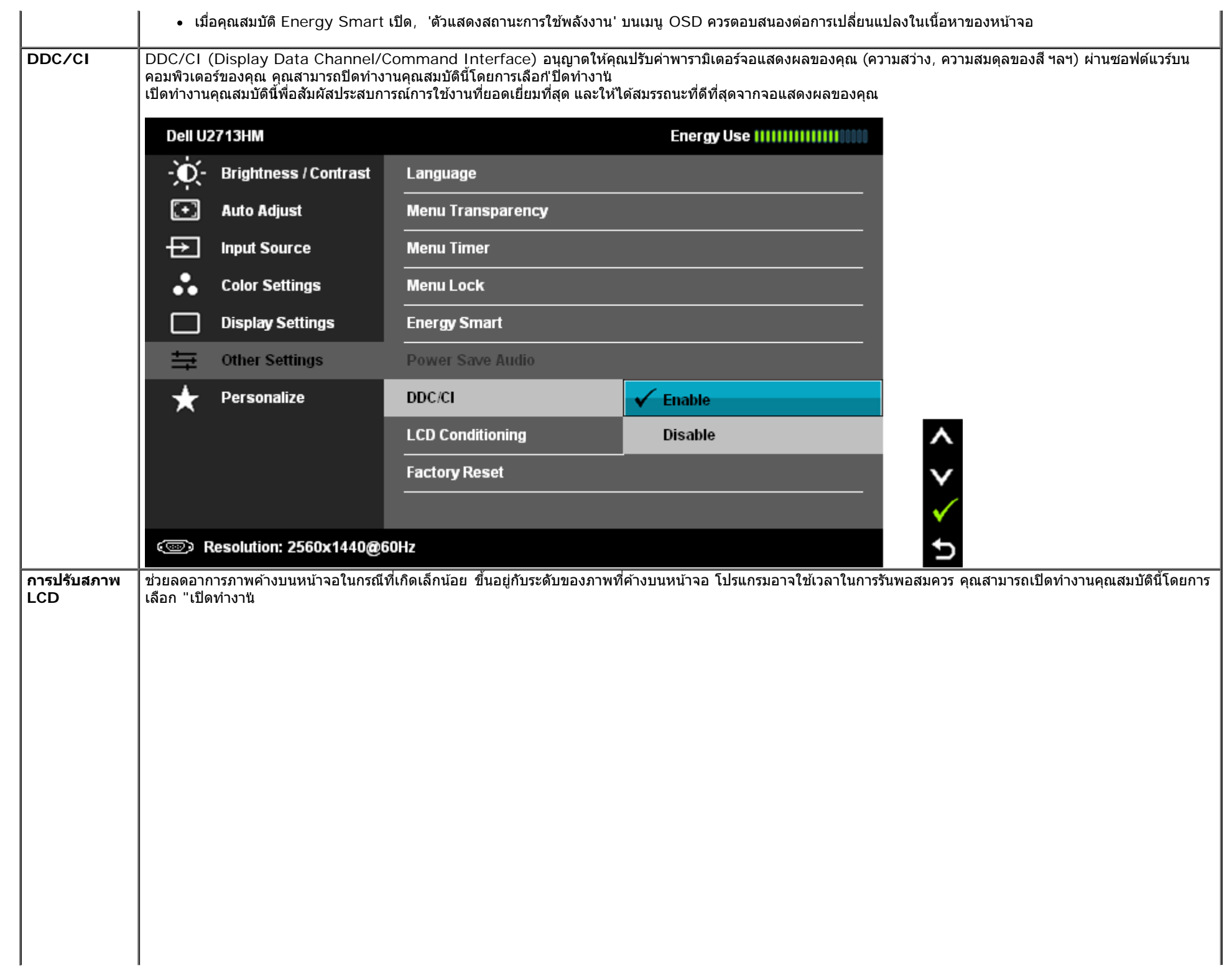

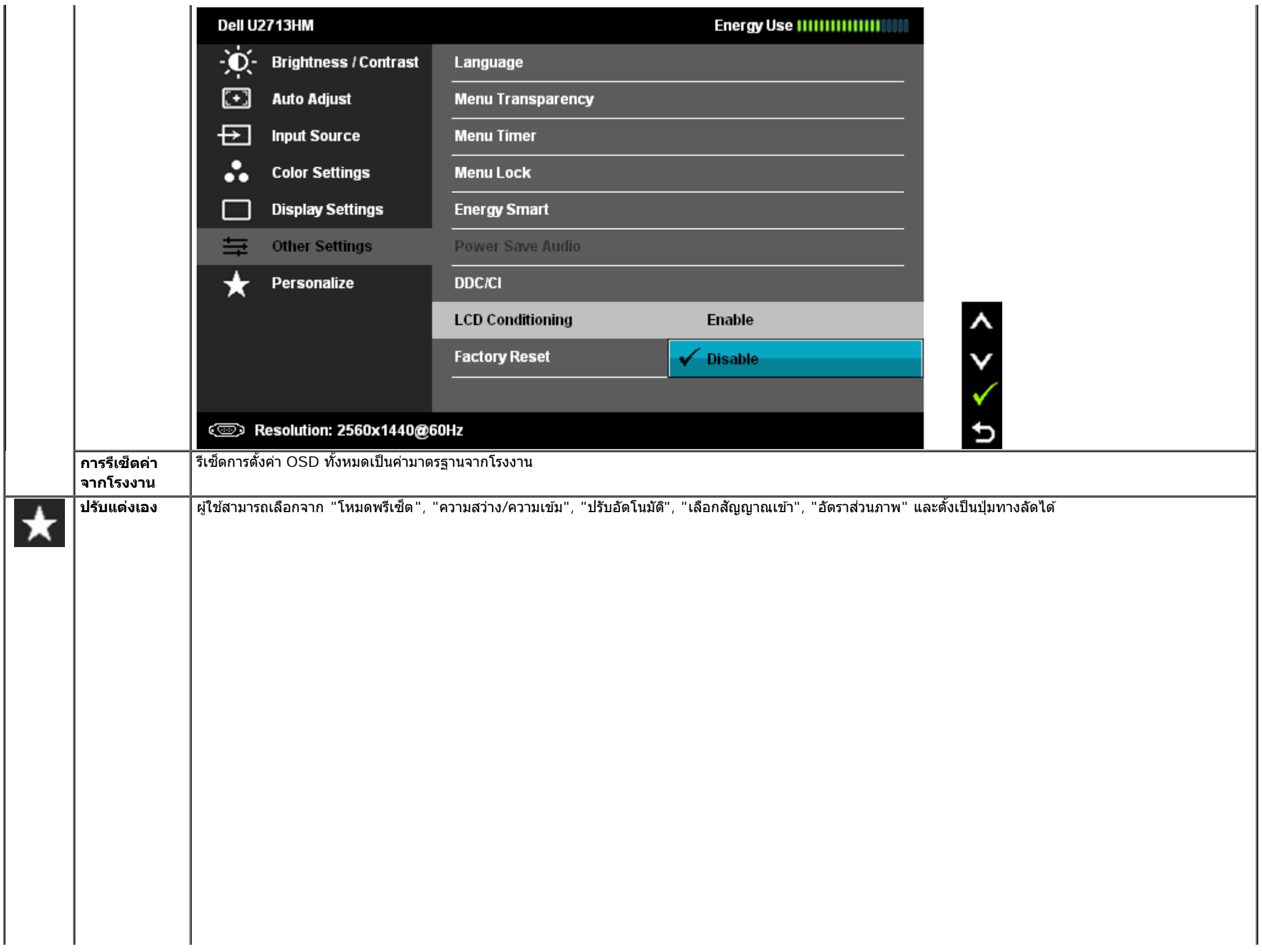

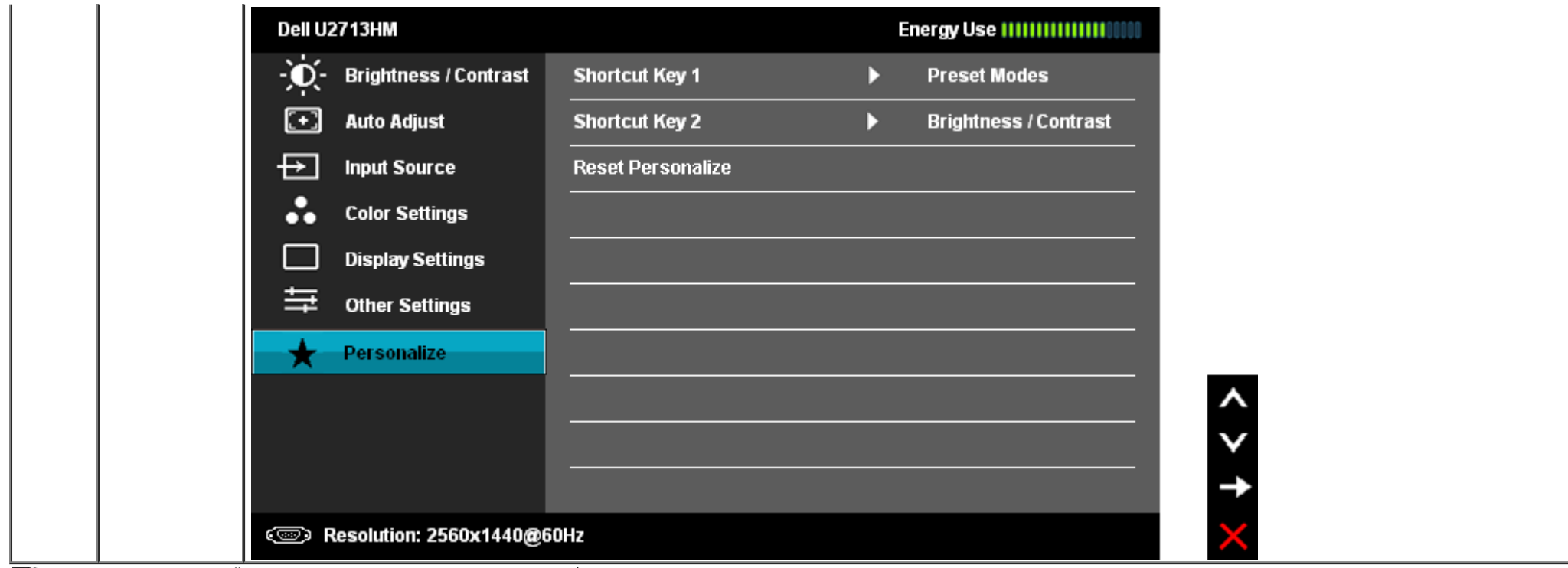

**ี** *ผ***ู หมายเหตุ**: จอแสดงผลนี้มีคุณสมบัติในตัวในการปรับเทียบความสว่างเพื่อชดเชยอายุการทำงานขอ $\texttt{c}$ CFL ได้

## **ขอความเต ้ อนื OSD**

้ เมื่อคุณสมบัติ ความเข้มแบบไดนามิก เปิดทำงาน(ในโหมดเหล่านี้: เกม, ภาพยนตร), การปรับความสว่างแบบแมนนวลจะถูกปิดทำงาน

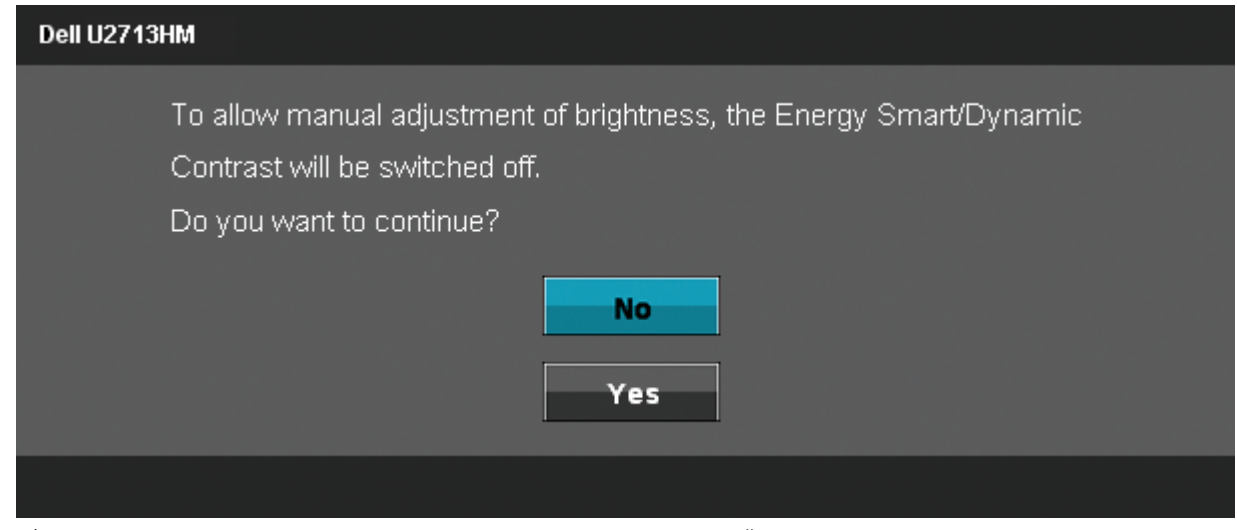

เมื่อจอภาพไม่รองรับโหมดความละเอียดบางโหมด คุณจะเห็นข้อความต่อไปนี้ $\colon$ 

The current input timing is not supported by the monitor display. Please

change your input timing to 2560x1440@60Hz or any other monitor

listed timing as per the monitor specifications.

☜

นี่หมายความว่าจอแสดงผลไม่สามารถซิงโครไนซ์กับสัญญาณที่ได้รับจากคอมพิวเตอร์ได้ ดู <u>ข้อมูลจำเพาะของจอแสดงผ</u>ลสำหรับช่วงความถี่ในแนวนอนและแนวดังที่จอแสดงผลนี่สามารถใช้ได้ โหมดที่แนะนำคือ2560 x 1440

คณจะเห ุ ็นขอความต ้ อไปน ่ กี้ อนป ่ ิดใชฟ้ ังกช์ นั่ DDC/CI

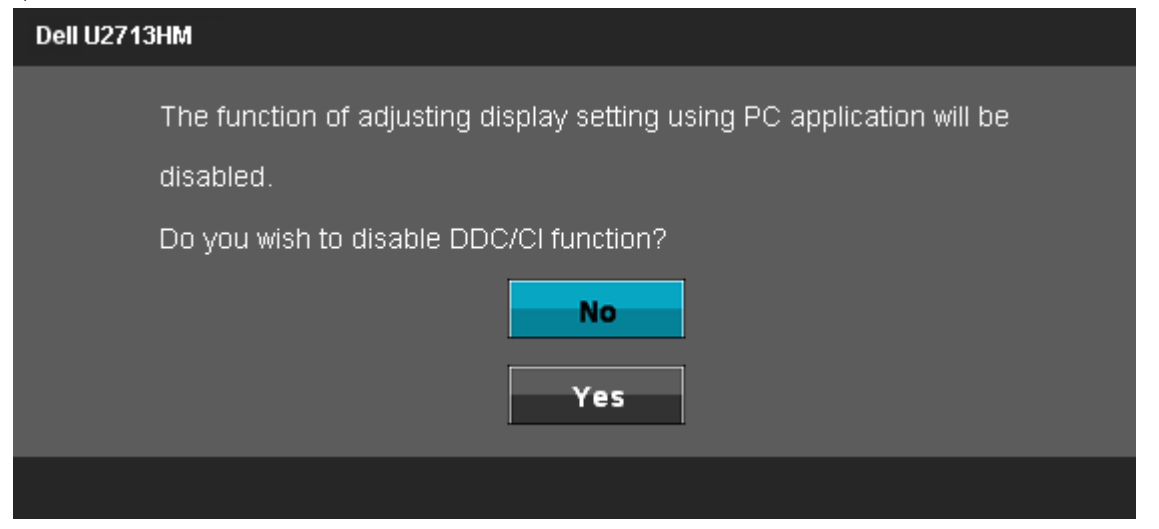

้เมื่อจอภาพเข้าส่โหมดประหยัดพลังงาน จะมีข้อความต่อไปนี้ปรากฏขึ้น∶

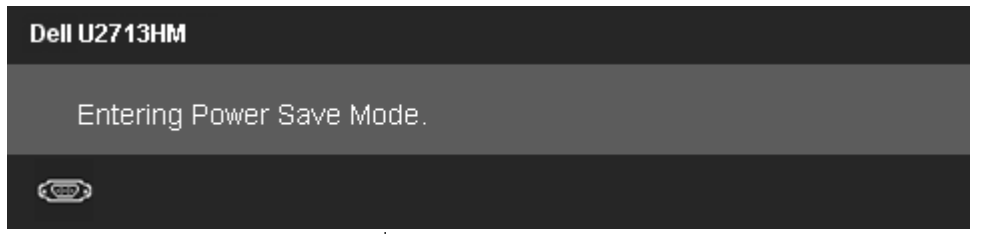

<u>้ เปิดใช้คอมพิวเตอร์ และปลุกจอภาพ เพื่อให้สามารถใช้งาน OSD</u> ได้

ถ้าคุณกดปุ่มใดๆ นอกเหนือจากปุ่มเพาเวอร์ จะมีข้อความใดข้อความหนึ่งต่อไปนี้ปรากฏขึ้น ตามสัญญาณเข้าที่เลือก: **สญญาณ ั VGA/DVI-D/DP/HDMI ขาเขา้**

### Dell U2713HM

There is no signal coming from your computer. Press any key on the keyboard or move the mouse to wake it up. If there is no display, press the monitor button now to select the correct input source on the On-Screen-Display menu.

### $\circledcirc$

ี หาก VGA หรือ DVI-D หรือ DP หรือ HDMI input ถูกเลือกและสายเคเบิ้ลเชื่อมต่อไม่ถูกเชื่อมต่อ กล่องข้อความลอยจะปรากฎ

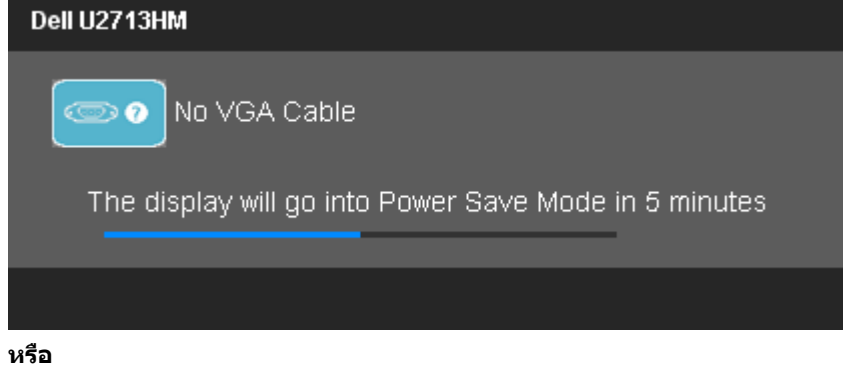

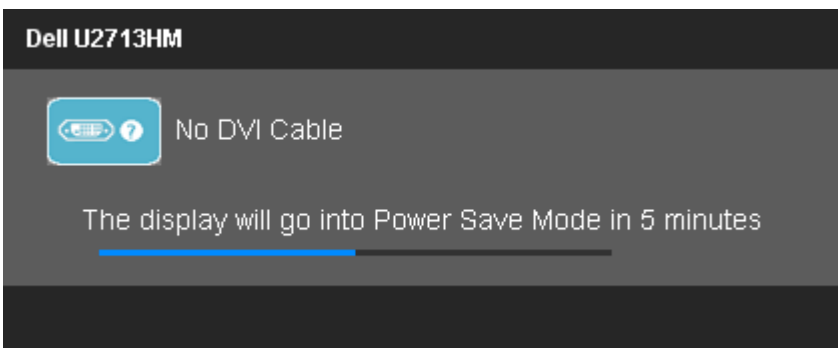

**หรอื**

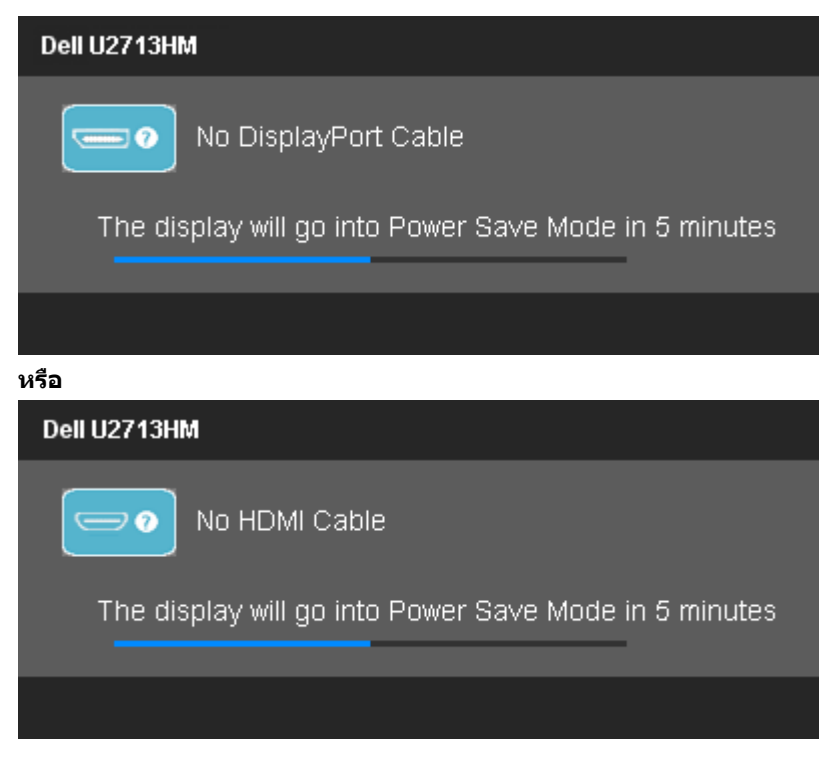

ิ ดูรายละเอียดเพิ่มเติมจาก <u>การแก่ไขปัญหา</u>

### **การตงค าความละเอ ่ ยดท ี เหมาะสมท ี่ สี่ ดุ ั้**

ิการตั้งค่ามอนิเตอร์เป็นความคมชัดสงสด:

ใน Windows XP:

- **1.** คลกขวาท ิ เดสก ี่ ทอป ์ และเลอกื **Properties**
- **2.** เลอกแท ื ็บ **Settings**
- **3.** ตงความละเอ ั้ ยดของหน ี าจอเป ้ ็น **2560 x 1440**
- **4.** คลกิ **ตกลง**

ใน Windows Vista® หรอื Windows® 7:

- **1.** คลกขวาบนเดสก ิ ท์ ็อปและเลอกื **ทำท ใหเป้ ็นสวนต ่ วั**
- **2.** คลกิ **เปลยนการต ี่ งคั้ าการแสดงผล ่**
- 3. เลื่อนแถบเลื่อนไปทางขวาโดยการกดปุ่มซ้ายมือบนเมาส์ค้างไว้และปรับความคมชัดหน้าจอที่ 2560 x 1440
- **4.** คลกิ **ตกลง**

ถ้าคุณไม่เห็นตัวเลือก 2560 x 1440 คุณอาจจำเป็นต้องปรับปรุงไดรเวอร์กราฟฟิกของคุณทำตามหนึ่งในขั้นตอนต่อไปนี้ให้เสร็จสมบูรณ์ขึ้นอยู่กับคอมพิวเตอร์ของคุณ :

- ถ้าคณมีคอมพิวเตอร์เดสก์ท็อป หรือคอมพิวเตอร์พกพาของ Dell:
	- ไปยัง support.dell.com ป้อนแท็กบริการของคุณ และดาวน์โหลดไดรเวอร์กราฟฟิกล่าสุดสำหรับกราฟฟิกการ์ดของคุณ
- ้ คำคุณใช้คอมพิวเตอร์ที่ไม่ใช่ของเดลล์ (แบบพกพาหรือเดสก์ท็อป):
	- ไปยังหน้าเว็บไซต์สนับสนุนสำหรับคอมพิวเตอร์ของคุณเละดาวน์โหลดไดรเวอร์กราฟฟิกล่าสุด
	- ไปยงเว ั ็บไซตกราฟฟ ์ ิกการดของค ์ ณุ และดาวนโหลดไดรเวอร ์ กราฟฟ ์ ิกลาส่ ดุ

# ใช้กับชาวนด์บาร์ของ Dell รุ่น AX510/AX510PA เท่านั้น (อุปกรณ์ชื่อเพิ่ม)

Dell Soundbar เป็นระบบเสียงสเตอริโอสองแชนแนบ ที่ปรับให้สามารถติดตั้งบนจอแสดงผลแบบแบนของ Dell ได้ Soundbar มีป่มปรับระดับเสียงด้วยการหมน และมีป่มเปิด/ปิด เพื่อปรับระดับเสียงโดยรวมของ ้<br>ระบบ มีไฟ LED มีสี่น้ำเงินเพื่อแสดงสถานะของพลังงานเละมีแจ็คหฟังเสียง 2 ตัว

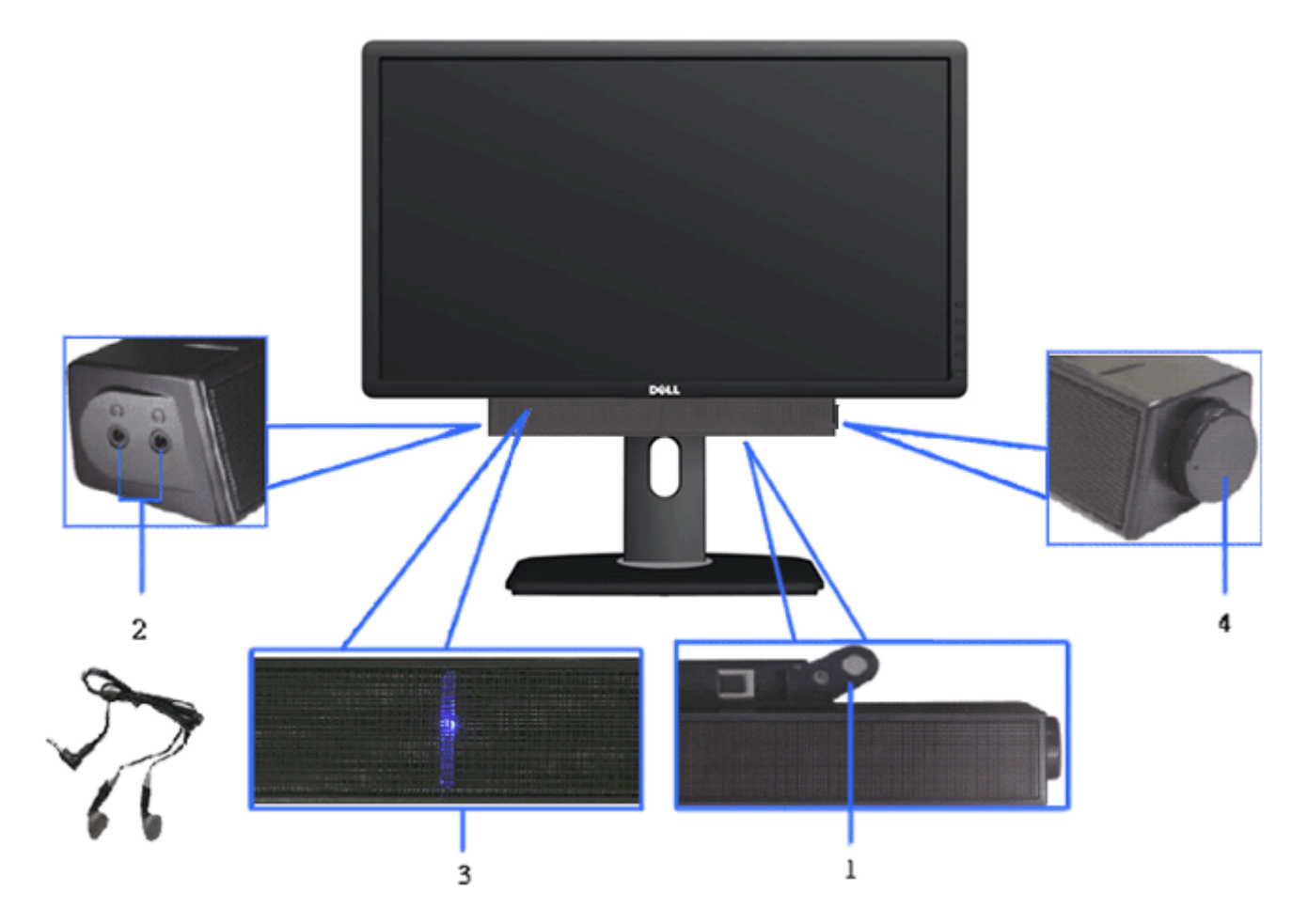

- **1.** ตอกลไก ่
- **2. ป่มควบคมเพาเวอร์/ระดับเสียง**
- **3.** ไฟแสดงเพาเวอร์
- **4.** ขั้วต่อหูฟัง

### **การใชต้ วเอั ยงี เดอยื และสวนต ่ อแนวต ่ ง ั้**

หมายเหตุ: การ ติด ตั้ง ใด ยืน อื่น ๆ, โปรด ดู ที่ คู่มือ การ ยืน ตาม ลำดับการ ตั้ง ค่า สำหรับคำแนะนำใน การ ติด ตั*้*ง.

## **กมเงย ้**

้ ด้วยการใช้ฐานในตัว คุณสามารถก้มเงยจอแสดงผลให้อยู่ในมุมการดูที่สบายที่สุดได้

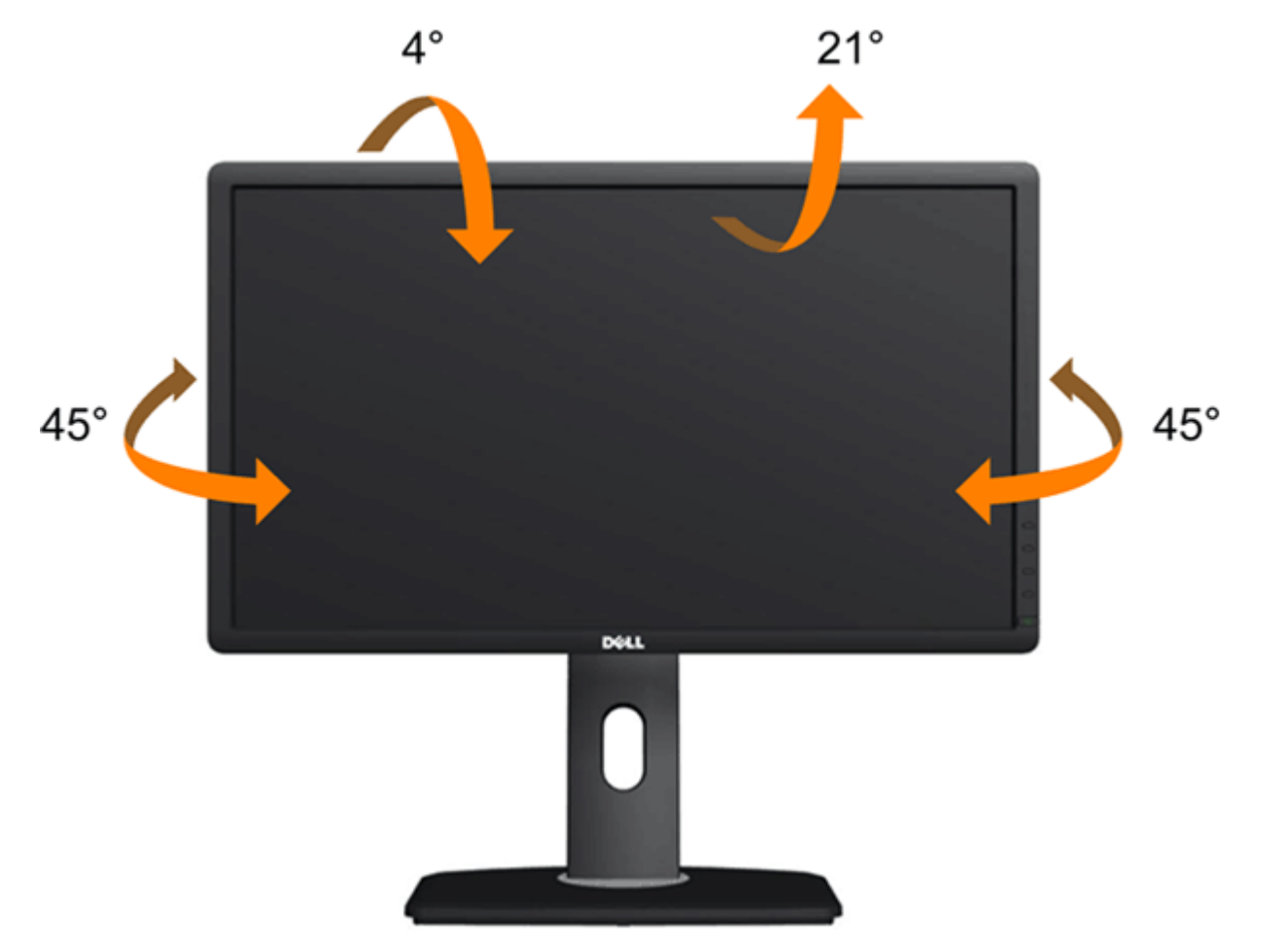

# **สวนต ่ อแนวต ่ ง ั้**

**ี** *ผ***ู้** หมายเหตุ: ขาตั้งยืดตามแนวตั้งได้มากถึง 115 มม. ภาพด้านล่างสาธิตถึงวิธีการยืดขาตั้งในแนวตั้ง

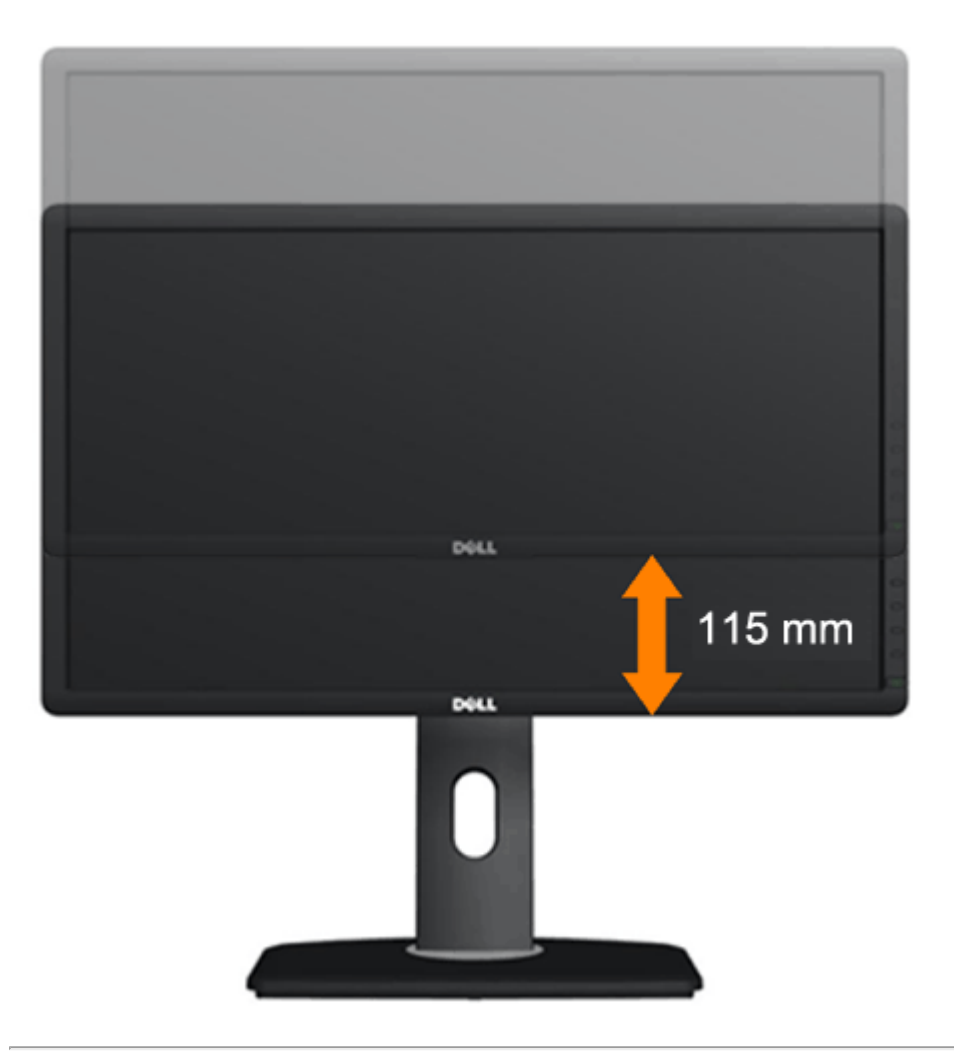

## **การหมนจอภาพ ุ**

ี ก่อนจะหมุนจอภาพ ควรยืดจอภาพออกในแนวตั้งจนสุด (<u>ส่วนต่อแนวตั้ง</u>) และเอียงจนสุด (<u>แกนเอียง</u>) เพื่อป้องกันไม่ให้กระทบกับขอบล่างของจอภาพ

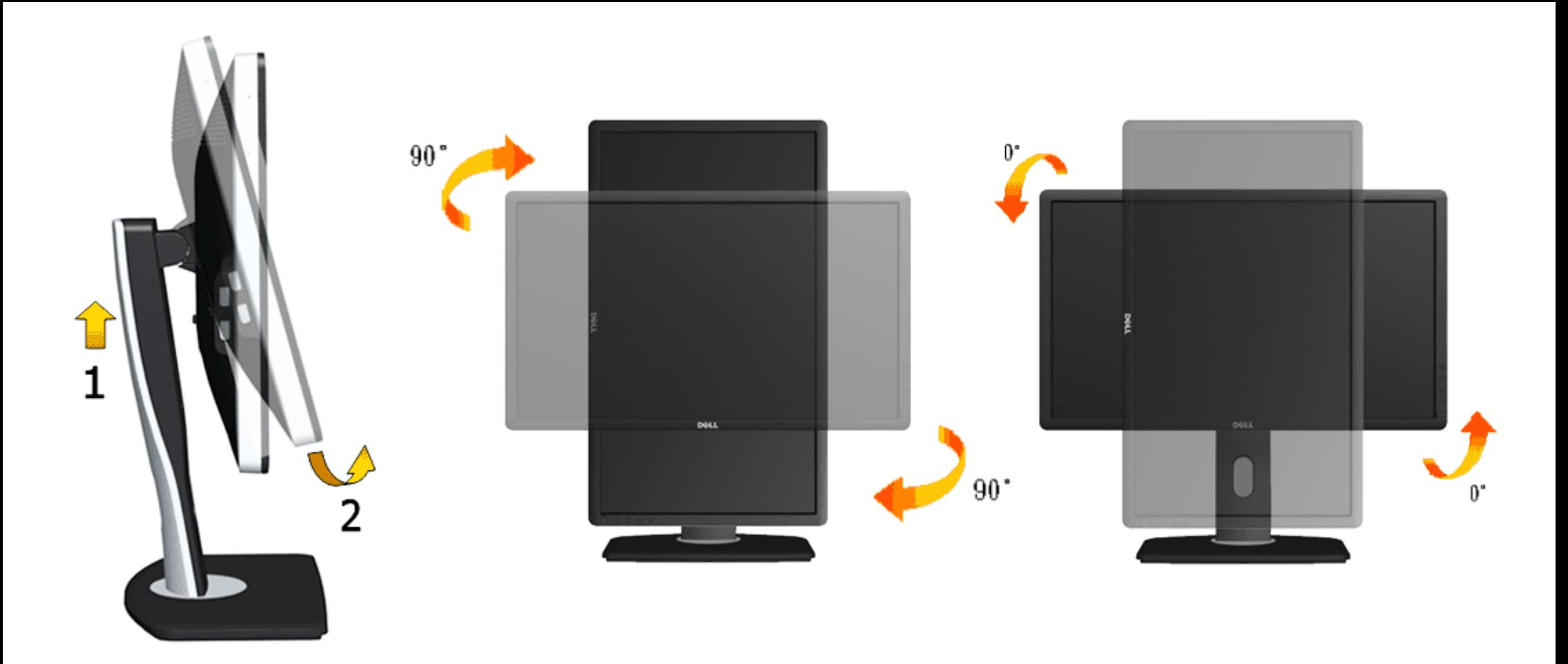

Ø หมายเหตุ: ในการใช้ฟังก์ชันหมุนจอแสดงผล (มุมมองแนวนอน เทียบกับมุมมองแนวตั้ง) กับคอมพิวเตอร์ Dell คุณต้องมีไดรเวอร์กราฟิกที่อัพเดทแล*้*ว ซึ่งไม่ได่ให้มาพร้อมจอภาพ ในการดาวน์โหลดไดรเวอร์ กราฟิก ให ้ไปที่ **support.dell.com** และดูในสวนของ ่ **การดาวน์โหลด** เพื่อหา **ไดรเวอร์วิดีโอ** ที่อัพเดทล่าสุด

ิ <mark>หมายเหตุ</mark> : เมื่ออยู่ใน *โหมดมุมมองภาพแนวตั้ง* คุณอาจพบปัญหาประสิทธิภาพในการทำงานลดลงในแอบพลิเคชันที่เน้นการใช้ภาพกราฟิก (เกม 3 มิติ เป็นต้น) Ø

# **การปร ับต ั้งค่าการแสดงผลหมุนหน้าจอของระบบ**

หลังจากที่คุณหมุนจอแสดงผลของคุณแล้ว คุณจาเป็นต้องดาเนินการตามขั้นตอนด้านล่างให้เสร็ฆื่อปรับตั้งการแสดงผลหมุนหน้าจอของระบบ

หมายเหตุ: ถ้าคุณกาลังใช้จอแสดงผลกับคอมพิวเตอร์ที่ไม่ใช่ของเดลล์คุณจาเป็นต้องไปยังเว็บไซต์ใดระว<sup>ร</sup>กราฟฟิกหรือเว็บไซต์ของผู้ผลิตคอมพิวเตอร์ของคุณ เพื่อดูข้อมูลเกี่ยวกับการหมุนระบบปฏิบัติการของ คุณ

การปรับตั้งค่าการแสดงผลหมุนหน้าจอ:

- **1.** คลิกขวาที่เดสก์ท็อป และคลิก **คุณสมบ ัติ**
- **2.** เลือกแท็บ **Settings** และคลิก **Advanced**
- **3**. ถ้าคุณใช้กราฟิกการ์ด ATI ให้เลือกแท็บ **การหมุนหน้าจอ** และตั้งค่าการหมุนที่ต*้*องการ ภ๊าคุณใช้กราฟิกการ์ด nVidia ให้คลิกที่แท็บ **nVidia** ในคอลัมน์ซ้ายมือ เลือก **NVRotate** จากนั้นเลือกการหมุนที่ต้องการ ี ถ้าคุณใช้กราฟิกการ์ด Intel ให้เลือกแท็บกราฟิก **Intel<sup>®</sup> คลิกที่ คุณสมบัติกราฟิก** เลือกแท็บ **การหมุนหน้าจอ** จากนั้นตั้งค่าการหมุนที่ต้องการ

หมายเหตุ: ถ้าคุณไม่เห็นดัวเลือกการหมุน หรือระบบทางานไม่ถูกต*้*องืหํไปที่ support.dell.com แล้วดาวน์โหลดไดรเวอร์ล่าสุด สาหรับกราฟิกการ์ดของคุณ

[กลับไปยังหน้าสารบัญ](#page-1-0)

# <span id="page-51-0"></span>**การแกไขป ้ ญหาเบ ั องต ื้ น้**

**คมู่ อการใช ื งานมอน ้ เตอร ิ จอแบน ์ Dell™ U2713HM**

- 0 การทดสอบตัวเอง
- <u>ระบบตรวจวิเคราะห์ที่ติดตั้งมาพร้อมเครื่อง</u> ۰
- [ปัญหาทวไป](#page-53-0) ั่
- [ปัญหาเฉพาะของผลตภิ](#page-55-0) ณฑั ์
- ี่ ปัญหาเฉพาะเรื่อง [Universal Serial Bus](#page-55-1) ۰
- $\bullet$  ปัญหาเกี่ยวกับ [Dell Soundbar](#page-55-2)
- <sub>.</sub> **คำเตือน** ก่อนที่คุณจะเริ่มกระบวนการใดๆ ในส่วนนี้ ให้ปฏิบัติตาม <u>ขั้นตอนเพื่[อความปลอดภ](#page-57-2)ัย</u>

## <span id="page-51-1"></span>**การทดสอบตวเอง ั**

่ จอแสดงผลของคณมีคณสมบัติในการทดสอบด้วเอง ซึ่งช่วยให้คณตรวจสอบว่าจอแสดงผลทำงานได้เหมาะสมหรือไม้าจอแสดงผลและคอมพิวเตอร์ของคณเชื่อมต่อกันอย่างเหมาะสมแล้ว แต่หน้าจอยังมืดอย่ ให้รันการทดสอบด้วเองของ ิ จอภาพ โดยการทำตามขั้นตอนต่อไปนี้

- ี่ 1. ปิดเครื่องทั้งคอมพิวเตอร์และจอแสดงผลของคณ
- 2. ดึงสายเคเบิลวิดีโอออกจากด้านหลังของคอมพิวเตอร์ เพื่อให้แน่ใจว่าได้ดำเนินการทดสอบตัวเองอย่างเหมาะสนให้ถอดทั้งสายเคเบิลดิจิตอล (ขั้วต่อสีขาว) และอนาล็อก (ขั้วต่อสีน้ำเงิน ออกจากด้านหลังของคอมพิวเตอร์
- 3. เปิดจอแสดงผล

กล่องโต้ดอบควรจะปรากฏบนหน้าจอ (บนพื้นหลังสีดํ) ถ้าจอแสดงผลไม่สามารถตรวจจับสัญญาณภาพได้ และทำงานอย่างถูกต้องในขณะที่อยู่ในโหมดการทดสอบตัวเอง ไฟเพาเวอร์ LED จะเป็นสีฟ้า นอกจากนี้ ขึ้นกับสัญญาณเข้าที่ เลือก กล่องโต้ตอบแบบใดแบบหนึ่งที่แสดงด้านล่างจะเลื่อนผ่านหน้าจออย่างต่อเนื่อง

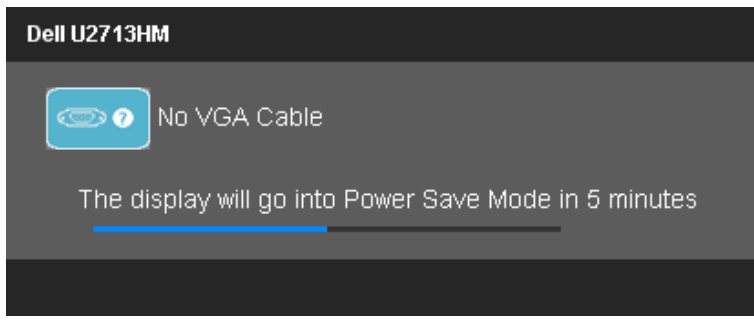

**หรอื**

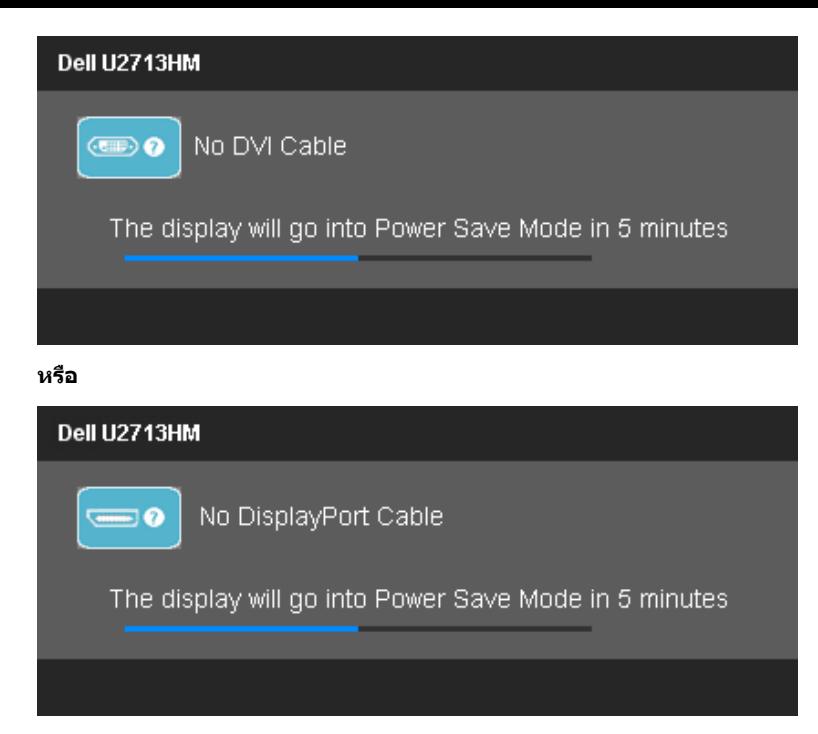

- 4. กล่องนี้อาจปรากฏระหว่างที่ระบบทำงานตามปกติด้วยหากถอดสายวิดีโอออก หรือสายวิดีโอเกิดชำรุดเสียหาย
- 5. ปิดจอแสดงผลของคุณ และต่อสายสัญญาณภาพใหม่ จากนั้นเปิดทั้งคอมพิวเตอร์และจอแสดงผลของคุณ

ถ้าหน้าจอภาพของคุณว่าง หลังจากที่คุณดำเนินการตามกระบวนการก่อนหน้านี้แล้วให้ตรวจสอบคอนโทรลเลอร์การแสดงผล และคอมพิวเตอร์ของคุณ เพราะจอแสดงผลของคุณทำงานเป็นปกติ

#### <span id="page-52-0"></span>**ระบบตรวจวเคราะห ิ ท์ ต ี่ดติ งมาพร อมเคร ้ อง ั้ ื่**

้จอภาพของคุณติดตั้งเครื่องมือตรวจวิเคราะห์ เพื่อช่วยตรวจสอบว่าสิ่งผิดปกติที่กำลังเกิดขึ้นบนหน้าจอเป็นปัญหาที่เกิดจากจอภาพ หรือระบบคอมพิวเตอร์และวิดีโอการ์ดของคุณ

ี **// หมายเหตุ**: คุณสามารถรันระบบตรวจวิเคราะห์นี้ได้ เมื่อปลดสายสัญญาณภาพออก และจอภาพอยู่ใน *โหมดการทดสอบตัวเอง* เท่านั้น

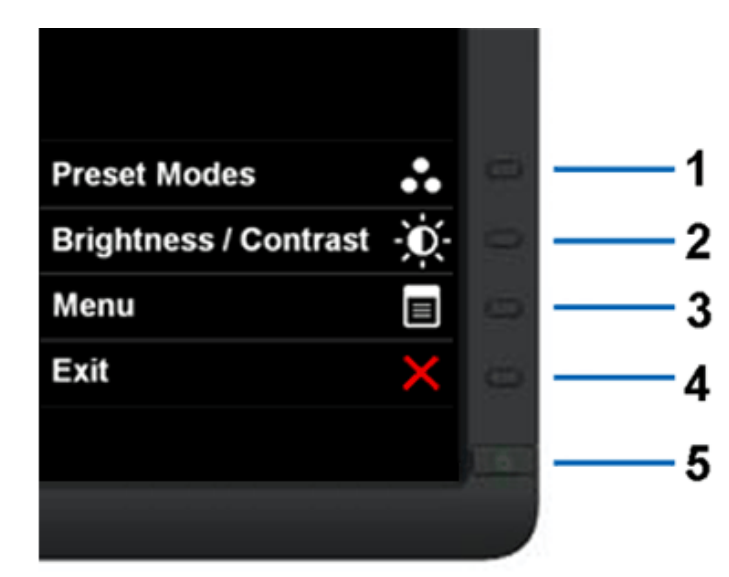

ิ การรันระบบตรวจวิเคราะห์ที่ติดตั้งมากับเครื่อง :

- 1. ตรวจสอบว่าหน้าจอสะอาด (ไม่มีฝุ่นบนหน้าจอ)
- 2. ถอดสายสัญญาณภาพออกจากด้านหลังของคอมพิวเตอร์หรือจอภาพ จอภาพจะเข้าส่โหมดการทดสอบตัวเอง
- 3. กดปุ่ม ปุ่ม **1** และ ปุ่ม **4** บนแผงด้านหน้าค้างไว้พร้อมกันนาน 2 วินาที หน้าจอสีเทาจะปรากฏขึ้น
- ี่ 4. ตรวจสอบหน้าจอเพื่อหาสิ่งผิดปกติอย่างละเอียด
- 5. กดป่ม ป่ม **4** บนแผงด้านหน้า อีกครั้ง สีของหน้าจอจะเปลี่ยนเป็นสีแดง
- 6. ตรวจสอบการแสดงผลเพื่อหาสิ่งผิดปกติ
- 7. ทำตามขั้นตอนที่5 และ 6 ชำอีกครั้งพื่อตรวจสอบการแสดงผลบนหน้าจอสี่เขียว สี่น้ำเงินกันละสี่ขาว

การทดสอบเสร็จสิ้นเมื่อหน้าจอสีขาวปรากฏขึ้น ออกจากการทำงานโดนกดปุ่ม<sub>ี</sub>่|ุ่ม **4** ซ้ำอีกครั้ง

ถ้าคุณตรวจไม่พบสิ่งผิดปกติบนหน้าจอ ด้วยการใช้เครื่องมือตรวจวิเคราะห์ที่ติดตั้งมาพร้อมเครื่อง แสดงว่าจอภาพทำงานปกติรวจสอบการ์ดวิดีโอ และคอมพิวเตอร์

# <span id="page-53-0"></span>**ปญหาท ั วไป ่ั**

ิตารางต่อไปนี้บรรจข้อมลทั่วไปเกี่ยวกับปัญหาของจอแสดงผลที่คณอาจพบ และวิธีที่อาจแก่ไขปัญหาได้

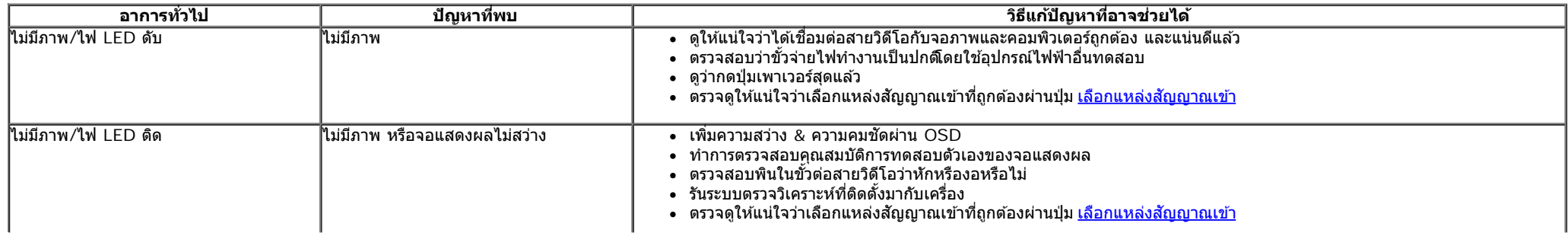

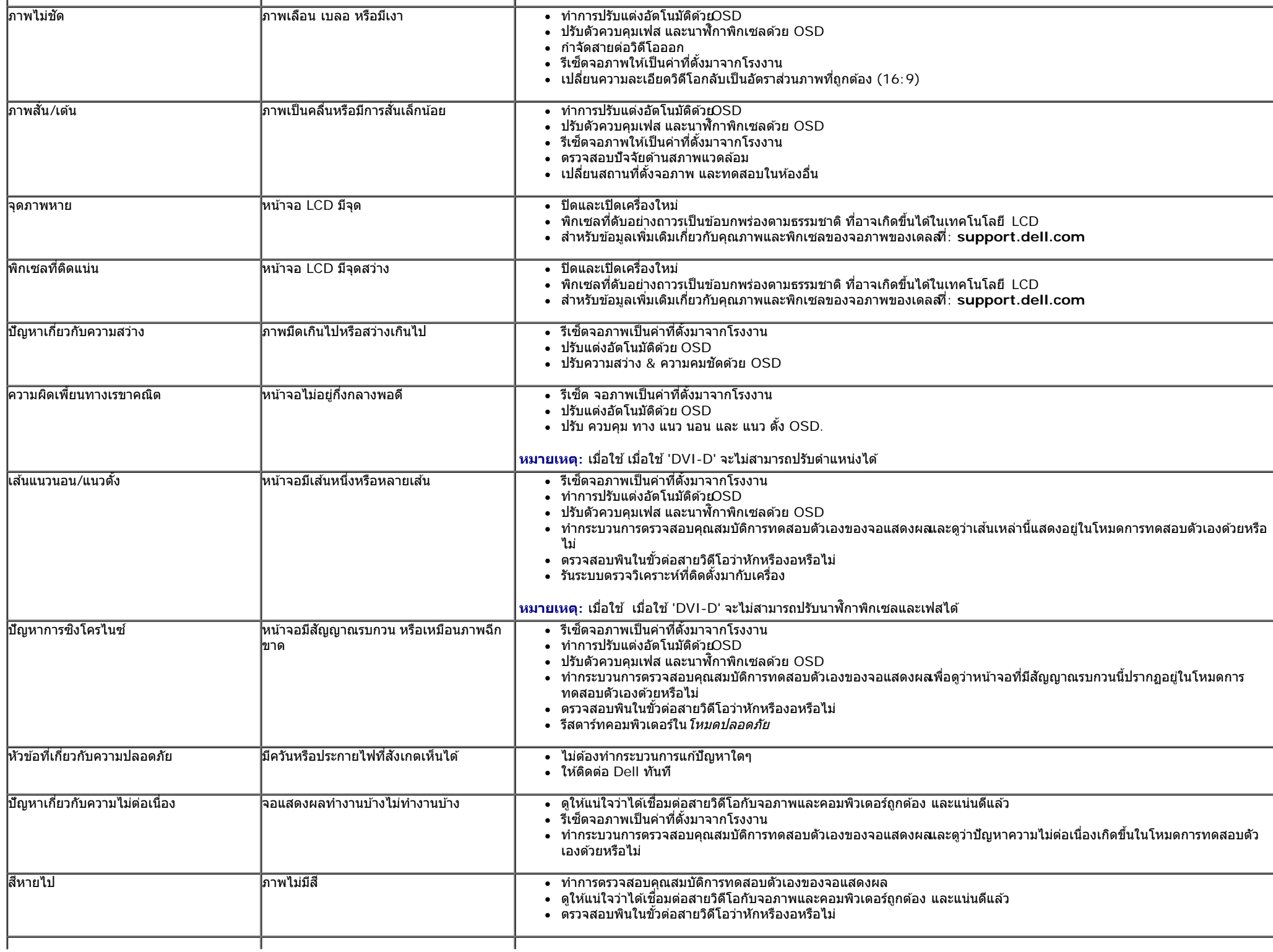

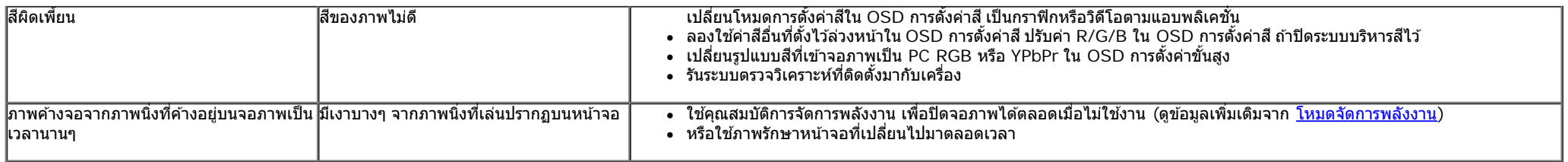

# <span id="page-55-0"></span>**ปญหาเฉพาะของผล ั ตภิ ณฑั ์**

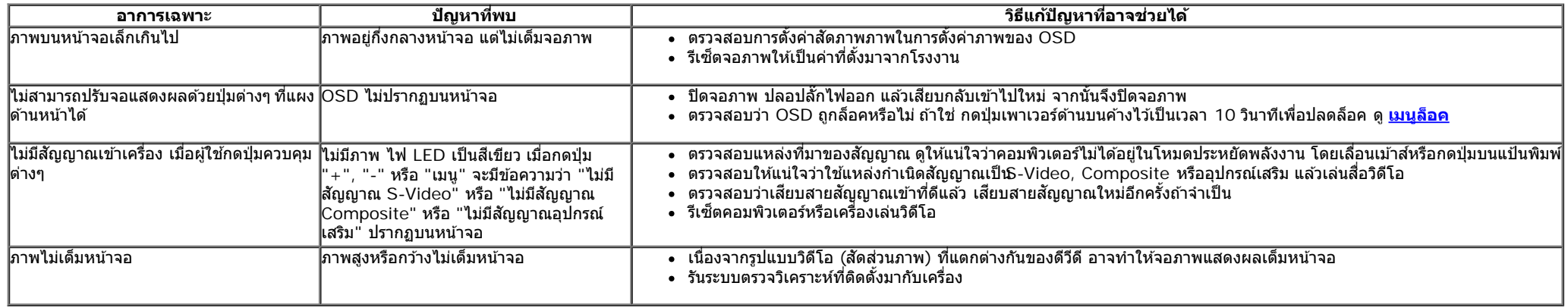

 $\mathscr{U}$  หมายเหตุ: เมื่อเลือกโหมด DVI-D ไม่สามารถใช้ฟังก์ชั่น **ปรับอัตโนมัต**ิ ได้

# <span id="page-55-1"></span>**ปญหาเฉพาะอ ั นเตอร ิ เฟซบ ์ สอน ั กรมสากล ุ (USB)**

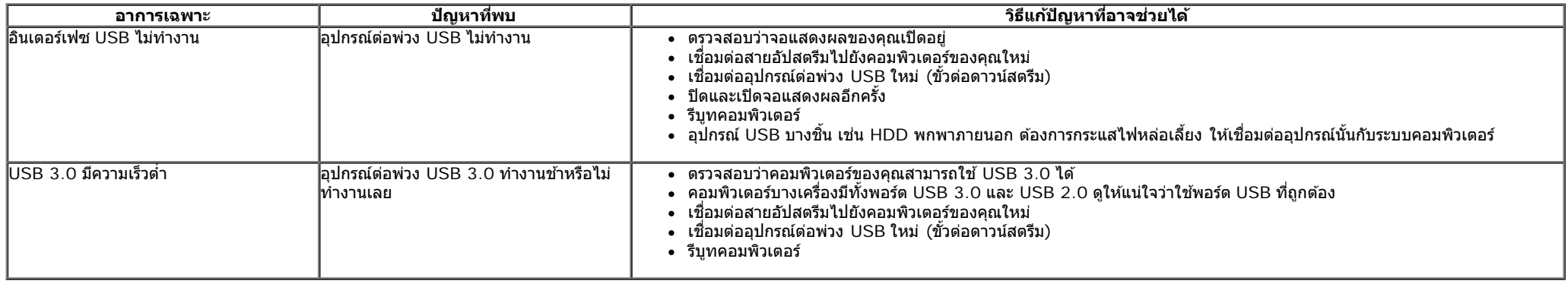

#### <span id="page-55-2"></span>**ปญหาเก ั ยวก บั Dell™ Soundbar ี่**

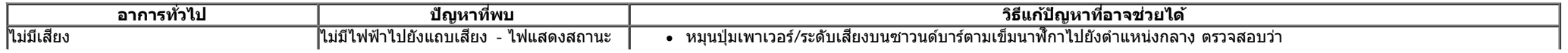

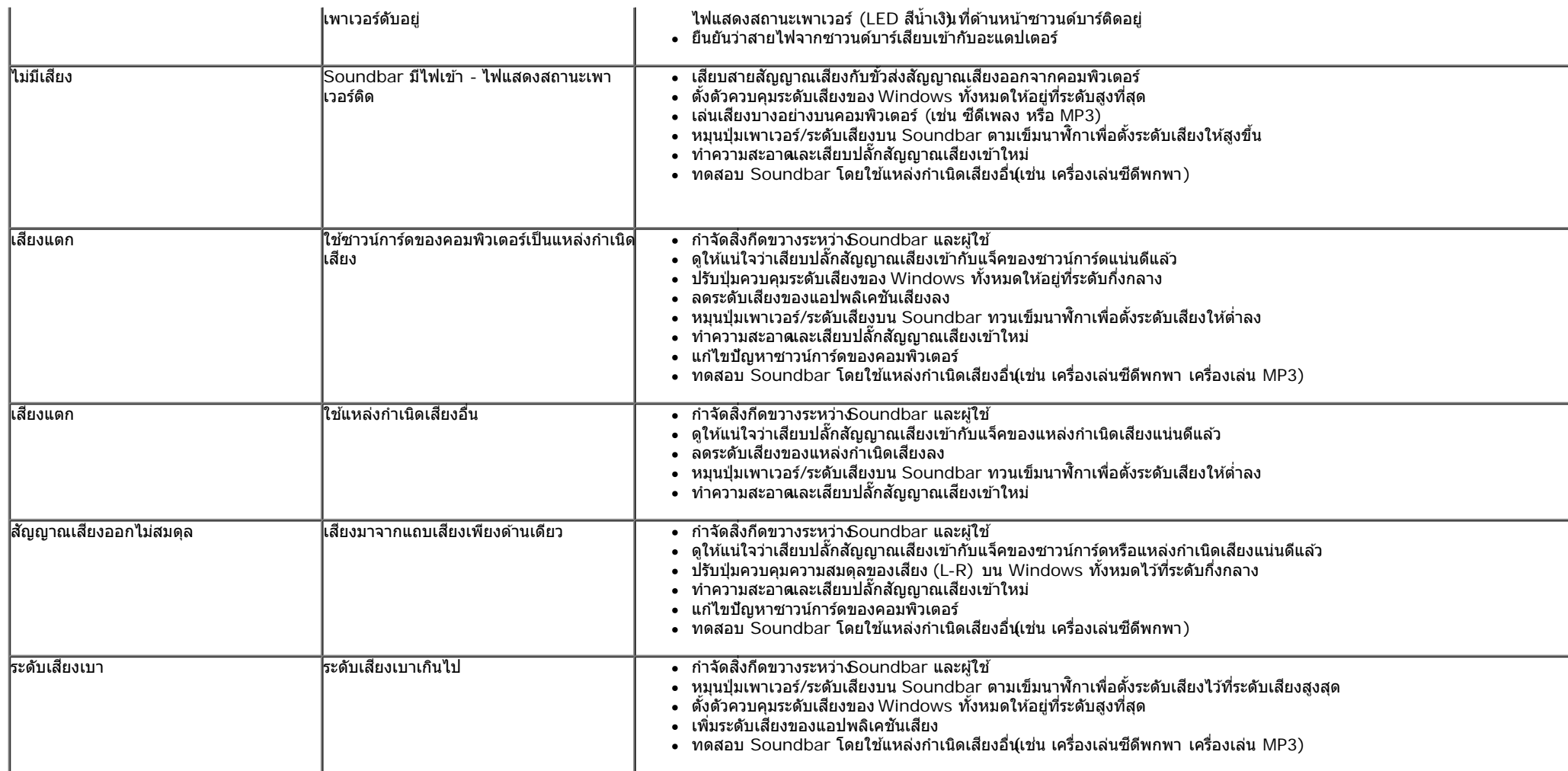

<u>กลับไปยังหน้าสารบัญ</u>

### <span id="page-57-0"></span>**ภาคผนวก**

**คมู่ อการใช ื งานมอน ้ เตอร ิ จอแบน ์ Dell™ U2713HM**

- $\bullet$  คำแนะนำเรื่องความปลอดภั
- $\bullet$  ข้อสั[งเกตของ](#page-57-3) [FCC \(](#page-57-3)ในสหรัฐอเมริกาเท่านั้น)
- $\bullet$  ดิดต่[อเดลล](#page-57-1)

# <span id="page-57-2"></span>**คำค เตอนื : ขนตอนเพ ั้ อความปลอดภ ื่ ยั**

คำเดือน การใช้ตัวควบคุม การปรับแต่ง หรือกระบวนการอื่นๆ ที่นอกเหนือจากที่ระบุไว้ในเอกสารนี้ อาจทำให้เกิดไฟฟ้าช็อต อันตรายจากกระแสไฟฟ้า และ ∕หรืออันตรายจากอุปกรณ์ได้ ∧

Fสำหรับข้อมูลเกี่ยวกับขั้นตอนเพื่อความปลอดภัยให้ดู *คู่มือข้อมูลผลิตภัณฑ์.* 

# <span id="page-57-3"></span>**ขอส้ งเกตของ ั FCC (ในสหรฐอเมร ั กาเท ิ าน่ น ั้ )**

สำหรับประกาศ<sub>์</sub>CC และข้อมูลระเบียบข้อบังคับอื่นๆ ให้ดูเว็บไซต์เกี่ยวกับความสอดคล้องกับระเบียบข้อบังคับที**่ http://www.dell.com/regulatory\_compliance** 

# <span id="page-57-1"></span>**ตดติ อเดลล ่**

**สำส หรบลั กคู าในประเทศสหร ้ ฐอเมร ั กาิ, โทร 800-WWW-DELL (800-999-3355)**

ิ ห<mark>มายเหต</mark>ุ: ถ้าคุณไม่มีการเชื่อมต่ออินเตอร์เน็ตที่ใช้ได้ คุณสามารถค้นหาข้อมูลผู้ติดต่อได้จากใบสั่งซื้อผลิตภัณฑ์, สลิปที่มาพร้อมผลิตภัณฑ์, ใบส่งของ หรือแคตาล็อกผลิตภัณฑ์ของเดลล์. Ø

ี่ เดลล์มีการสนับสนุนออนไลน์ และบริการทางโทรศัพท์ และตัวเลือกในการให้บริการขนองทาง การให้บริการขึ้นอยู่กับประเทศและผลิตภัณฑ์ และบริการบางอย่างอาจไม่มีให้ในพื้นที่ของคุณ ใน ึการติดต่อฝ่ายขาย ฝ่ายสนับสนุนด้านเทคนิค หรือฝ่ายบริการลูกค้าของเดลล์:

- **1.** เยยมชมเว ี่ ็บไซต**์ support.dell.com.**
- **2.** ตรวจสอบประเทศ หรอภื มู ภาคในเมน ิ ูแบบดงลง ึ **เลอกประเทศ ื /ภมู ภาค ิ** ทสี่ วนล ่ างของหน ่ า้.
- **3.** คลกิ **ตดติ อเรา ่** ทดี่ านซ ้ ายของหน ้ า้.
- **4. เลือกบริการหรือลิงค์การสนับสนุนที่เหมาะสม ตามความต้องการของคุณ.**
- **5. เ**ลือกวิธีการติดต่อเดลล์ที่คุณสะดวก.

#### <span id="page-58-0"></span>ถ้าท่านมีเครื่องคอมพิวเตอร์ตั้งโต๊ะ หรือโน๊ตบุ๊ค Dell™ ที่ต่ออินเตอร์เน็ต **ื่ ี่**

1. ไปที**่ http://support.dell.com** เข้าสู่แถบบริการ แล้วดาวน์โหลดไดรเวอร์ล่าสุด สำหรับกราฟิกการ์ดของท่าน

2. หลังจากติดตั้งไดรเวอร์ สำหรับกราฟิกอะแดปเตอร์แล*้* พยายามกำหนดความละเอียดเป็**2560 X 1440** อีกครั้ง

ี่ <mark>∥ หมายเหตุ</mark>: ถ้าท่านไม่สามารถกำหนดความละเอียดเป็น2560 X 1440 ได้ โปรดติดต่อ Dell™. เพื่อสอบถามถึงกราฟิกอะแดปเตอร์ ที่รองรับความละเอียดนี้ี

<u>กลับส่หน้[าสารบ](#page-2-0)ัญ</u>

### <span id="page-59-0"></span>ถ้าท่านมีเครื่องคอมพิวเตอร์ตั้งโต๊ะ โน๊ตบุ๊ค หรือกราฟิกการ์ด ที่ไม่ใช่ Dell™ **ื่**

ใน Windows XP:

- 1. คลกขวาท ิ เดสก ี่ ท์ ็อป แลวคล ้ กิ **Properties**
- 2. เลอกแถบ ื **Settings**
- 3. เลอกื **Advanced**
- 4. ดูชื่อผู้ผลิตกราฟิกคอนโทรลเลอร์ จากรายละเอียดที่ด้านบนของหน้าต่าง (เช่น NVIDIA, ATI, Intel ฯลฯ)
- 5. โปรดดรายละเอียดของไดรเวอร์ที่ต้องอัพเดท จากเว็บไซต์ของผู้ผลิตกราฟิกการ์ด (เช่น <u>[http://www.ATI.com](http://www.ati.com/)</u> หรือ <u>http://www.NVIDIA.com</u> ).
- 6. หลังจากติดตั้งไดรเวอร์ สำหรับกราฟิกอะแดปเตอร์แล*้* พยายามกำหนดความละเอียดเป็**2560 X 1440** อีกครั้ง

ใน Windows Vista® หรอื Windows® 7:

- 1. คลกขวาท ิ เดสก ี่ ท์ ็อปและคลกิ **Personalization**
- 2. คลกิ **Change Display Settings**
- 3. คลกิ **Advanced Settings**
- 4. ดชื่อผ้ผลิตกราฟิกคอนโทรลเลอร์ จากรายละเอียดที่ด้านบนของหน้าต่าง (เช่น NVIDIA, ATI, Intel ฯลฯ)
- 5. โปรดดรายละเอียดของไดรเวอร์ที่ต้องอัพเดท จากเว็บไซต์ของผ้ผลิตกราฟิกการ์ด (เช่น [http://www.ATI.com](http://www.ati.com/) หรือ [http://www.NVIDIA.com](http://www.nvidia.com/) ).
- 6. หลังจากติดตั้งไดรเวอร์ สำหรับกราฟิกอะแดปเตอร์แล*้* พยายามกำหนดความละเอียดเป็**2560 X 1440** อีกครั้ง

ี **// หมายเหตุ**: ถ้าท่านไม่สามารถกำหนดความละเอียดเป็น2560 x 1440 ได้ โปรดติดต่อบริษัทผู้ผลิตคอมพิวเตอร์ หรือชื้อกราฟิกอะแดปเตอร์ใหม่ ที่รองรับความละเอียดของภาพระดับ 2560x1440 ได้

<u>กลับส่หน้[าสารบ](#page-2-0)ัญ</u>